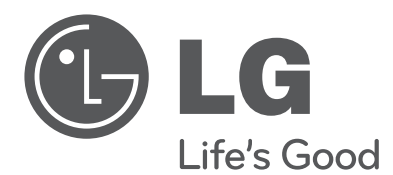

# MANUAL DEL PROPIETARIO Grabadora híbrida de vídeo digital

Lea atentamente este manual antes de utilizar su televisor y consérvelo para futuras referencias.

MODELO LE5016/LE5008 Serie LE4016/LE4008 Serie

P/NO : MFL60560475 1012 (V1.1)

# **Información de seguridad**

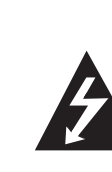

<span id="page-1-0"></span>**1**

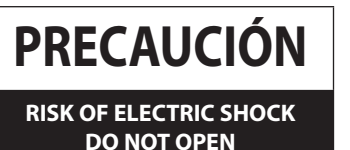

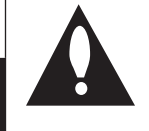

 **PRECAUCIÓN:** PARA REDUCIR EL RIESGO DE DESCARGA ELÉCTRICA NO EXTRAIGA LA TAPA (NI LA PARTE TRASERA) ESTE APARATO NO CONTIENE PIEZAS QUE PUEDA REPARAR EL USUARIO. SOLICITE LOS SERVICIOS DE ASISTENCIA POSTERIOR A PERSONAL DE REPARACIÓN CUALIFICADO.

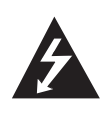

El símbolo del rayo con punta de flecha dentro de un triángulo pretende alertar al usuario de la presencia de voltaje peligroso no aislado dentro de la carcasa del producto que puede tener la magnitud suficiente para constituir un riesgo de descarga eléctrica para las

personas.

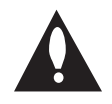

El signo de exclamación dentro de un triángulo pretende alertar al usuario de la presencia de instrucciones importantes (de servicio) de funcionamiento y mantenimiento en la información que acompaña al

producto.

#### **ADVERTENCIA DE LA FFC (COMISIÓN FEDERAL DE COMUNICACIONES NORTEAMERICANA):** Este equipo puede generar o utilizar energía en forma de frecuencias de radio. Cualquier cambio o modificación en este equipo puede causar interferencias peligrosas, a menos que las modificaciones se aprueben expresamente en el manual de instrucciones. El usuario podría perder su autorización para utilizar este equipo si se realiza un cambio o modificación no autorizado.

### **INFORMACIÓN REGULADORA: FCC Capítulo 15**

Este equipo ha sido testado y los resultados demuestran que cumple con los límites establecidos para un aparato digital del Clase A de acuerdo con la sección 15 de las normas FCC. Estos límites están diseñados para proporcionar una protección razonable contra interferencias dañinas cuando se utilice el equipo en instalaciones residenciales. Este producto genera, utiliza y puede radiar energía en forma de frecuencias de radio y, en caso de no instalarlo y utilizarlo según el manual de instrucciones, puede provocar interferencias no deseadas en las comunicaciones radiofónicas. Es muy probable que hacer funcionar este equipo en una zona residencial cause interferencias dañinas, en cuyo caso necesitará corregir la interferencia a su propio coste.

- El usuario final deberá proporcionarse entradas para conductos apropiadas, cortes o prensaestopas en las entradas de los cables de este producto.
- Precaución: Peligro de explosión si se sustituye la batería por una del tipo incorrecto. Reemplace la batería solamente por otra del mismo tipo o de un tipo equivalente recomendado por el fabricante. Elimine las pilas utilizadas según las instrucciones del fabricante.

Los orificios realizados en metal, a través de los cuales han de pasar los cables aislados, deberán tener superficies bien redondeadas o deberán estar bien cepillados.

**Advertencia:** No instale este equipo en un espacio cerrado, como una estantería o mueble similar.

**Advertencia:** Los métodos de cableado cumplirán con el Código Eléctrico Nacional, ANSI/NFPA 70.

**Advertencia:** Éste es un producto clase A. En un entorno doméstico, este producto de puede causar interferencias radiofónicas y, si esto se produce, el usuario debe adoptar las medidas necesarias para evitarlo.

**Advertencia:** Para reducir el riesgo de incendio o electrocución, no exponga este aparato a la lluvia ni a la humedad.

**Precaución:** La instalación debería realizarla un técnico de servicio cualificado y en cumplimiento con todas las normas locales.

**Precaución:** Para evitar descargas eléctricas, no abra el aparato. Solicite asistencia técnica únicamente a personal especializado.

**Precaución:** No deberá exponerse el aparato a agua (goteo o salpicadura), ni colocar sobre el mismo objetos con líquido, como jarrones.

#### **Precaución:**

Este producto utiliza un sistema láser.

Para garantizar un uso correcto de este producto le rogamos que lea este manual atentamente y consérvelo para consultarlo en el futuro. Si se necesitan realizar tareas de mantenimiento en la unidad, póngase en contacto con un centro de servicio autorizado. El uso de controles, ajustes o el rendimiento de los procedimientos que no sean aquellos aquí especificados podría resultar en una exposición peligrosa a la radiación. Para evitar la exposición directa al rayo láser, no intente abrir la carcasa. Radiación del láser visible al abrirla. NO FIJE LA VISTA EN EL HAZ DE LUZ LÁSER.

Para desconectar la alimentación principal, retire el cable principal de alimentación. Durante la instalación del producto, asegúrese de que el enchufe sea fácilmente accesible.

<span id="page-2-0"></span>LG Electronics declara por este documento que este/estos producto(s) cumplen con los requisitos esenciales y las demás provisiones de la Directiva 2004/108/EC, 2006/95/EC y 2009/125/EC.

Representante europeo:

LG Electronics Service Europe B.V. Veluwezoom 15, 1327

AE Almere, (Países Bajos) (Telf.: +31-(0)36-547-8888)

#### **Cómo deshacerse de aparatos eléctricos y electrónicos usados**

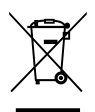

- Si en un producto aparece el símbolo de un contenedor de basura tachado, significa que éste se acoge a la Directiva 2002/96/CE.
- 2. Todos los aparatos eléctricos o electrónicos se deben desechar de forma distinta al servicio municipal de recogida de basura, a través de los puntos de recogida designados por el gobierno o las autoridades locales.
- 3. La correcta recogida y tratamiento de los dispositivos inservibles contribuye a evitar riesgos potenciales para el medio ambiente y la salud pública.
- 4. Para obtener más información sobre cómo deshacerse de sus aparatos eléctricos y electrónicos usados, póngase en contacto con su ayuntamiento, el servicio de recogida de basuras o el establecimiento donde adquirió el producto.

#### **Forma segura de extraer la batería o el acumulador del equipo:**

Retire la batería o juego de baterías antiguo y siga los pasos en orden inverso a su colocación. Para impedir la contaminación del medioambiente o los posibles efectos adversos en la salud de humanos y animales, coloque la batería antigua o el acumulador en el contenedor apropiado de los puntos de recogida designados para tal fin. No elimine las pilas o el acumulador junto con la basura doméstica. Se recomienda utilizar baterías y acumuladores con sistema de reembolso gratuito en su localidad. La batería no debe exponerse a calor intenso, como la luz del sol, un incendio o similar.

# **INSTRUCCIONES DE SEGURIDAD IMPORTANTES**

- 1. Lea estas instrucciones.
- 2. Guarde estas instrucciones.
- 3. Tenga en cuenta todas las advertencias.
- 4. Siga todas las instrucciones.
- 5. No utilice este aparato cerca del agua.
- 6. Límpielo sólo con un paño seco.
- 7. No bloquee las aberturas de ventilación. Instálelo de acuerdo con las instrucciones del fabricante.
- 8. No lo instale cerca de fuentes de calor, como radiadores, rejillas de aire caliente, estufas u otros aparatos (incluidos los amplificadores) que produzcan calor.
- 9. No pase por alto el propósito de seguridad del enchufe polarizado o tipo toma tierra. Un enchufe polarizado tiene dos clavijas, una más ancha que la otra. Un enchufe tipo toma tierra tiene dos clavijas y un tercer diente de toma tierra. La clavija ancha o el tercer diente están para su seguridad. Si el enchufe facilitado no encaja en la toma, póngase en contacto con un electricista para que sustituya la toma obsoleta.
- 10. Evite pisar o dejar atrapado el cable de alimentación, particularmente los enchufes, tomas de corriente y el punto del que salen del producto.
- 11. Utilice únicamente acoplamientos/ accesorios especificados por el fabricante.
- 12. Utilícelo sólo con el estante fijo o con ruedas, trípode, soporte o mesa especificadas por el fabricante, o la que se ha vendido con el aparato. Si se utiliza un carrito, tenga cuidado al mover el conjunto carrito/aparato para evitar lesiones en caso de que vuelque.

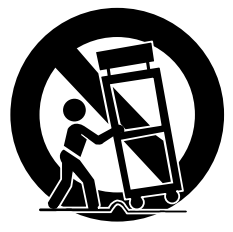

- 13. Desenchufe este producto durante las tormentas eléctricas o si no se va a utilizar durante largos periodos de tiempo.
- 14. Solicite todos los servicios de reparación a personal de reparación cualificado. Es necesaria asistencia técnica si el producto se ha dañado de algún modo, como cuando se daña el cable o la clavija de alimentación, se derrama líquido o se introducen objetos dentro del producto, el producto ha sido expuesto a la lluvia o humedad, no funciona correctamente o se ha caído.

# **Advertencias y precauciones de seguridad**

Las siguientes advertencias y precauciones de seguridad son para la seguridad de los usuarios y para prevenir cualquier daño material. Lea completamente el siguiente texto.

### **ADVERTENCIA**

- Apaque el sistema antes de instalarlo. No enchufe varios aparatos eléctricos en la misma toma.
- Pueden producirse calentamientos, descargas eléctricas o incendios.
- No coloque envases con líquidos (agua, café o bebidas) sobre el sistema.
- Si se vierte líquido sobre el sistema, puede averiarse o producirse un incendio.
- Evite que el cable de alimentación sea doblado severamente o presionado por un objeto pesado.
	- Puede provocar un incendio.
- Limpie regularmente el polvo que haya alrededor del sistema. Cuando limpie el sistema, utilice un paño seco. No utilice paños húmedos u otros solventes orgánicos.
	- Puede dañar la superficie del sistema y provocar una avería o descarga eléctrica.
- Evite lugares húmedos, con polvo u hollín.
- Pueden producirse descargas eléctricas o incendios.
- Cuando tire del cable de alimentación para extraerlo del enchufe, hágalo cuidadosamente. No toque el enchufe con las manos húmedas y evite utilizar el enchufe si los agujeros de la toma están muy sueltos.
	- Pueden producirse descargas eléctricas o incendios.
- No intente desmontar, reparar o modificar el sistema usted mismo. Es extremadamente peligroso debido al alto voltaje que contiene el sistema.
	- Pueden producirse incendios, descargas eléctricas o lesiones graves.
- Preste atención a cualquier señal de peligro como suelo húmedo, cable de alimentación dañado o suelto, o superficie inestable. Si encuentra cualquier problema, solicite asistencia a su distribuidor.
	- Pueden producirse descargas eléctricas o incendios.
- Deje una distancia mínima de 15 cm entre la parte posterior del sistema y la pared, para los cables conectados al sistema. De lo contrario, los cables se pueden doblar, dañar o cortar.
	- Pueden producirse incendios, descargas eléctricas o lesiones.
- Instale el sistema en un lugar fresco donde no esté expuesto directamente a la luz del sol y mantenga siempre la temperatura de la habitación. No lo exponga a la luz de velas y aparatos que generen calor como es el caso de los calefactores. Mantenga el sistema alejado de lugares de tránsito de muchas personas.
	- Puede provocar un incendio.
- Instale el sistema sobre una superficie plana con suficiente ventilación. No coloque el sistema en superficies elevadas.
- Pueden producirse averías o lesiones graves.
- La toma de alimentación debe tener toma a tierra y el rango de voltaje debe estar dentro del 10% de la media de voltaje. No comparta la toma con un secador de pelo, plancha, frigorífico o cualquier aparato que desprenda calor.
	- Pueden producirse calentamientos, descargas eléctricas o incendios.
- Cuando la pila del sistema esté agotada, debe cambiarla por un tipo de pila igual o equivalente que especifique el fabricante. Las pilas agotadas deben desecharse de acuerdo con las instrucciones del fabricante.
	- Puede producirse una explosión.
- Si el disco duro del sistema excedió su vida útil, no podrá recuperar ninguna información almacenada en su interior. Si el vídeo de la pantalla del sistema aparece "dañado" mientras reproduce una grabación almacenada en el disco duro del sistema, éste debe ser reemplazado por uno nuevo. Solicite a su distribuidor asistencia técnica para el reemplazo del disco duro.
	- LG Electronics no se responsabiliza de los datos borrados debido a un mal uso por parte del usuario.

### **PRECAUCIÓN**

Tenga presente las siguientes precauciones antes de instalar la DVR.

- Evite colocar el producto en lugares donde la unidad pueda entrar en contacto con humedad, polvo u hollín.
- Evite exponerla directamente a la luz solar o cerca de aparatos que desprendan calor.
- Mantenga el producto lejos de descargas eléctricas o sustancias magnéticas.
- No coloque ningún material conductor por las rejillas de ventilación.
- Mantenga el sistema apagado antes de la instalación.
- Asegúrese de que hay suficiente espacio para las conexiones de cable.
- Coloque el sistema sobre una superficie sólida con suficiente ventilación. Evite cualquier superficie que vibre.
- Si coloca el sistema cerca de dispositivos electrónicos, tales como radios o televisores, pueden producirse averías en el producto.
- No desmonte el producto sin la asistencia de LG Electronics.
- No coloque objetos pesados sobre el sistema.
- Evite que se inserten sustancias en el sistema.
	- Puede producirse una avería.
- Instale el sistema en una superficie con suficiente ventilación.
	- Deje una distancia mínima de 15 cm entre la parte posterior del sistema y la pared, y un mínimo de 5 cm de distancia entre el lateral del sistema y la pared.
- No instale el sistema en un lugar con alto magnetismo, onda eléctrica o dispositivos como radios o televisores.
	- No instale el sistema en un lugar libre de objetos magnéticos, frecuencias eléctricas o vibraciones.
- No coloque objetos pesados sobre el sistema.
- Puede producirse una avería.
- Utilice el sistema sobre una superficie estable y nivelada.
	- Puede que el sistema no funcione correctamente.
- Instale el sistema en un lugar con la humedad y la temperatura adecuadas.
- Evite instalar el sistema con temperaturas altas (por encima de 40 °C) o bajas (por debajo de 0 °C).
- El sistema puede dañarse por un impacto fuerte o por vibración. Evite lanzar objetos en las inmediaciones del sistema.
- Evite la luz solar directa y cualquier aparato que desprenda calor.
	- La temperatura de funcionamiento recomendada es superior a 0 °C (32 °F)
- Ventile la sala en la que se utiliza el sistema y ajuste firmemente la cubierta.
	- Las averías del sistema pueden deberse a un entorno inadecuado. Se recomienda utilizar el AVR (regulador automático de voltaje) para fuentes de alimentación estables. Se recomienda enrollar el núcleo de ferrita alrededor del conector del sistema para evitar interferencias electromagnéticas.
- El tomacorriente debe estar ubicado en la toma a tierra.
- Si detecta un olor o sonido extraño, desconecte inmediatamente el cable de alimentación y contacte con el centro de servicio.
	- Pueden producirse descargas eléctricas o incendios.
- Para mantener estable el rendimiento del sistema, lleve su sistema al centro de servicios para que pase una revisión.
	- LG Electronics no se responsabiliza de los daños causados por un uso indebido del producto.
	- Existe riesgo de explosión si la pila se reemplaza por un tipo de pila incorrecto. Elimine las pilas utilizadas según las instrucciones.
- No vuelque el producto mientras se esté utilizando.

# **Índice**

# 

# **[Información de seguridad](#page-1-0)**

 [INSTRUCCIONES DE SEGURIDAD IMPOR-](#page-2-0)[TANTES](#page-2-0)

# 

# **[Preparación](#page-7-0)**

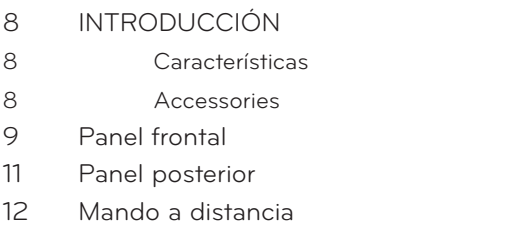

# 

# **[Instalación](#page-12-0)**

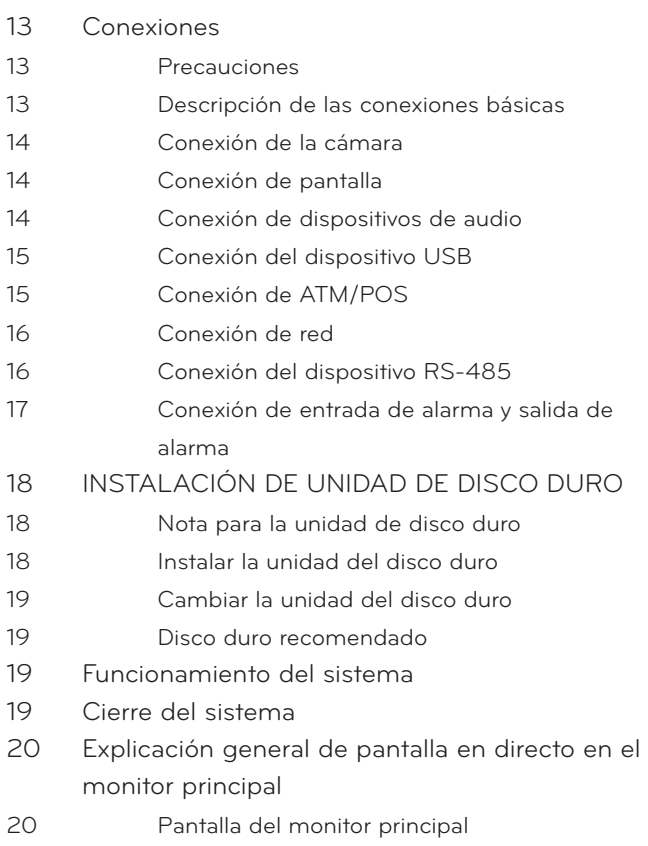

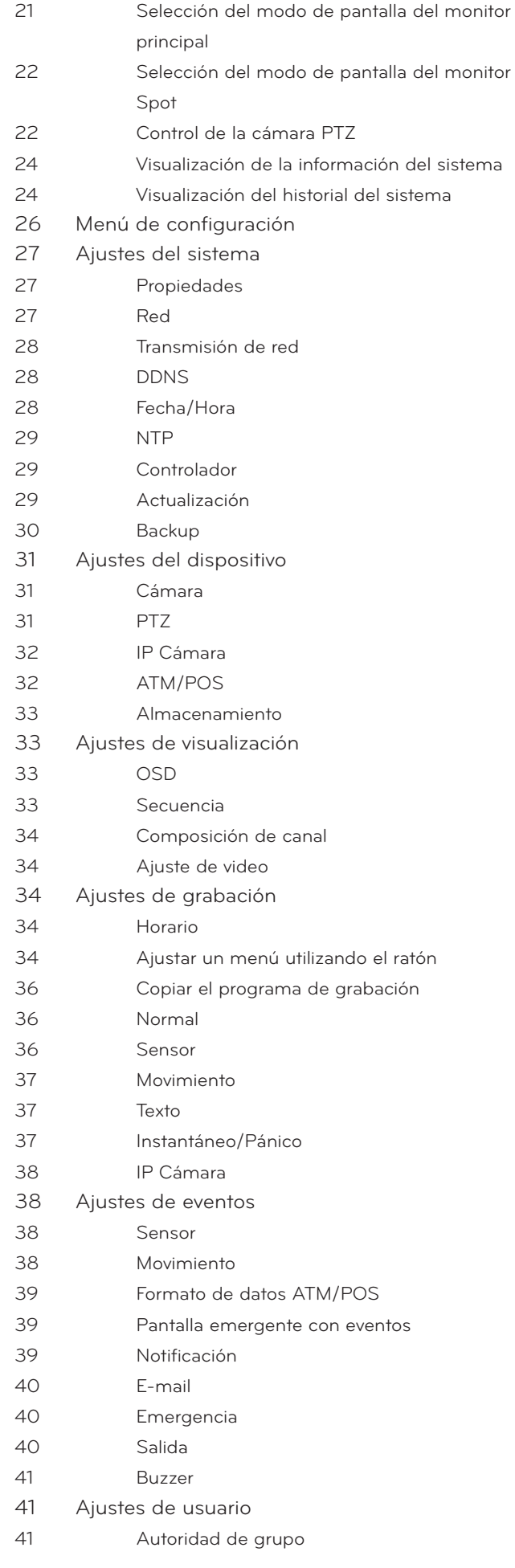

# **[Funcionamiento](#page-42-0)**

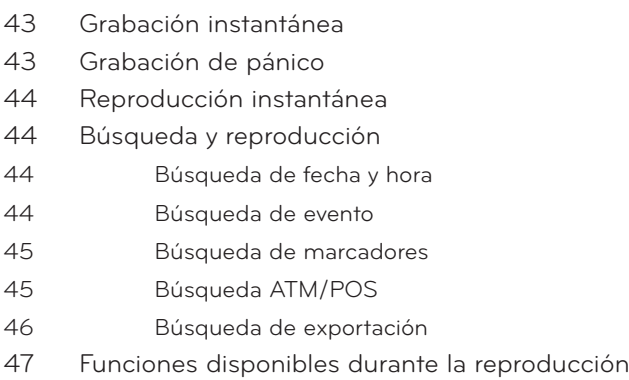

# 

# **[Programa LG Network Client](#page-47-0)**

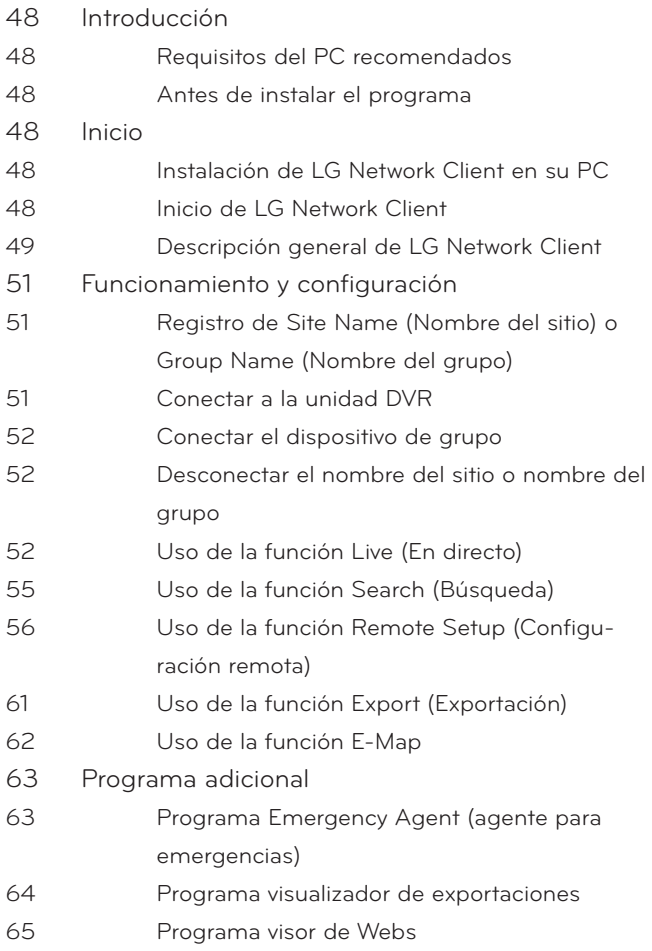

# **[Solución de problemas](#page-65-0)**

# **[Apéndice](#page-68-0)**

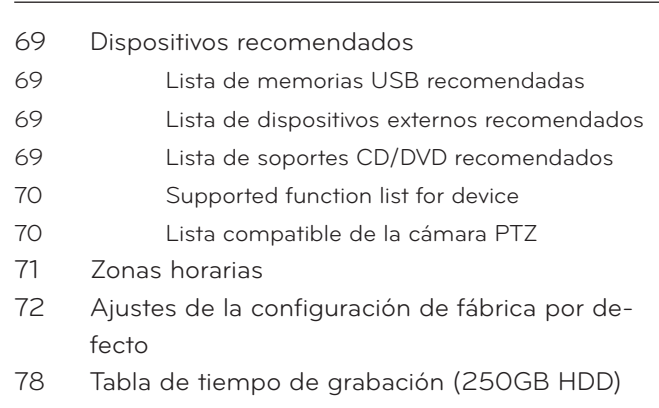

[Especificaciones](#page-80-0)

# <span id="page-7-0"></span>**2 Preparación**

# **INTRODUCCIÓN**

Se usa el modelo LE5016D (16 canales) para la descripción, funcionamiento y detalles descritos en esta guía de funcionamiento.

### **Características**

- Sistema operativo Linux incorporado.
- Recuperación de sistema de archivos del disco duro al volver la alimentación mediante una copia de seguridad del sistema de archivos.
- Archivos de pequeño tamaño, comprimidos en H.264.
- Almacenamiento interno ampliable hasta 4 TB. (Ampliable si se instala un disco duro nuevo de mayor capacidad)
- Selección del formato de video a NTSC y PAL.
- Grabación completa en tiempo real.

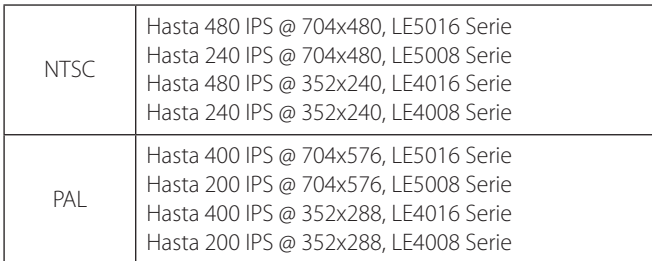

Resolución de grabación y nivel de calidad variado.

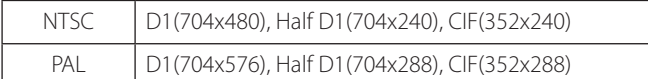

- 5 niveles de calidad (SUPERIOR, alta, ESTÁNDAR, baja, pobre).
- Fácil manejo a través de la variada interfaz de usuario y sencilla interfaz gráfica de usuario.
- Ratón óptico, mando a distancia IR con múltiples funciones
- Potente función múltiplex.
	- Visualización simultánea en directo, grabación, reproducción, transmisión de red, copia de seguridad.
- Función de búsqueda variada.
	- Búsqueda fecha/hora (búsqueda en calendario), búsqueda de eventos, búsqueda de marcadores.
- Protección de los datos de los eventos mediante la partición de la grabación.
- Grabación previa de alarma (hasta un minuto).
- Grabación por eventos de movimiento y visualización previa de la prueba de la detección de movimiento.
- Velocidad de grabación de imágenes y ajuste de calidad en cada cámara.
- Potente programación de grabación.
- Instant playback in live moReproducción instantánea en modo directode.
- Sincronización perfecta de audio/vídeo
- Copia de seguridad automática con programación.
- Autentificación de imágenes (marca de agua).
- Puerto USB 2.0 para la interfaz de seguridad.
- Configuración de exportación/importación con tarjeta de memoria USB.
- Fácil actualización del software con tarjeta de memoria USB.
- El software cliente puede administrar un máximo de 100 servidores de DVR.
- Un máximo de cinco clientes pueden acceder al servidor de la DVR simultáneamente.
- Regulador de ancho de banda de red.
	- Ajusta automáticamente un ancho de banda de acuerdo con el estado de la velocidad de red de la unidad.
- • Notificación de alarma remota mediante software cliente o correo electrónico.
- Sincronización de hora y fecha desde el servidor NTP.
- Modo ahorro diurno.
- Cubierta de protección para cámara.
- Compatible con Gigabit Ethernet.
- Interfaz de almacenamiento E-SATA.
- Audio bidireccional
- Introducción de texto para dispositivos ATM y POS.
- Administración de usuarios (control de niveles de usuario).
- Control PTZ
	- Control telemétrico de cámara domo (control de OSD domo).

### **Accessories**

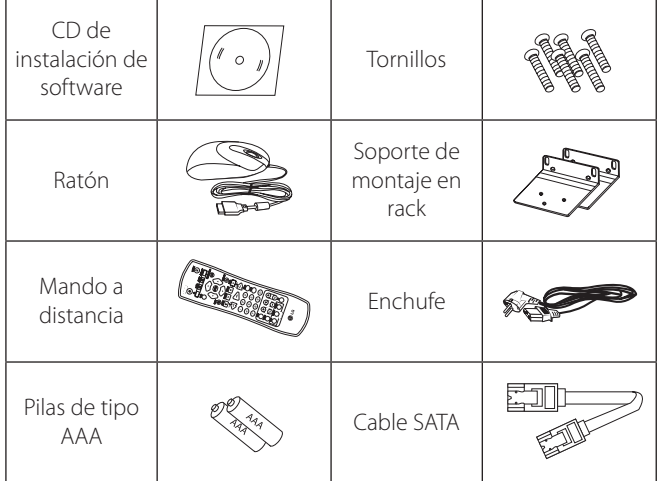

# <span id="page-8-0"></span>**Panel frontal**

**Parte frontal de la serie LE5016/LE4016** 

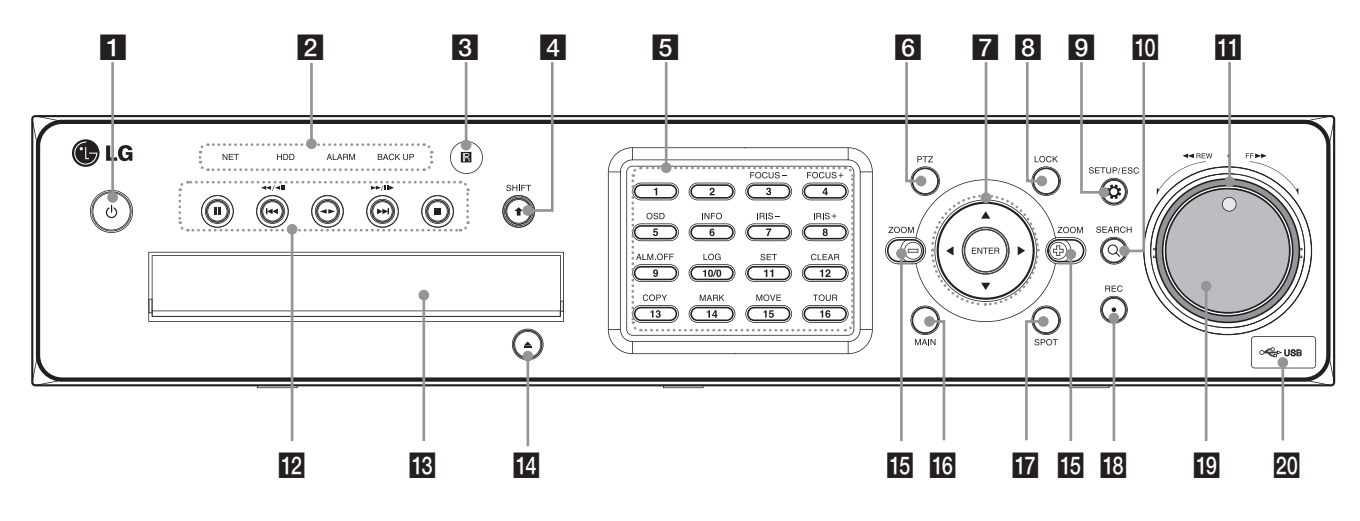

**Parte frontal de la serie LE5008/LE4008** 

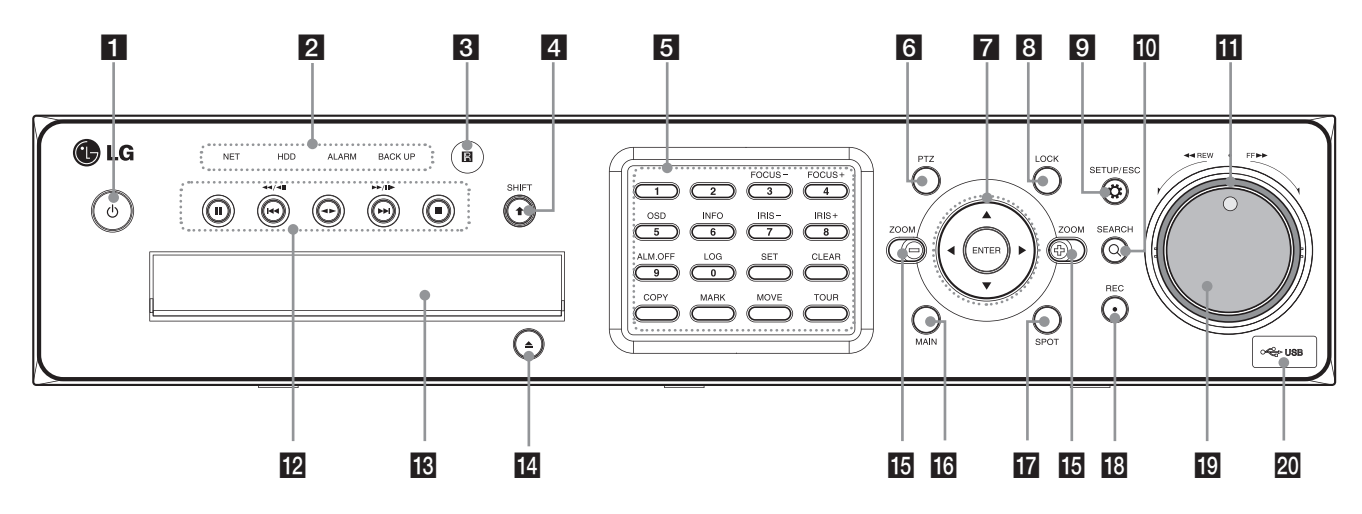

<sup>1</sup> (Power): Apaga o enciende la DVR. Mantenga pulsado durante más de dos segundos para apagar o encender. 2 Indicador

- • NET: Se ilumina cuando la red está conectada.
- • HDD: Parpadea cuando se accede al disco duro.
- • ALARM: Se ilumina cuando la alarma está en funcionamiento.
- • BACK UP: Se ilumina durante el proceso de copia de seguridad de datos.
- 8 Sensor remoto: Apunte aquí con el mando a distancia de la grabadora.
- 4. Botón SHIFT: Si utiliza la función auxiliar del botón de canal, el botón se activa con este botón.

**El Botones de canal: Puede introducir un número con los botones de canal. También puede utilizar los botones de canal para la** subfunción con el botón SHIFT (cambiar) (los botones 11~16 del canal 8 del DVR son utilizados para la subfunción sin el botón SHIFT.).

- El indicador LED del botón muestra el estado de la siguiente manera:
- Apagado: Es estado actual es el modo En directo.
- Rojo: modo grabación.
- Parpadea cuando tiene lugar un evento.

**Subfunciones** 

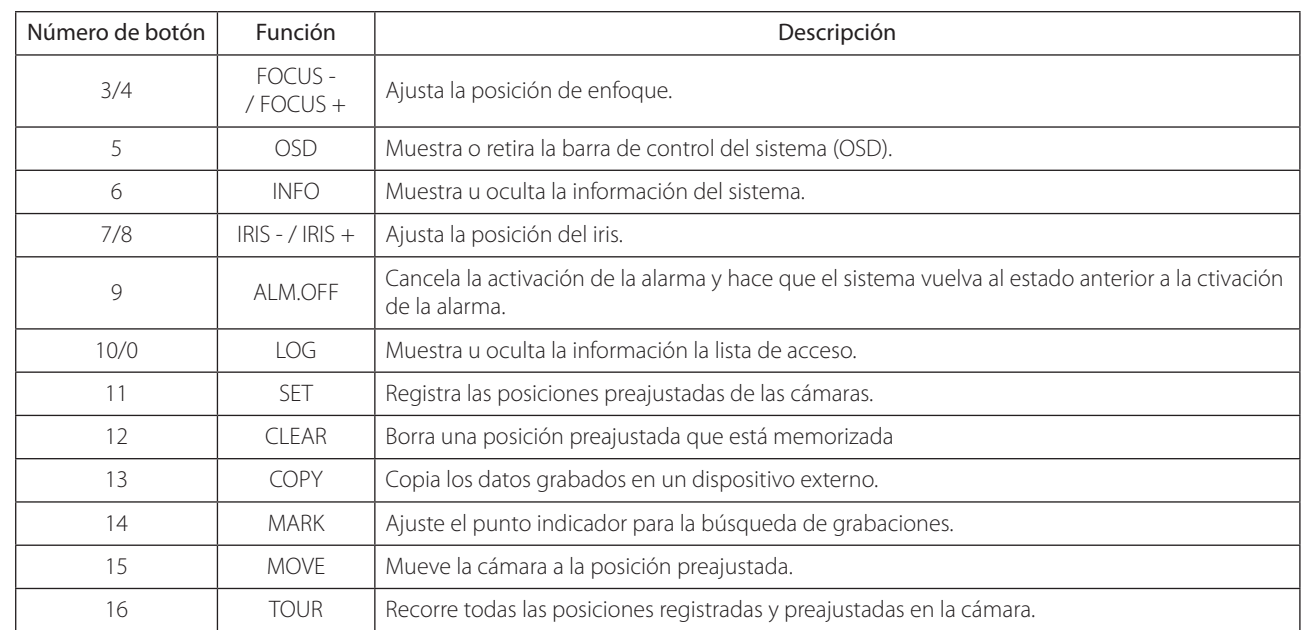

f PTZ: Cambia esta unidad al modo PTZ para controlar la cámara PTZ conectada.

**z** Botones de flechas

- $\cdot$   $\blacktriangle$   $\blacktriangleright$   $\blacktriangle$   $\blacktriangleright$   $\blacktriangle$   $\blacktriangleright$   $\mathsf{S}$  elecciona o avanza el menú de opciones.
- • ENTER: Confirma la selección del menú.

**8** LOCK: Muestra el menú de bloqueo para cambiar el tipo de usuario o inhabilitar el funcionamiento del sistema.

**9** SETUP/ESC: Muestra el menú de configuración o cancela la operación en el menú de configuración

10 SEARCH: Muestra el menú de búsqueda.

k Anillo Shuttle: Búsqueda rápida de imágenes hacia delante o hacia atrás cuando se rota el dial.

12 Botones de control de la reproducción

- **II**: Hace una pausa en la reproducción.
- 44,  $\blacktriangleleft$ /<II: Busca hacia atrás las imágenes grabadas o se las salta.
- $\blacklozenge$ **:** Reproduce o hace retroceder rápidamente imágenes grabadas.
- $\blacktriangleright$ ,  $\blacktriangleright$  /II  $\blacktriangleright$ : Busca hacia delante imágenes grabadas o se las salta.
- **•** : Detiene la reproducción.
- Bandeja de discos: Introduzca un disco aquí.
- 14 OPEN: Abre o cierra la bandeja de discos.
- $\overline{15}$   $Z$ OOM + / -: Acerca/aleja la ventana de reproducción.
- **16** MAIN: Muestra o elimina el menú de configuración de la pantalla para el monitor principal.
- 17 SPOT: Muestra o elimina el menú de configuración de la pantalla para el monitor SPOT.
- **18** REC: Inicia o detiene la grabación instantánea.
- [g] Dial JOG: Búsqueda de fotogramas hacia delante o hacia atrás. En el modo pausa, reproduce las imágenes grabadas fotograma a fotograma al rotarlo. Aumenta o disminuye el valor de opción.
- 20 Puerto USB: Conecta un dispositivo USB externo para copias de seguridad o reproducción.

2

Preparación

Preparación

# <span id="page-10-0"></span>**Panel posterior**

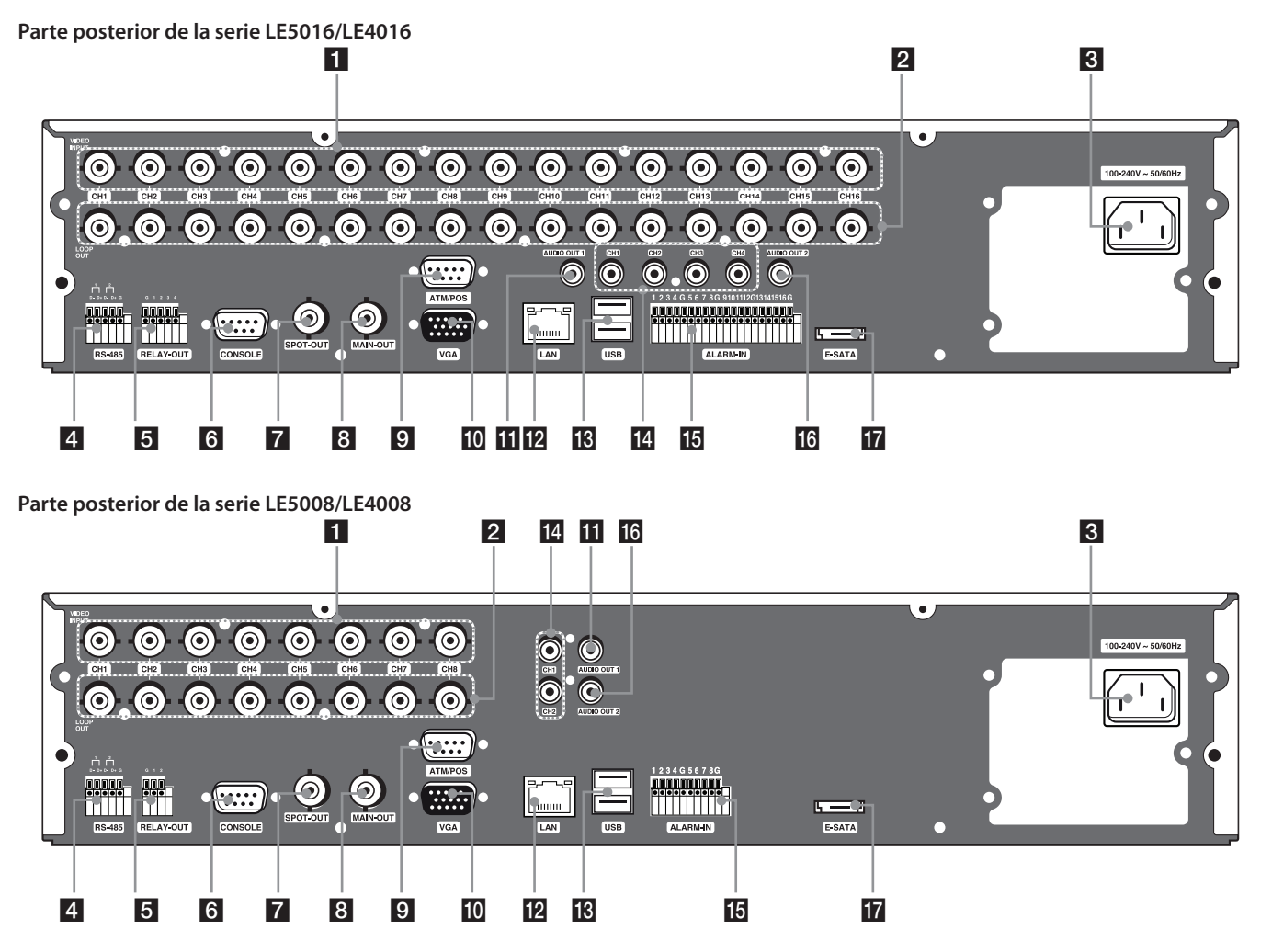

- a VIDEO INPUT: Conecte la salida de vídeo de la cámara a estos conectores BNC.
- **b LOOP OUT:** La señal del conector VIDEO INPUT es transmitida en bucle a este conector.
- 8 Entrada del cable de alimentación (AC IN): Conecte el enchufe de alimentación.
- d Terminales RS-485: Conectan cámaras RS-485 compatibles.
- **5** Terminales RELAY-OUT: Terminales de salida para la señal de alarma (relé).
- 6 CONSOLE: Se utiliza para conectar un dispositivo anfitrión equipado con un conector RS-232C (por ejemplo, un ordenador personal).
- g SPOT-OUT (tipo BNC): Conecta al monitor de puntos o a un dispositivo de visualización.
- 8 MAIN-OUT (tipo BNC): Conecta al monitor principal o a un dispositivo de visualización.
- **9** ATM/POS: Para conectar a un dispositivo ATM/POS.
- **10** VGA: Conecta a un monitor VGA.
- K AUDIO OUT 1: Para conectar a un altavoz activo con amplificador integrado.
- 12 Puerto LAN: Conecta el cable de red ethernet 10/100/1000 Mbps para controlar esta unidad utilizando un PC a través de la red.
- **18** Puerto USB: Conecta a un dispositivo USB de extensión opcional.
- n AUDIO INPUT: Conecta la salida de audio a un dispositivo externo.
- Ta Terminales ALARM IN: Terminales de entrada para la señal de alarma (relé).
- 16 AUDIO OUT 2: Para conectar a un altavoz activo con amplificador integrado. Salida de audio bidireccional.
- E-SATA: Para conectar al dispositivo externo SATA.

# <span id="page-11-0"></span>**Mando a distancia**

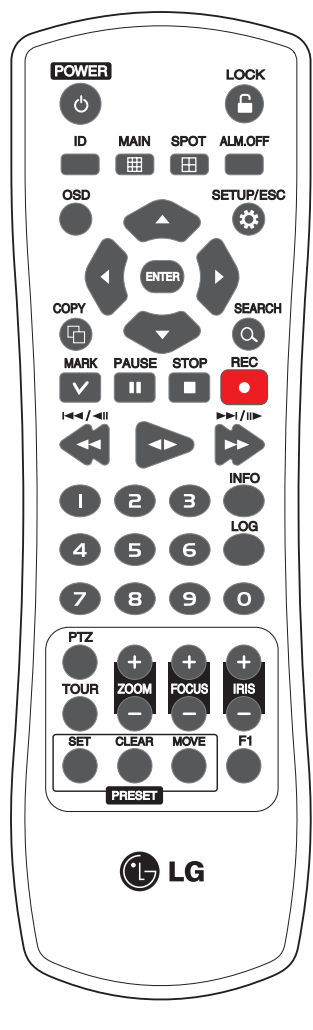

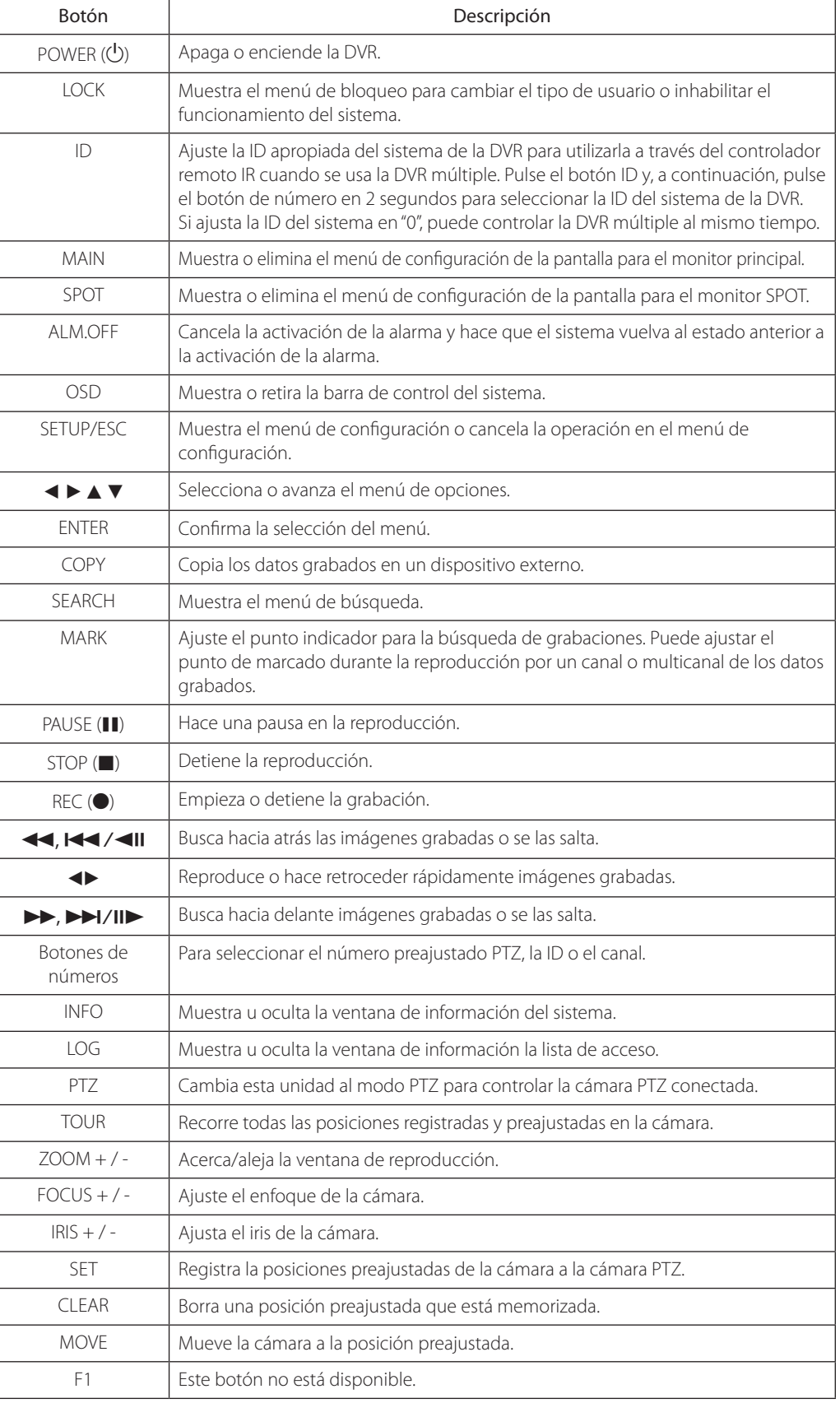

# <span id="page-12-0"></span>**3 Instalación**

# **Conexiones**

### **Precauciones**

- Dependiendo de su cámara y del resto del equipo, la unidad puede conectarse de varias maneras. Consulte los manuales de la cámara u otros dispositivos, tanto como sea necesario, para obtener información de conexión adicional.
- Asegúrese de apagar la cámara antes de la instalación y de la conexión.

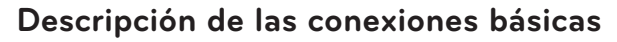

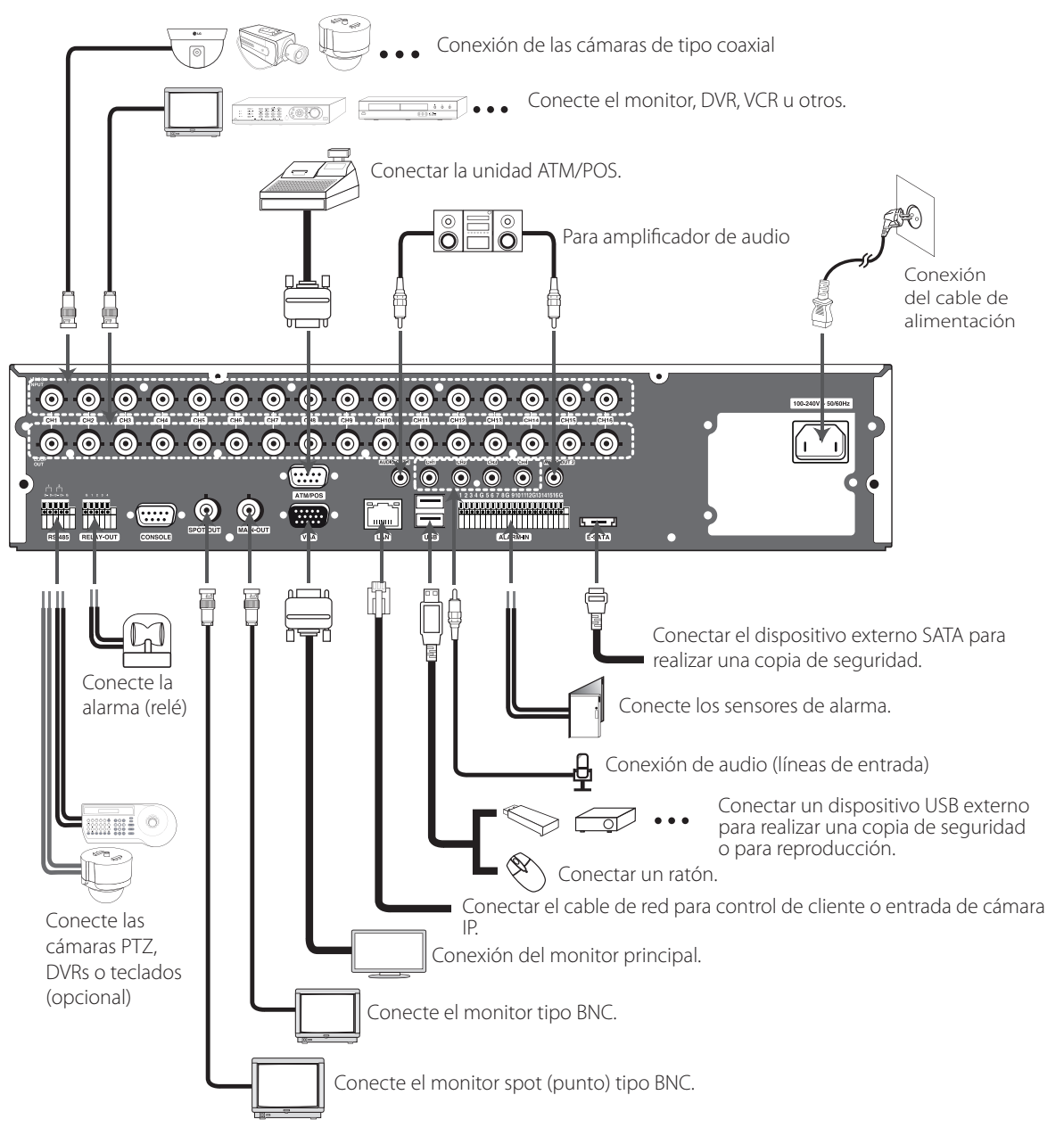

### <span id="page-13-0"></span>**Conexión de la cámara**

Conecte la salida de vídeo de la cámara a la unidad, utilizando un cable coaxial estándar de 75 Ω con conector BNC.

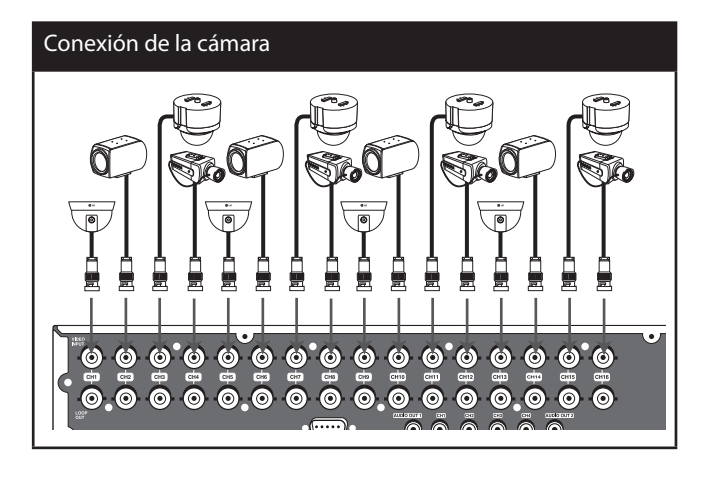

### **Conexión de pantalla**

Esta unidad puede emitir simultáneamente desde las tomas VGA y MAIN OUT. Conexión de señal de vídeo entre la unidad DVR y el monitor.

### **Conexión de monitor CCTV (tipo de vídeo compuesto)**

Conecte la unidad al monitor CCTV a través de cables coaxiales de vídeo de 75 Ω con conector BNC.

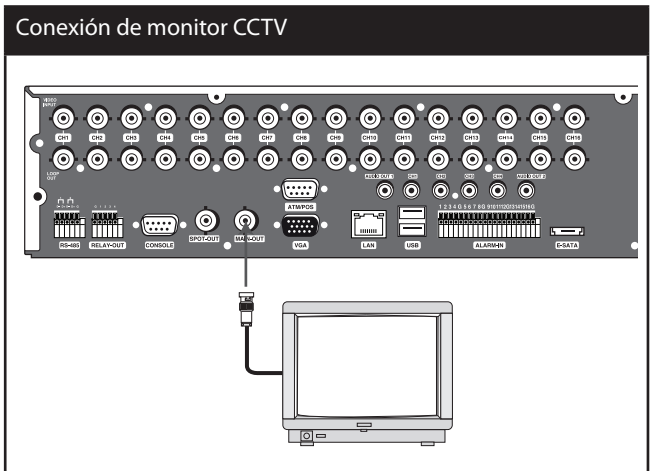

### **Conexión de monitor VGA**

Conecte las tomas VGA en la parte posterior de la unidad a las correspondientes tomas de entrada del televisor o monitor utilizando el cable VGA.

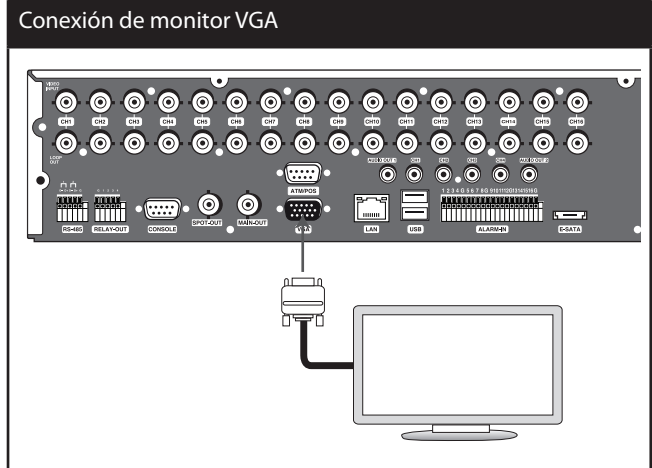

### **Conexión de monitor SPOT**

Conecte la unidad al monitor SPOT a través de cables coaxiales de vídeo de 75 Ω con conector BNC.

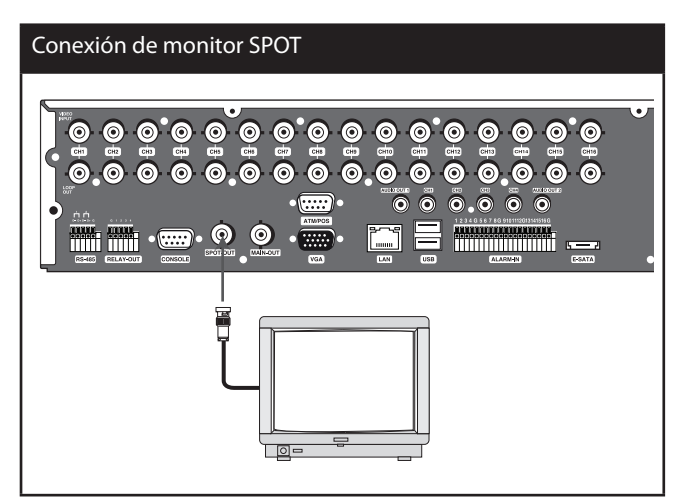

### **Conexión de dispositivos de audio**

Conecte las tomas AUDIO OUT de la unidad a las tomas de entrada de audio mono en su dispositivo de audio.

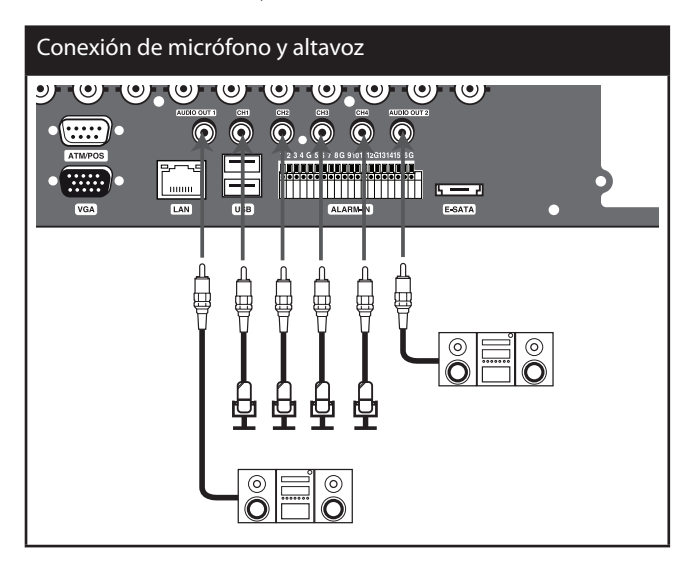

### <span id="page-14-0"></span>**Conexión del dispositivo USB**

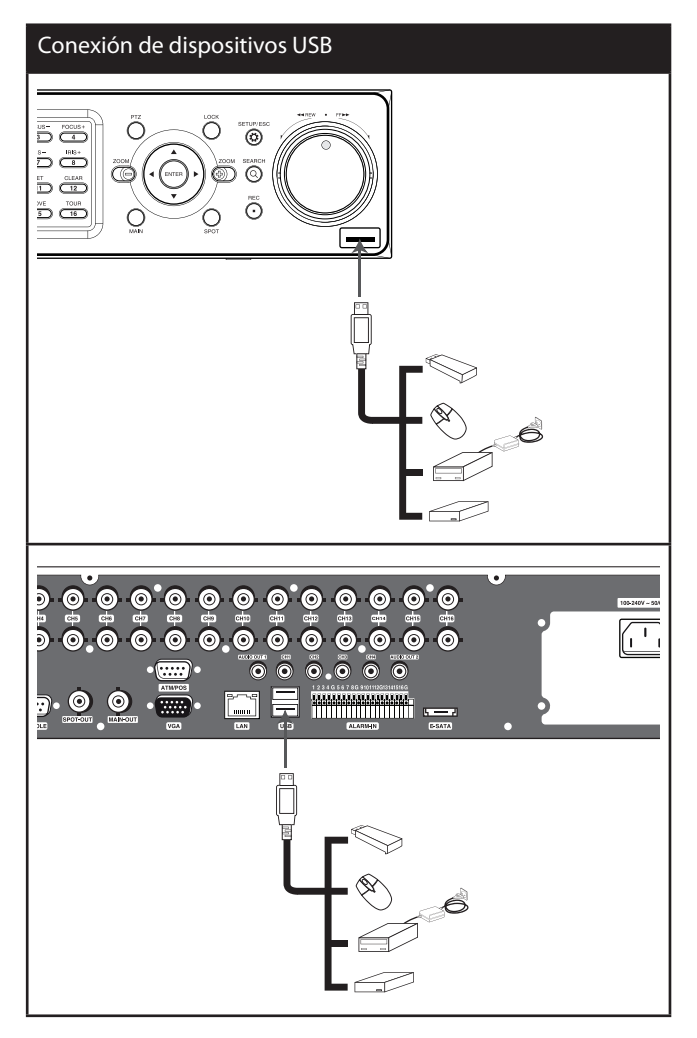

### **Dispositivo de memoria USB**

Inserte el dispositivo de memoria en el puerto USB. El sistema reconoce automáticamente el dispositivo. Utilizando un dispositivo de memoria USB, puede actualizar fácilmente el sistema software.

### **Dispositivo USB externo**

Conecta el dispositivo externo a la puerta USB. (Ejemplo: disco duro externo o otro almacenamiento externo).

#### **Ratón**

Conecte el ratón para controlar las funciones de la unidad.

### **Conexión de ATM/POS**

Conecte la unidad ATM/POS al puerto ATM/POS.

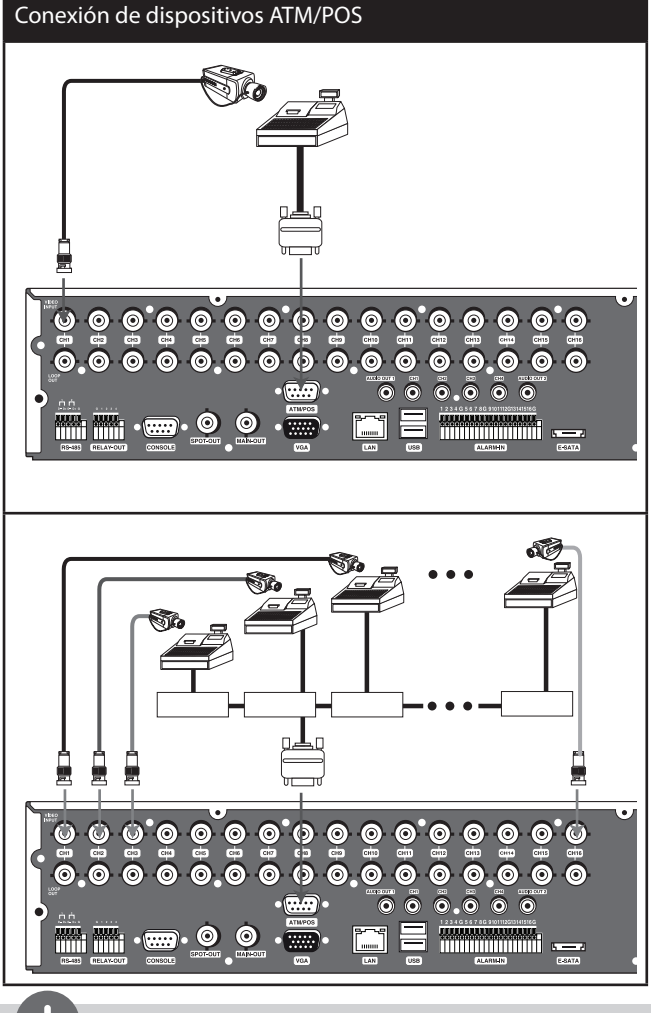

# **NOTA**

- Los siguientes dispositivos se han probado y la compatibilidad está garantizada. Cuando utilice varios dispositivos ATM/POS, utilice los dispositivos recomendados.
	- Productos AVF
		- › VSI-PRO: Interfaz en serie de vídeo
		- Regcom: RS-485 networker
		- › Hydra: Conversor de RS-485 a RS-232
- El trabajo de instalación y conexión debe llevarse a cabo por personal de servicio cualificado o instaladores de sistema y debe cumplir con todos los códigos locales.

## <span id="page-15-0"></span>**Conexión de red**

Puede controlar y monitorizar el sistema a través de la red. Con el control remoto (monitorización), puede cambiar la configuración del sistema o monitorizar la imagen a través de la red. Después de la instalación, compruebe los ajustes de red para los trabajos de control remoto y monitorización.

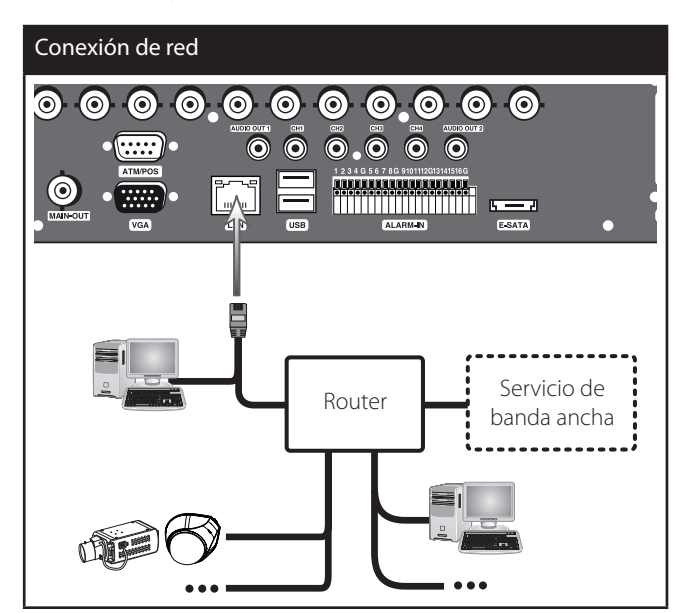

### **Conexión LAN**

Conecte el puerto LAN en un puerto disponible 10/100/1000 base-T con un cable ethernet (no suministrado). El indicador NET en el panel frontal estará iluminado.

### **Conexión de cámara IP**

Conecte la cámara IP. Después de la instalación, compruebe la configuración de la cámara IP en el menú de configuración.

### **Configuración automática de la red**

El DVR puede obtener y configurar automáticamente la interfaz de red a través del DHCP.

### **Configurar manualmente la red**

El DVR puede configurarse manualmente asignando la dirección del IP, máscara de subred, puerta de acceso DNS.

## **Conexión del dispositivo RS-485**

Este DVR tiene dos terminales de datos. Utilice este puerto para conectar cámaras PTZ, DVRs o teclados numéricos(opcional)

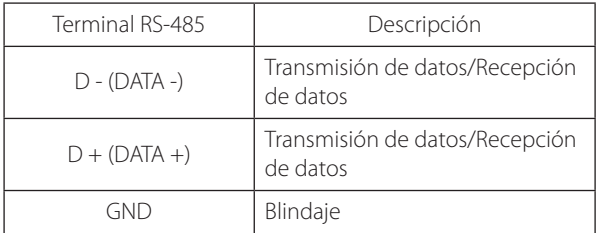

### **Conexión de dispositivo PTZ**

Conexión de las líneas de comunicación en serie PTZ al terminal RS-485.

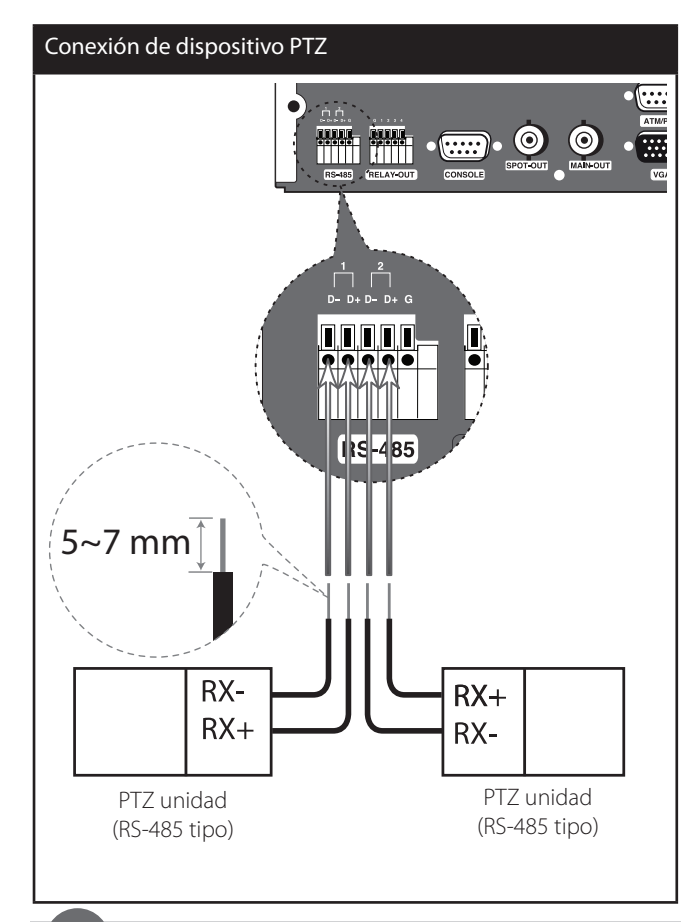

# **NOTA**

- Al conectar las líneas, una correctamente el "D -" del DVR al "RX -" de la unidad PTZ y el "D +" del DVR al "RX +" de la unidad PTZ.
- Los datos de recomendación iniciales son: velocidad de transferencia 9600, 8 bits de datos, 1 bit de parada y no paridad
- Cuando conecte cámaras PTZ al DVRs, es necesario ajustar el MENÚ DE CONFIGURACIÓN de esta unidad de acuerdo con los ajustes RS-485 de la cámara y el DVRs.

### <span id="page-16-0"></span>**Conexión del controlador LKD1000**

Conexión del controlador LKD1000 para el control del DVR. (Consulte los manuales del controlador LKD1000 para obtener más detalles.). El controlador LKD1000 debe estar conectado al puerto 2 (DATA 2) como se muestra en la ilustración. Si conecta el controlador LKD1000 al puerto 1 (DATA 1), el controlador LKD1000 no se activa.

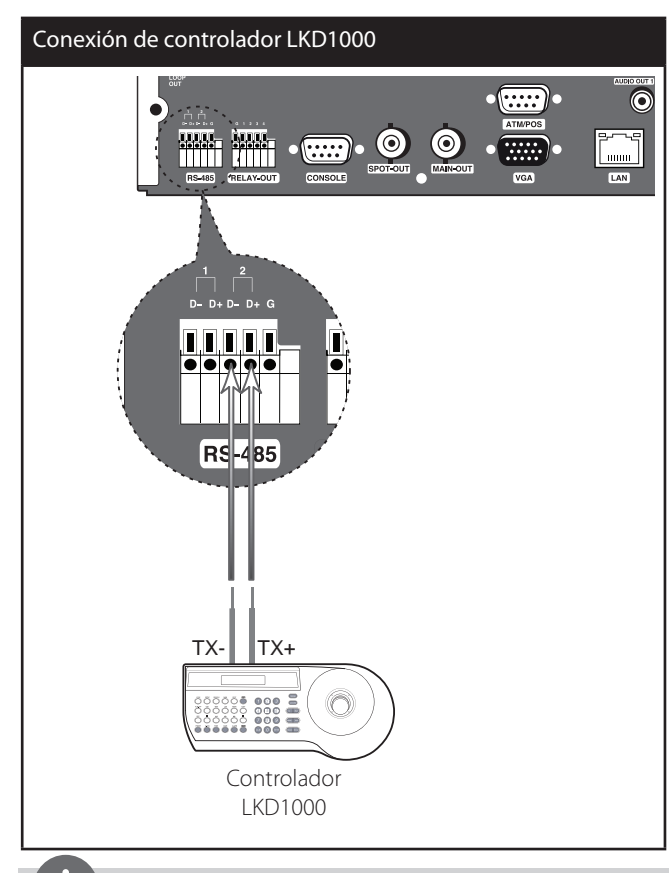

# **NOTA**

No conecte una cámara PTZ y un controlador LKD1000 al mismo tiempo al puerto D1 o D2. Esto podría provocar un funcionamiento defectuoso.

## **Conexión de entrada de alarma y salida de alarma**

Las terminales de alarma se utilizan para conectar dispositivos de alarma tales como sensores, interruptores de la puerta, etc.

### **Entrada de alarma**

Puede conectar hasta 16 sensores de alarma (LE5008/LE4008: 8 sensores de alarma). Cada sensor de alarma debe conectarse con G(GND). El estado de señal es ajustable a N/O (normal abierto) o a N/C (normal cerrado) en el menú de configuración.

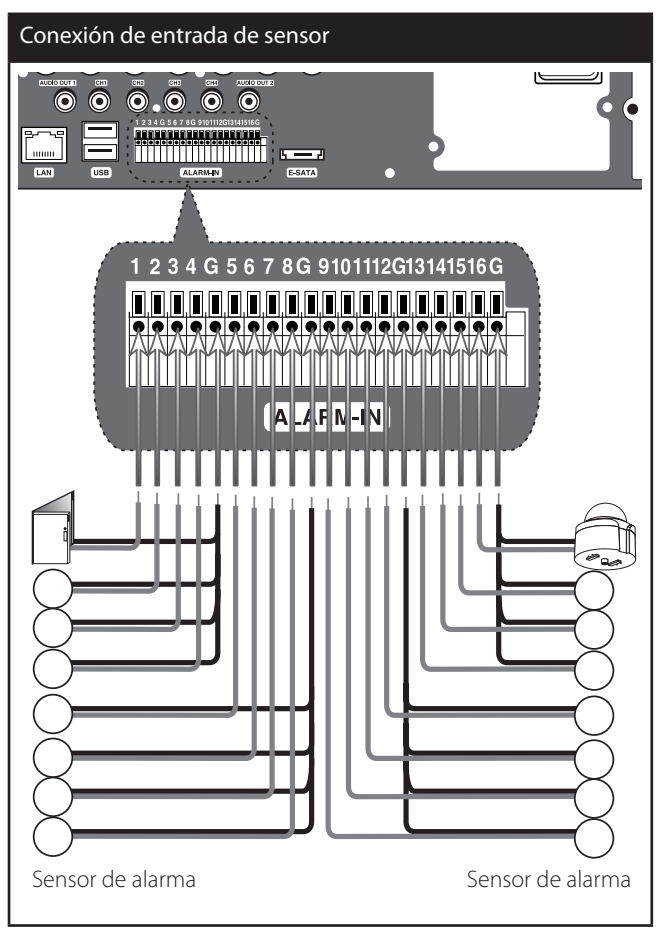

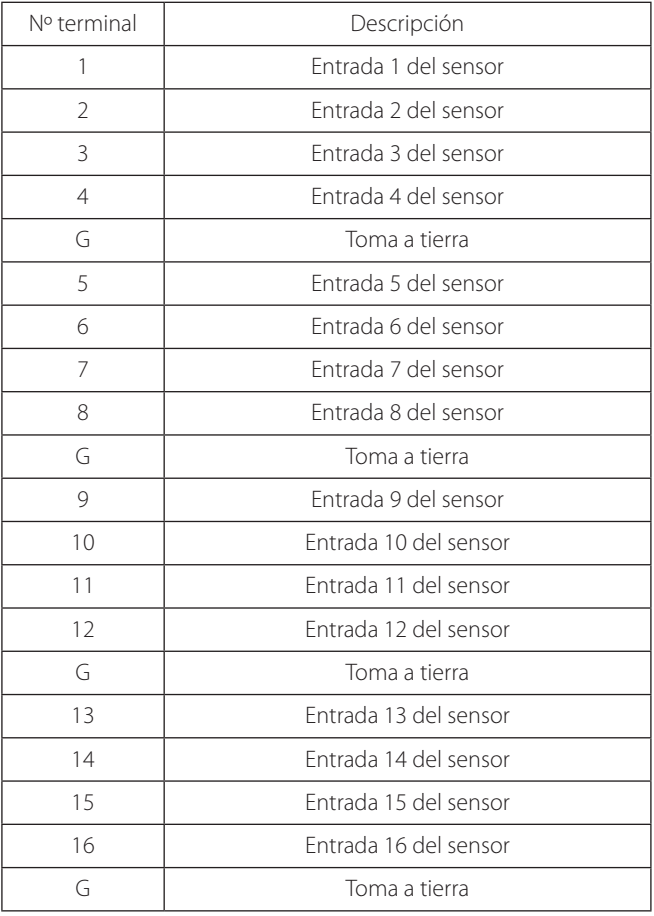

#### <span id="page-17-0"></span>**Salida de alarma**

Conecte el dispositivo de alarma a la salida de alarma. Salida de señal de alarma cuando ocurre un acontecimiento.

# Conexión de salida de alarma  $\odot$  $\odot$ **Basic Parties**  $\cdot$   $\circ$ Dispositivo de Dispositivo de alarma alarma

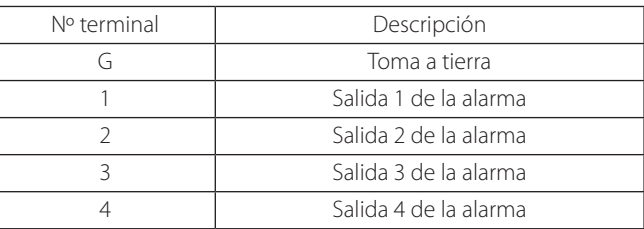

### **NOTA**

Los relés de interruptores internos están clasificados para 0,3A a 125V CA o 1A a 30V CC. Si la corriente eléctrica es más alta de lo estipulado, podría dañarse la unidad.

# **INSTALACIÓN DE UNIDAD DE DISCO DURO**

## **Nota para la unidad de disco duro**

La unidad de disco duro interno (HDD) es una pieza frágil. Le rogamos que use la DVR siguiendo las recomendaciones siguientes para protegerla contra posibles fallos del disco duro. Recomendamos que haga copias de seguridad de sus grabaciones importantes en dispositivos de seguridad externos para evitar pérdidas por accidentes.

Asegúrese de que la alimentación está apagada cuando acople o desconecte el disco duro.

- No mueva la DVR mientras esté encendido.
- No use la DVR en lugares excesivamente calientes o húmedos o en lugares que pueden quedar sujetos a cambios rápidos de temperatura. Los cambios repentinos de temperatura pueden provocar la formación de condensación en el interior de la DVR, lo cual puede dar lugar a fallos en el disco duro.
- No desenchufe del tomacorriente de pared con el DVR enchufado ni apague la electricidad usando el interruptor diferencial.
- Si hay un fallo en la alimentación con la DVR encendido, existe la posibilidad de que algunos datos del disco duro se pierdan.
- No deje caer el disco duro. Además, no ponga ningún objeto metálico como por ejemplo una moneda o un destornillador en la bandeja del disco duro.
- Cuando se produzca un corte de energía durante una grabación, evite añadir, reemplazar o transportar el disco duro ya que los datos grabados pueden borrarse. En este caso, encienda la unidad con normalidad con el disco duro que ha sido utilizado en el momento del corte de energía. A continuación añada, reemplace, o transporte el disco duro.
- El disco duro es muy delicado. Manipule el disco duro con cuidado y siga las precauciones que se muestran a continuación, puesto que un pequeño golpe puede dañar los componentes internos del disco duro.
	- No coloque el disco duro sobre un escritorio o una mesa de manera directa. Ponga un grueso amortiguador debajo del disco duro porque incluso un pequeño golpe puede dañar los componentes internos del disco duro.
	- No utilice un destornillador eléctrico. Las vibraciones y los golpes causados por un destornillador eléctrico pueden dañar los componentes internos del disco duro.
	- Cuando reemplace el disco duro, no golpee el disco duro con otros componentes tales como el otro disco duro o la bandeja del disco duro.
	- No golpee el disco duro con herramientas tales como un controlador cuando esté reemplazando el disco duro.
- Proteja las unidades del disco duro de electricidad estática.

# **Instalar la unidad del disco duro**

Puede instalar hasta 4 discos duros.

Una instalación o configuración incorrectas pueden alterar el reconocimiento de HDD o el funcionamiento normal del producto. Por esta razón, consulte a un experto del comercio donde haya adquirido el producto.

1. Quite la carcasa superior deslizándola después de quitar los tornillos.

- <span id="page-18-0"></span>2. Quite los tornillos y extraiga de la unidad los soportes de montaje del disco duro.
- 3. Fije el HDD a las abrazaderas de montaje del disco duro mediante cuatro tornillos.
- 4. Fije las abrazaderas de montaje del disco duro mediante los tornillos.
- 5. Conecte el cable de alimentación de la unidad de disco duro a la unidad de disco duro.
- 6. Conecte el cable SATA a la unidad de disco duro.
- 7. Conecte el cable SATA al conector SATA de la placa principal.
- 8. Monte la cubierta superior.
- 9. Ajuste los tornillos.
- 10. Al encender la unidad, la nueva unidad de disco duro se detecta y formatea automáticamente.

### **Cambiar la unidad del disco duro**

Desactive la alimentación de la unidad y desconecte el enchufe de alimentación de la toma.

- 1. Siga los pasos del 1 al 2 tal y como se muestra [Install the hard disk drive].
- 2. Quite el conector del disco duro.
- 3. Quite los tornillos de la unidad del disco duro del lado izquierdo y derecho del soporte de montaje del disco duro.
- 4. Extraiga el disco duro del soporte de montaje del disco duro.
- 5. Instale la nueva unidad de disco duro.
- 6. Después de cambiar la unidad del disco duro, inserte el enchufe en la toma eléctrica y encienda la unidad. La nueva unidad de disco duro se detecta y formatea automáticamente.

# **NOTA**

- Asegúrese que cada uno de los cables SATA está conectado al alojamiento del conector a través de los orificios correspondientes.
- No utilice un destornillador eléctrico para fijarlos.

# **Disco duro recomendado**

El siguiente disco duro ha sido testado y la compatibilidad está asegurada. Cuando acople varios discos duros, utilice discos duros recomendados.

# **NOTA**

Es posible que el sistema no funcione con normalidad si no utiliza el disco duro recomendado.

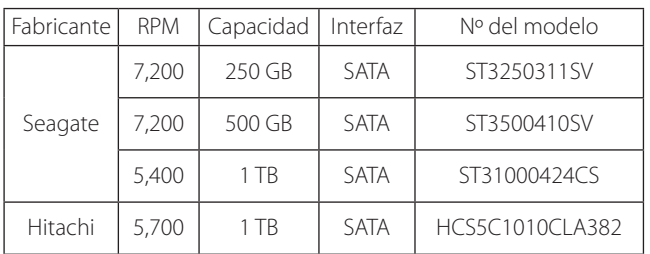

# **Funcionamiento del sistema**

- 1. Encienda la unidad. Comenzará el arranque del sistema. El logo LG se mostrará en el monitor principal mientras el sistema arranca.
- 2. Cuando el arranque se haya completado, se mostrará la ventana de imagen en directo. Haga clic en el botón LOCK (Bloquear) de la barra de control del sistema o pulse el botón LOCK (Bloquear) del control remoto para visualizar la ventana de inicio de sesión.
- 3. Seleccione un ID de usuario con el ratón o flecha y presione el botón ENTER (INTRO) en el mando a distancia o en el panel frontal. La primera vez sólo puede seleccionar el nombre de usuario. Puede registrar un nuevo usuario con diferentes derechos de acceso mediante el menú de configuración de usuario.
- 4. Introduzca una contraseña mediante el teclado virtual. (Tenga en cuenta que la contraseña predeterminada de administrador es "000000".)
- 5. Pulse LOCK o haga clic en el icono [OK]. Puede ver la pantalla en directo y poner en funcionamiento el sistema.

# **NOTA**

- Este DVR usa el ajuste de monitor VGA para los OSD. Recomendamos encarecidamente utilizar monitor VGA con esta unidad. Si utiliza un monitor compuesto, la calidad de la lectura del OSD puede ser baja.
- Si la unidad DVR se apaga accidentalmente y después se vuelve a encender, es posible que la unidad DVR tarde en reiniciarse.

# **Cierre del sistema**

- 1. En primer lugar debe detener la reproducción y salir del menú de configuración. En modo de reproducción, pulse STOP.
- 2. Mantenga presionado el botón  $\bigcup$  (POWER) hasta escuchar un pitido y se muestre la ventana de desconexión.
- 3. Introduzca una contraseña mediante el teclado virtual.
- 4. Pulse LOCK o haga clic en el icono [OK]. El sistema procederá a su desconexión y apagado.

## <span id="page-19-0"></span>**Pantalla del monitor principal**

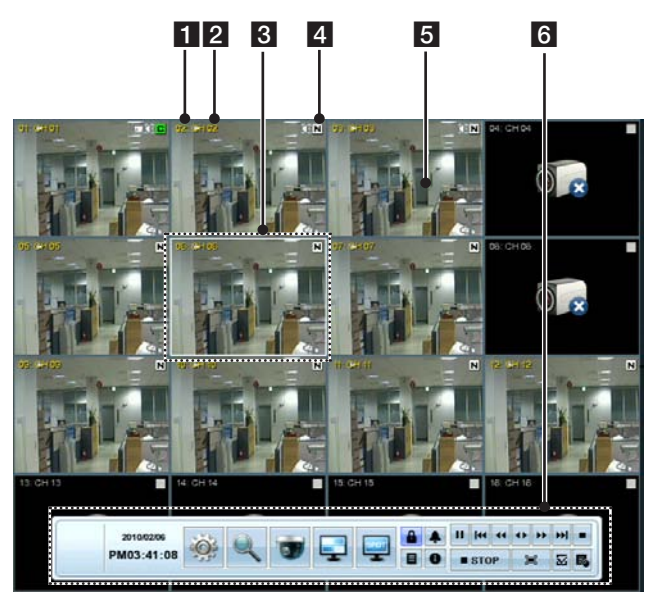

### **1** Número del canal

Visualiza el número de canal.

#### 2 Nombre de canal

Visualiza el nombre de canal editado.

### **3** Canal seleccionado

Muestra el canal seleccionado con un recuadro blanco.

#### d **Icono de estado de la cámara**

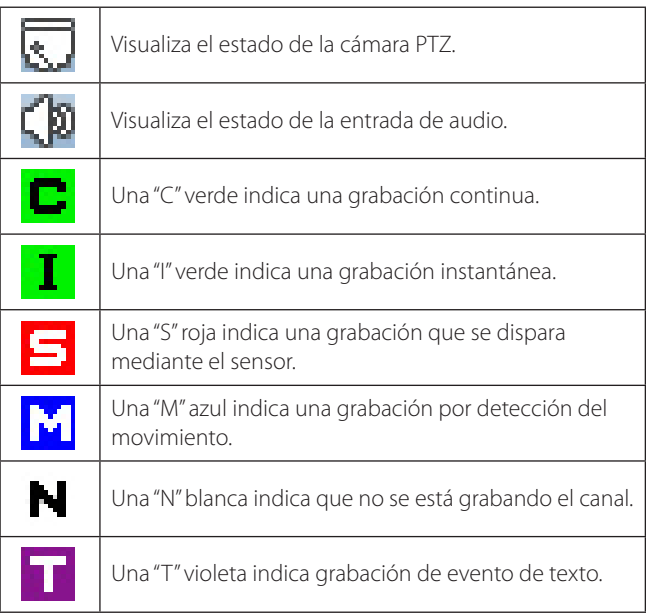

### **5** Pantalla en vivo

Visualiza la pantalla en vivo de vigilancia actual.

#### f **Barra de control del sistema**

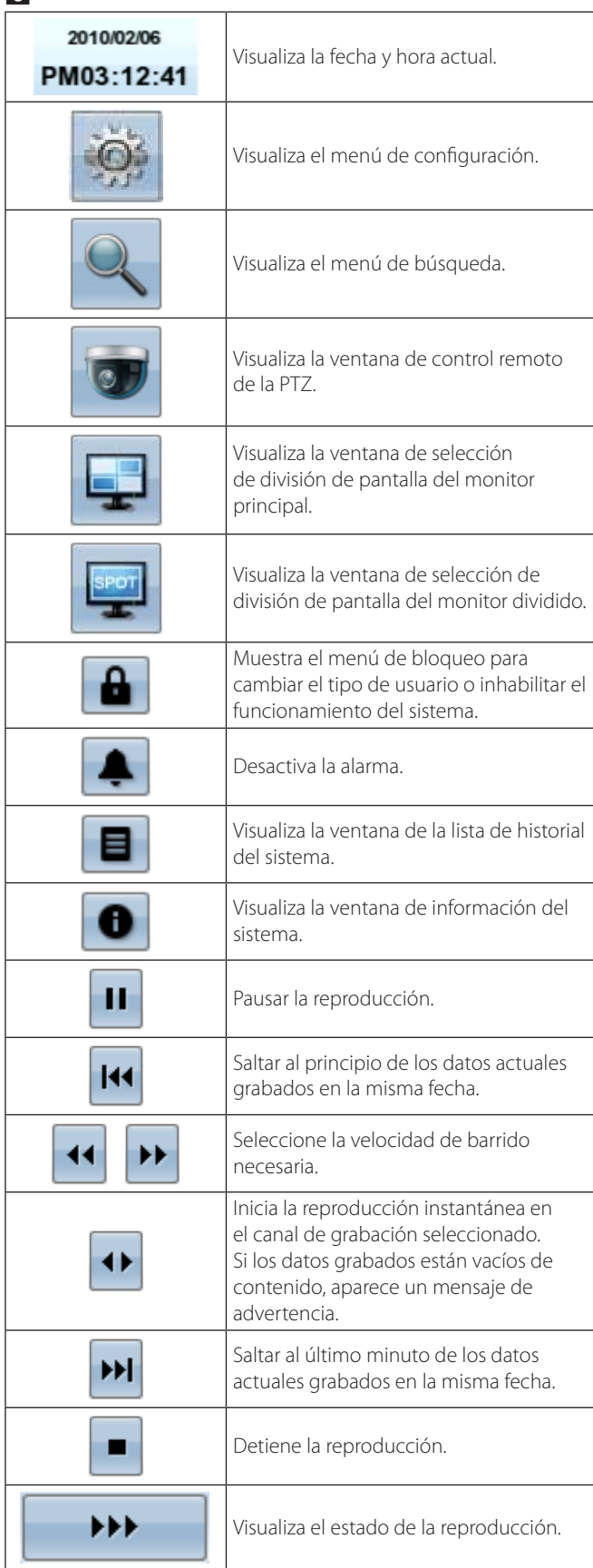

<span id="page-20-0"></span>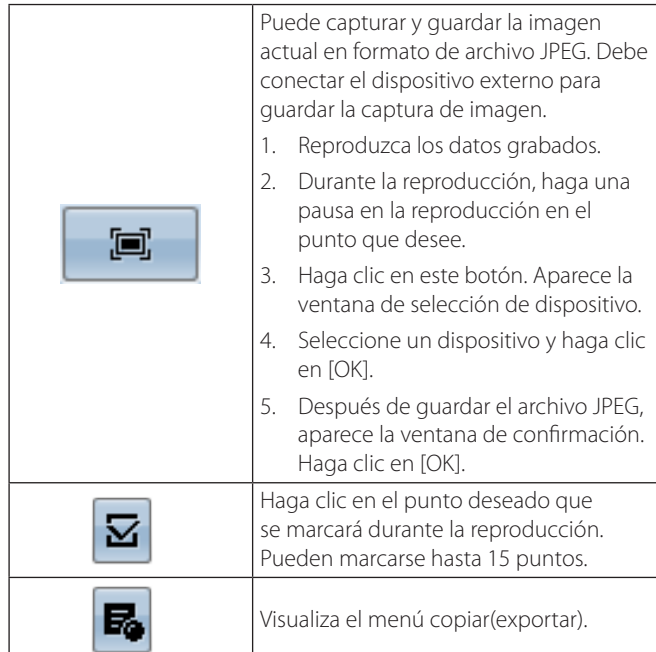

### **NOTA**

#### **Para visualizar/ocultar la barra de control del sistema**

Utilice el OSD (menú de visualización en pantalla) con el botón SHIFT en el panel frontal o haga clic con el botón derecho del ratón en la pantalla de modo directo y, a continuación, la barra de control del sistema se visualizará o se ocultará.

## **Selección del modo de pantalla del monitor principal**

Puede seleccionar el modo de pantalla entera en vivo o dividida en 4, en 6, en 8, en 9 ó 16 pantallas del monitor principal.

1. Pulse MAIN o haga clic en el icono  $\boxed{d}$  de la barra de control del sistema.

Aparece en el monitor principal el menú de selección del modo de pantalla del monitor principal.

2. Seleccione el modo de pantalla.

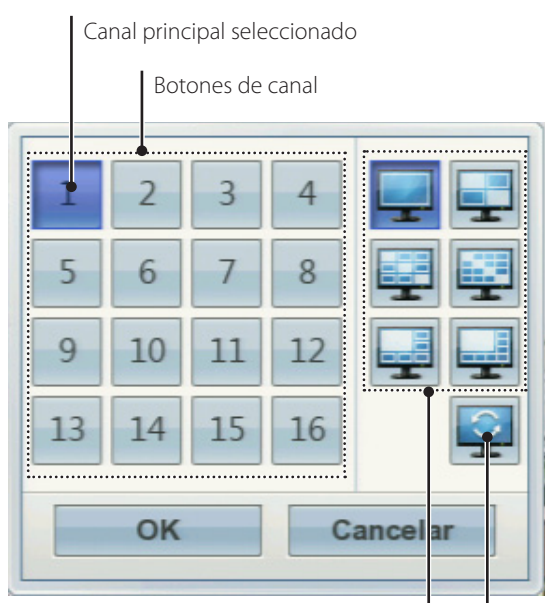

Modo de pantalla dividida

#### Modo secuencia

- Número de canal: Pulse el botón de canal 1 al 16 para observar la imagen en observación actual en la pantalla en vivo seleccionada en el monitor principal.
- Modo de pantalla entera: Cuando vea el canal seleccionado en pantalla entera.
- Modo de 4, 9, 16, 1 +5 y 1 +7 dividida: Visualiza la pantalla dividida seleccionada en el monitor principal.
- Secuencia: Visualiza todos los canales secuencialmente. No puede utilizar el modo secuencia con 16 divisiones (serie LE5008/LE4008: 8 divisiones).
- 3. Seleccione [OK] y pulse ENTER para confirmar su selección.

# **NOTA**

Para visualizar la pantalla que desee ver en pantalla completa, haga doble clic en el canal deseado.

## <span id="page-21-0"></span>**Selección del modo de pantalla del monitor Spot**

Puede seleccionar el modo de pantalla entera en vivo o dividida en 4 en el monitor dividido.

1. Pulse SPOT o haga clic en el icono  $\frac{1}{2}$  de la barra de control

del sistema.

Aparece en el monitor principal el menú de selección del modo de pantalla del monitor dividido.

2. Seleccione el modo de pantalla.

Canal spot seleccionado

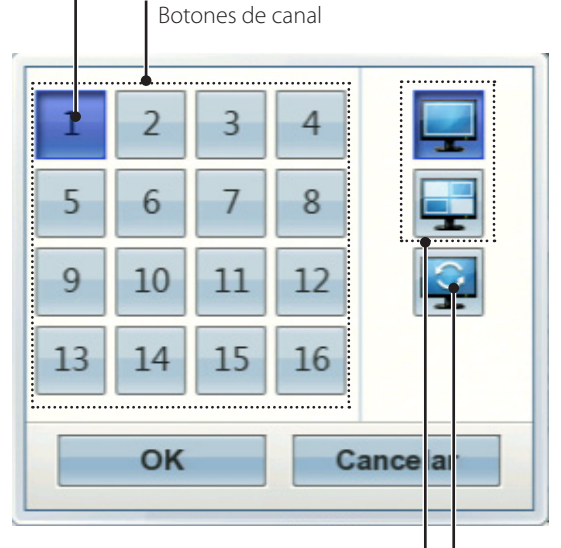

Modo de pantalla dividida

Modo secuencia

- Número de canal: Pulse el botón de canal 1 al 16 para ver la imagen vigilada actual en el monitor dividido.
- Modo de pantalla entera: Cuando vea el canal seleccionado en pantalla entera.
- Modo de división en 4: Visualiza la pantalla dividida seleccionada en el monitor dividido.
- Secuencia: Visualiza todos los canales secuencialmente.
- 3. Seleccione [OK] y pulse ENTER para confirmar su selección.

### **Control de la cámara PTZ**

Puede controlar las cámaras conectadas a través del puerto de datos del terminal RS-485. Debe ajustar la configuración entre la cámara PTZ y la DVR.

1. Seleccione el canal de la cámara PTZ del monitor principal que desea controlar.

2. Pulse PTZ o haga clic en el icono  $\log$  de la barra de control

del sistema..

Aparece en el monitor principal el mando a distancia de Virtual PTZ.

3. Use cada elemento para controlar la cámara PTZ.

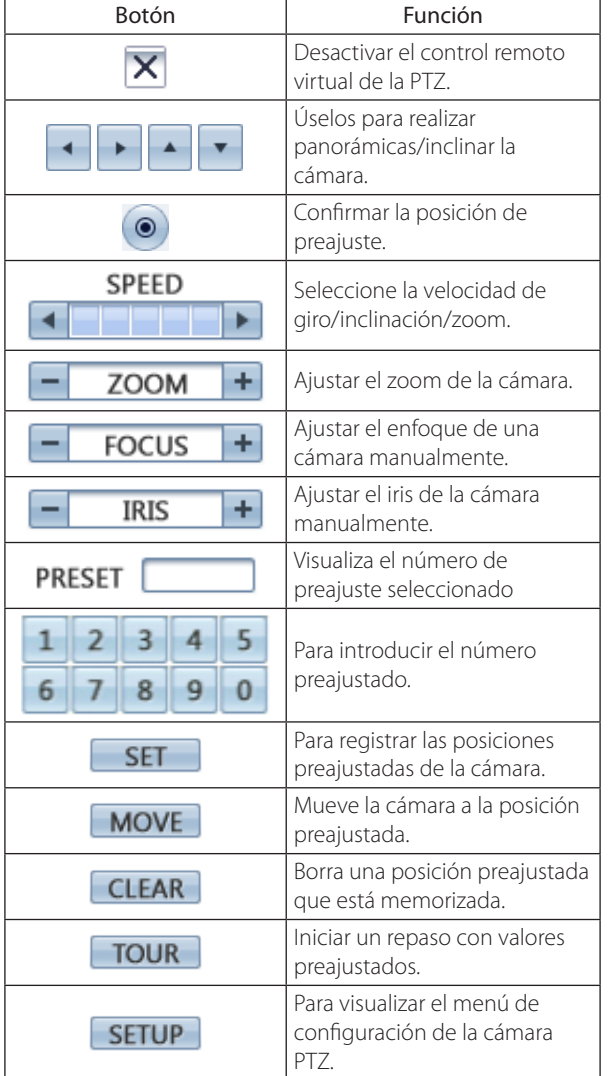

#### **Preajustes**

La posición preajustada es la función mediante la cual se registran las posiciones de monitorización (posiciones preajustadas) asociadas con los números de posición.

Puede mover las cámaras a las posiciones preajustadas introduciendo los números de posición.

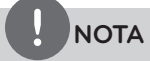

Para activar esta función, debe registrar las posiciones predeterminadas de la cámara PTZ.

#### **Registrar las posiciones preajustadas**

- 1. Mueva la cámara al punto deseado usando ,  $\rightarrow$  ,  $\rightarrow$  ,  $\rightarrow$  .
- 2. Pulse SET o haga clic en el icono  $\overline{\mathsf{SET}}$
- 3. Seleccione el número de preajuste que desea registrar.
- 4. Pulse ENTER o haga clic en el icono La posición y su número quedan memorizados.
- 5. Repita los pasos 1 al 4 para agregar la posición adicional.

# **NOTA**

El rango de los números de preajuste está entre 0 y 255. Sin embargo, la gama de preajuste real depende de las cámaras PTZ.

#### **Cambiar a imagen en posición preajustada**

Esta función únicamente está disponible en cámaras con función de preajuste. La función de preajuste hace que la cámara se mueva a la posición de preajuste programada. Es necesario programar posiciones preajustadas para la cámara con anterioridad.

- 1. Pulse el botón MOVE o haga clic en el icono **MOVE**
- 2. Use los botones numéricos para introducir el número de índice de la posición preajustada memorizada y, a continuación, pulse

ENTER o haga clic en el icono  $\bigcirc$ . La cámara semueve a la posición preajustada, apareciendo la imagen de la cámara de esa posición en el monitor.

#### **Borrar la posición preajustada**

Puede eliminar una posición preajustada memorizada.

- 1. Pulse el botón CLEAR o haga clic en el icono **CLEAR**
- 2. Use los botones numéricos para introducir el número de índice de la posición preajustada memorizada y, a continuación, pulse ENTER o haga clic en el icono  $\circledcirc$

# **NOTA**

La función puede no estar disponible dependiendo del tipo de cámara PTZ.

#### **Repaso por las posiciones preajustadas**

Puede realizar un tour o repaso por todas las posiciones preajustadas.

- 1. Pulse el botón TOUR o haga clic en el icono  $\overline{TOUR}$ . Se seleccionarán todas las posiciones preajustadas registradas en la cámara y se encenderá la imagen de posición de la cámara en el monitor activo.
- 2. Puede detener el repaso pulsando el botón TOUR o haciendo clic en el icono **TOUR**

#### **Configuración de la cámara PTZ**

Puede adaptar la cámara a sus necesidades configurando las unidades respectivas de los menús.

- 1. Haga clic en el icono . Aparecerá el MENÚ DE CONFIGURACIÓN en la ventana seleccionada del monitor principal.
- 2. Utilice los botones  $\begin{array}{c|c} \hline \end{array}$

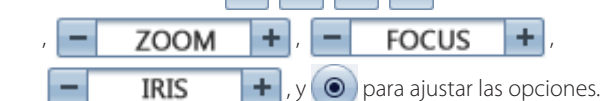

### **NOTA**

- Para más información consulte los manuales de la cámara PTZ.
- Puede que algunas cámaras PTZ no funcionen correctamente con esta unidad.
- Cuando se muestra el control remoto virtual de la PTZ no puede controlar las otras funciones.

### <span id="page-23-0"></span>**Visualización de la información del sistema**

Puede ver la información del sistema.

1. Pulse INFO o haga clic en el icono  $\Box$  de la barra de control

del sistema. En el monitor principal se mostrará la ventana de información del sistema.

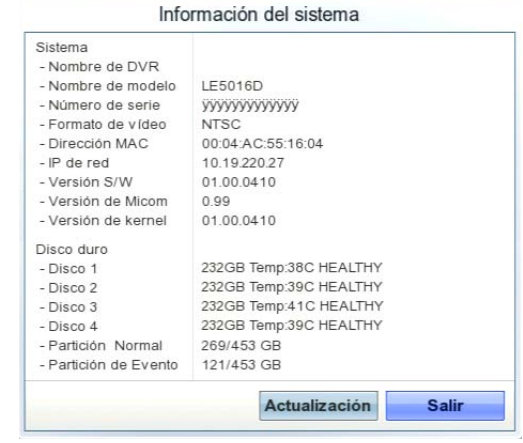

Actualización: Pulse este botón para actualizar la información del sistema.

2. Pulse INFO o haga clic en el botón [Salir] para salir de la ventana.

### **Visualización del historial del sistema**

Puede ver el historial del sistema.

 $N^{\circ}$ 

1. Pulse LOG o haga clic en el icono **de** de la barra de control del sistema.

La ventana de lista de registros del sistema se muestra en el monitor principal.

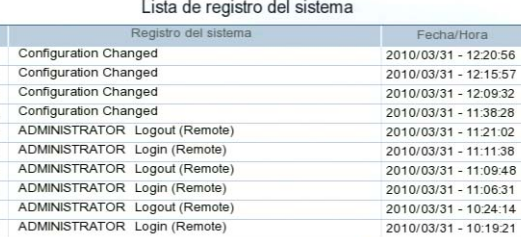

 $2010/03/31 - 10:24:14$ 2010/03/31 - 10:19:21

 $001/402$ 

Salir

 $\blacktriangleleft$ 

E

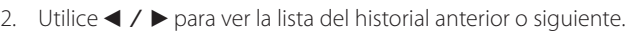

3. Pulse LOG o haga clic en el botón [Salir] para salir de la ventana

# **NOTA**

Consulte la siguiente lista de registro del sistema.

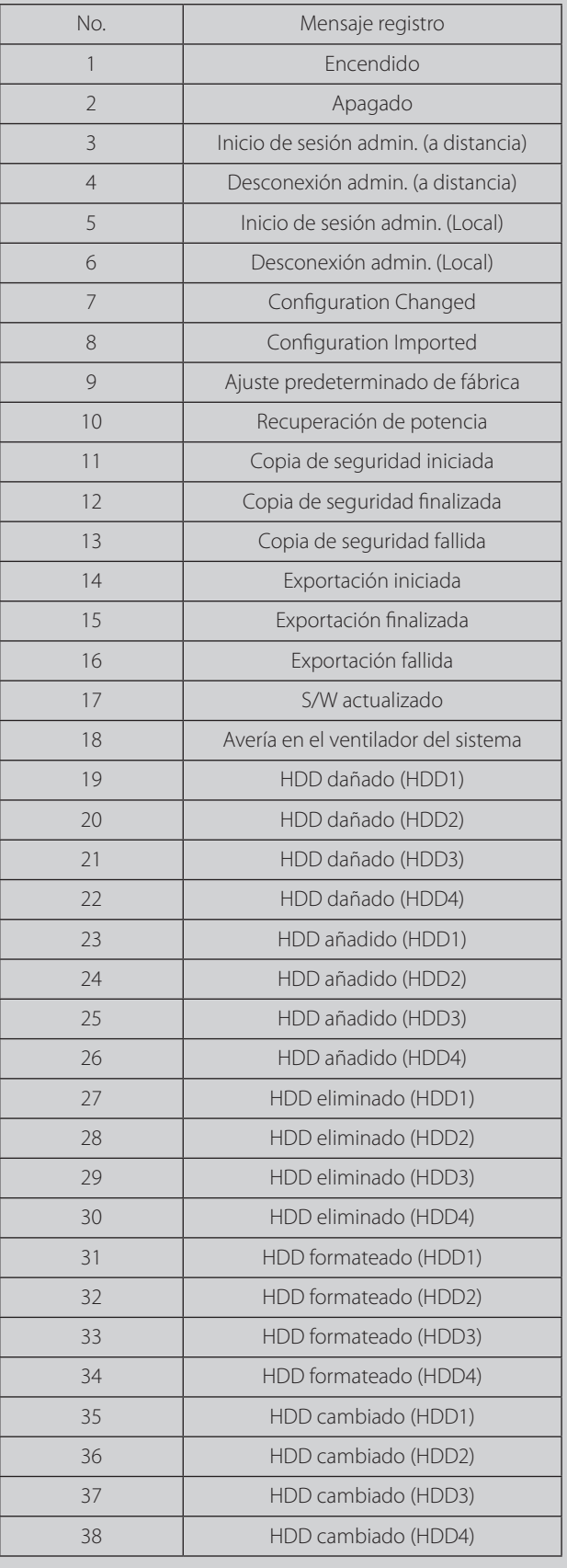

### **Exportar datos grabados**

Esta unidad puede copiar imágenes grabadas desde el disco duro incorporado a dispositivos de grabación externos manualmente.

1. Pulse COPY o haga clic en el icono  $\mathbf{E}_{\mathbf{a}}$  en la barra de control

del sistema. Verá aparecer la ventana del menú de exportación.

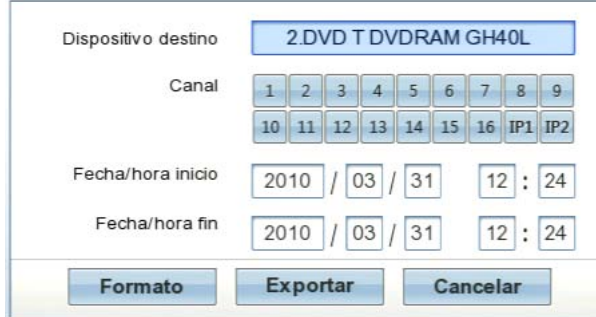

- 2. Seleccione [Dispositivo destino] y, a continuación, pulse ENTER.
- 3. Utilice  $\blacktriangleleft$   $\blacktriangleright$  para seleccionar un dispositivo de destino para exportar.
- 4. Pulse ENTER para confirmar.
- 5. Seleccione el número de canal y pulse ENTER. Repita este paso para seleccionar múltiples canales.
- 6. Seleccione la fecha/hora de inicio y la fecha/hora de finalización de la copia.
	- $\blacktriangle$ **/** $\blacktriangleright$ **/** $\blacktriangle$ **/** $\nblacktriangleright$ : Se desplaza a las opciones.
	- • b/B: Ajusta la opción seleccionada.
	- ENTER: Selecciona la opción o confirma el ajuste.
- 7. Pulse COPY o haga clic en el icono [Exportar] para iniciar la exportación.

La unidad autorizará los datos exportados antes de guardarlos y sólo se pueden reproducir con un reproductor exclusivo.

# **NOTA**

- Verifique el dispositivo de exportación antes de proceder.
- También puede utilizar el botón COPY del panel frontal para la función de exportación.
- Puede exportar los datos grabados sólo en modo en directo.
- Si utiliza el dispositivo externo, el dispositivo externo debe formatearse en esta unidad.
	- 1. Conecte el dispositivo externo al puerto USB en la parte frontal o posterior de la unidad DVR.
	- 2. Escoja el icono [Formato] y pulse ENTER. La ventana de confirmación aparecerá una vez el completado el formato.
	- 3. Escoja [OK] y pulse ENTER para cerrar la ventana.
- Compruebe el tamaño de los datos seleccionados y libere espacio del dispositivo externo. Si el dispositivo no dispone de suficiente espacio, cree espacio en el dispositivo o borre los datos almacenados previamente.
- No puede ejecutarse la exportación durante la realización de una copia de respaldo.
- No puede ejecutarse la exportación durante la realización de una copia de respaldo.
- Al exportar los datos grabados, también se exportarán los datos de audio.
- Al exportar los datos grabados, el programa visor de exportación también será exportado en la carpeta [Export View] del dispositivo. El archivo recibe un nombre automáticamente usando la secuencia [Nombre canal\_fecha export\_hora export.exp].
- No retire la unidad USB mientras se está realizando la exportación, ya que causar un error.
- El mensaje de advertencia aparecerá si se dan las siguientes condiciones.
	- Cuando coinciden la fecha/hora de inicio y la fecha/hora de finalización.
	- Cuando la fecha/hora de inicio es posterior a la fecha/hora de finalización.
	- La unidad en la que exportar no cuenta con suficiente espacio.
	- Cuando especifique un momento en el que no haya datos.
- Se debe formatear una unidad externa en esta unidad para evitar errores.
- Los discos DVD+RW y DVD-RW deben inicializarse antes de utilizarlos.

# <span id="page-25-0"></span>**Menú de configuración**

Las funciones y las opciones del DVR se configuran a través del menú. Las operaciones de esta unidad pueden ajustarse a través de un menú que se muestra en el monitor principal. Puede seleccionar y ajustar los funcionamientos utilizando los botones del panel frontal y del mando a distancia o utilizando un ratón conectado a la unidad por USB.

Sólo los usuarios de nivel de administrador tienen permiso para acceder al menú de configuración y configurar la unidad DVR.

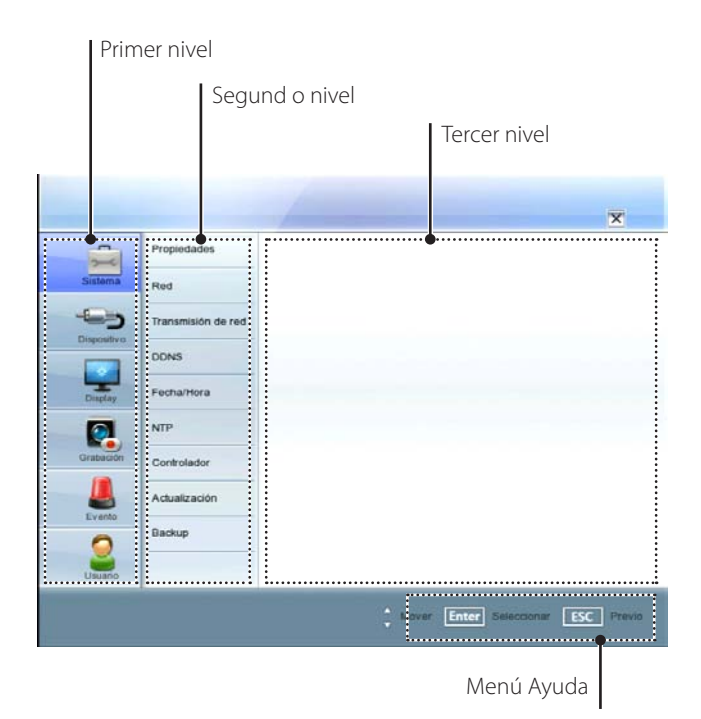

### **Ajustar un menú utilizando el ratón**

Utilice los botones derecho e izquierdo del ratón para ajustar el menú.

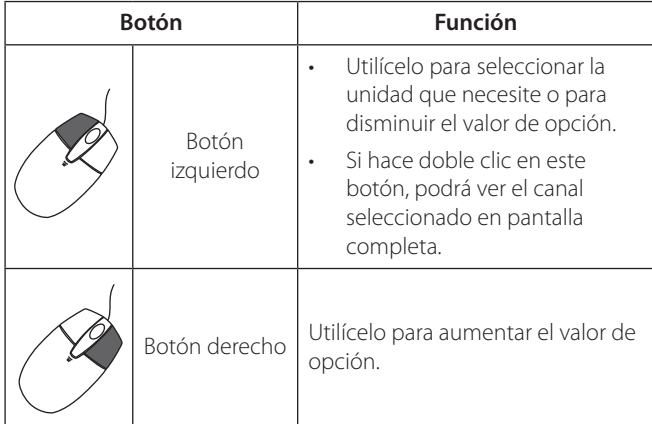

- 1. Haga clic en el icono  $\left| \bullet \right|$  en la barra de control del sistema con el botón izquierdo del ratón para mostrar el menú de configuración.
- 2. Haga clic en la opción deseada con el botón izquierdo del ratón para mostrar las opciones del menú del segundo o tercer nivel.
- 3. Haga clic en la opción deseada con el botón izquierdo del ratón.
- 4. Ajuste el valor de las opciones seleccionadas.
- 5. Haga clic en el icono  $\mathbf X$  para salir del menú de configuración. Si aparece el mensaje que le pregunta si quiere guardar los cambios, haga clic en [OK] con el botón izquierdo del ratón para guardar los ajustes.

#### **Ajustar el menú utilizando los botones del panel frontal o los botones del mando a distancia**

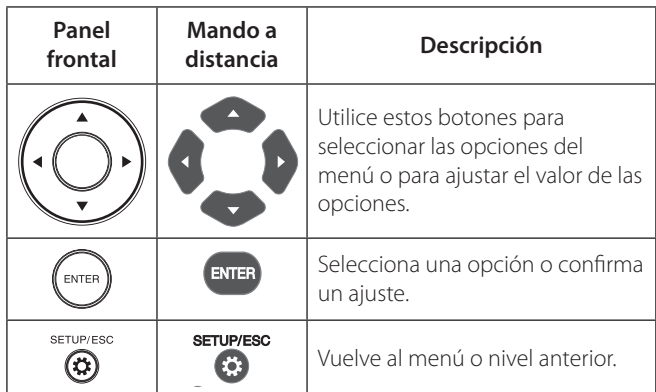

- 1. Pulse SETUP/ESC para mostrar el menú de configuración.
- 2. Utilice  $\triangle$  /  $\nabla$  para seleccionar el elemento deseado del menú, y, a continuación, pulse ENTER para mostrar el submenú.
- 3. Utilice  $\blacktriangle$  /  $\nabla$  para seleccionar el elemento deseado del submenú y, a continuación, pulse ENTER para mostrar las opciones de ajuste.
- 4. Use  $\blacktriangle$  /  $\blacktriangledown$  para seleccionar la opción deseada y, a continuación, pulse ENTER para ajustar el valor.
- 5. Use  $\blacktriangleleft$  /  $\blacktriangleright$  para seleccionar la configuración deseada y, a continuación, pulse ENTER para confirmar su selección.
- 6. Pulse SETUP/ESC para salir del menú de configuración. Si aparece el mensaje de guardado, seleccione [OK] y pulse ENTER para guardar los ajustes.

# **NOTA**

- Cuando usa las funciones del menú usando los botones del control remoto y los botones del panel frontal, tanto unos botones como los otros funcionan de la misma manera para controlar las funciones del menú.
- Si usa otras funciones de los botones numéricos del panel frontal tal y como se muestra abajo.
	- 1. Pulse SHIFT. El piloto del botón se ilumina en rojo.
	- 2. Seleccione el botón de función que desee.
- Todas las explicaciones de funcionamiento se basan en el uso del mando a distancia.

# <span id="page-26-0"></span>**Ajustes del sistema**

### **Propiedades**

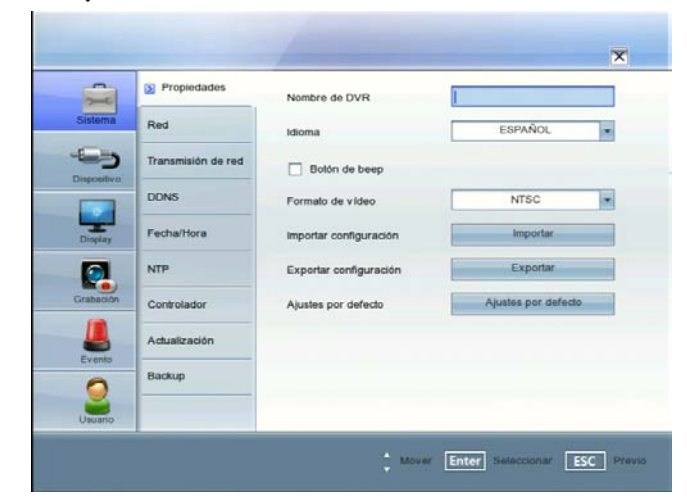

- Nombre de DVR: Introduzca el nombre de la unidad DVR utilizando hasta 20 caracteres.
- Idioma: Seleccione un idioma para el menú de configuración y mensajes en pantalla.
- Botón de beep: Marque la casilla para activar el pitido de botones. El pitido de botones se activa cuando utiliza los botones.
- Formato de vídeo: Seleccione el formato de vídeo entre NTSC o PAL según el formato de su vídeo. Si cambia el formato de vídeo, la unidad de disco duro se formatea con el formato de vídeo seleccionado. Después de formatear la unidad de disco duro, aparece el mensaje de confirmación. Seleccione [OK] y pulse ENTER. El sistema se reiniciará.

# **NOTA**

Se deben desconectar todas las cámaras antes de cambiar el formato de vídeo para evitar el mal funcionamiento de la unidad.

- Importar configuración: Para exportar los datos de configuración desde esta DVR al dispositivo de memoria USB.
- Exportar configuración: Para importar los datos de configuración del DVR desde un dispositivo de memoria USB.
- Ajustes por defecto: Puede devolver la DVR a sus valores predeterminados de fábrica. Algunas opciones no se pueden restaurar (Fecha, Hora, Ahorro diurno, Zona horaria y Contraseña del usuario).

### **Red**

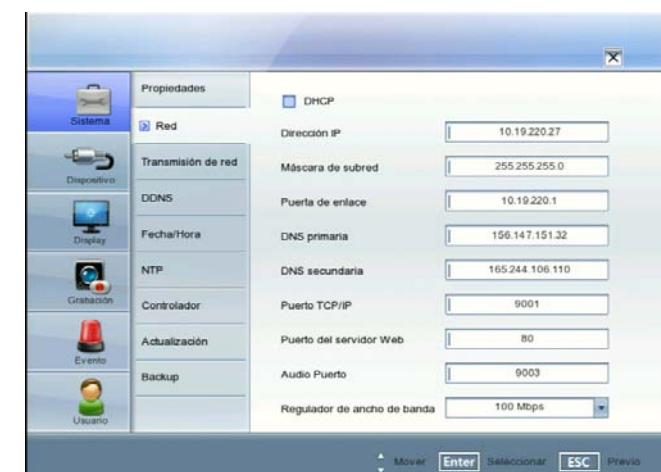

- DHCP: Seleccione esta opción si se ha instalado un servidor DHCP en la red para permitir la asignación de direcciones IP. Con este ajuste, las direcciones IP se asignan automáticamente.
- Dirección IP: Introduzca una dirección IP.
- Máscara de subred: Introduzca una dirección de máscara de subred.
- Puerta de enlace: Introduzca la dirección de la puerta de enlace.
- DNS primaria: Introduzca el servidor de nombres de dominio primario que traduce los nombres de host en direcciones IP.
- DNS secundaria : Introduzca la dirección del servidor DNS secundario que respalda al DNS primario.
- Puerto TCP/IP: Introduzca el número del puerto TCP/IP. Puede ver la imagen de vigilancia en directo por red mediante el programa cliente para PC. El puerto predeterminado para la transmisión de datos de vídeo y audio es el 9001. Sin embargo, en ciertos casos es preferible cambiar este puerto para una mayor seguridad o flexibilidad. Puede editar este puerto entre 1 025 y 65 535.
- Puerto del servidor Web: Introduzca el número de puerto del servidor web. Puede ver la imagen de vigilancia en directo por red mediante un navegador web. El puerto TCP de HTTP suele ser el 80. Sin embargo, en ciertos casos es preferible cambiar este puerto para una mayor seguridad o flexibilidad. Puede editar este puerto en 80 o entre 1 025 y 65 535
- Audio Puerto: Introduzca el número del puerto de audio. Puede editar este puerto entre 1 025 y 65 535.
- Regulador de ancho de banda: introduzca el ancho de banda para ajustar el tráfico de datos.

### <span id="page-27-0"></span>**Transmisión de red**

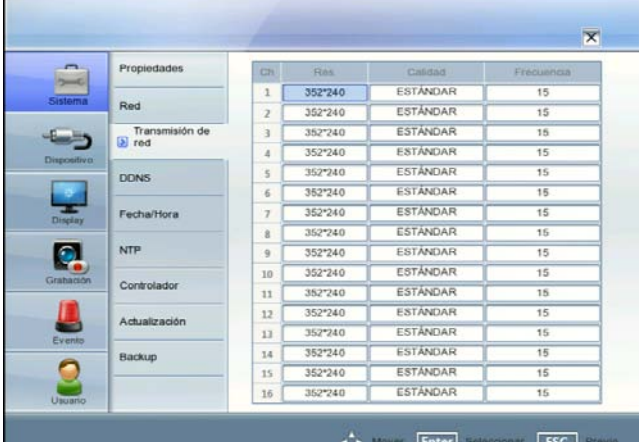

- Ch: Muestra el número de canal.
- Res.: Selecciona las resoluciones de grabaciones. Cada grupo como "Ch1 a Ch8" y "Ch9 a Ch16" está ajustado con la misma resolución.
- Calidad: Indica la calidad de imagen de las grabaciones.
- Frecuencia: Indica el índice de fotograma. La velocidad de cuadros es el número de fotogramas por segundo transportables. El índice de fotograma se ajusta automáticamente según la resolución. Si lo ajusta manualmente, consulte la información que se muestra abajo.

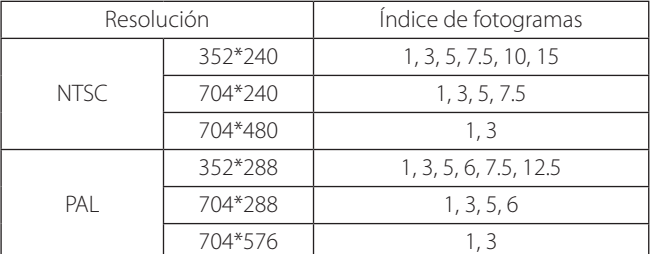

### **DDNS**

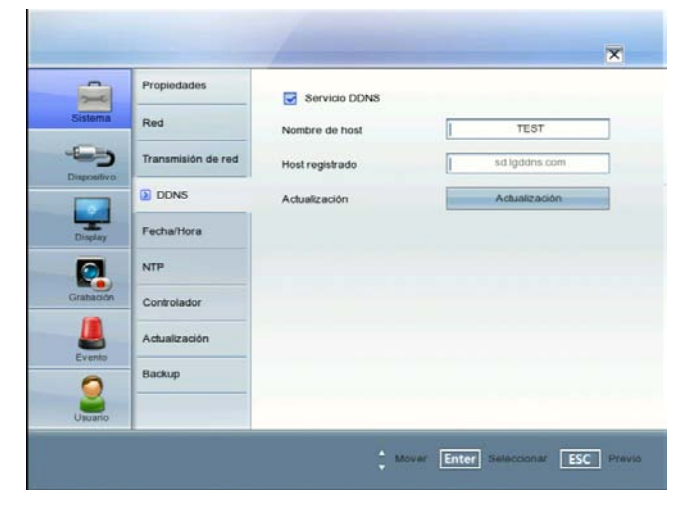

Este servicio gratuito es muy útil en combinación con el Servidor DDNS de LG. Permite al usuario conectar el dispositivo IP utilizando la URL, en lugar de una dirección IP. Esto también soluciona los problemas derivados de disponer de una dirección IP dinámica.

Servicio DDNS: Marque la casilla para activar la función DDNS.

Nombre de host: Introduzca el nombre de host que desee utilizar. No puede utilizar "www", "mail", "http", "ftp", "com", "lg", "lge",

"lgddns", "lgeddns", "ddns" como nombre de host.

- Host registrado: aparece el nombre de host registrado.
- Actualización: registre el nombre de host que ha introducido en [Nombre de host] en el servidor DDNS de LG.

#### **Cómo registrar un nombre de host DDNS**

Mediante la función DDNS, podrá utilizar fácilmente la DVR (videograbadora digital) de LG.

#### **Al utilizar la función DDNS por primera vez tras adquirir la DVR (videograbadora digital) de LG**

- 1. Muestra el menú de configuración DVR.
- 2. Seleccione la opción [Sistema] > [DDNS].
- 3. Marque la casilla de la opción [Servicio DDNS].
- 4. Introduzca el nombre de host en la opción [Nombre de host].
- 5. Pulse el botón [Actualización]. Si el registro del host se ha completado correctamente, su nombre aparecerá en la opción [Host registrado]. Si el nombre del host no se ha registrado tras la actualización, por favor, compruebe la conexión de red.

#### **Cuando desee cambiar el nombre del host DDNS**

Si desea cambiar el nombre del host registrado por otro nuevo, siga los pasos expuestos a continuación.

- 1. Introduzca un nuevo nombre de host en la opción [Nombre de host].
- 2. Pulse el botón [Actualización]. Aparecerá la ventana de confirmación para cambiar su nombre de host.
- 3. Haga clic en el botón [OK]. Al cambiar correctamente el nombre de host, el nuevo nombre aparecerá en la opción [Host registrado]. Si el nombre del host no ha cambiado tras la actualización, por favor, compruebe la conexión de red.

### **Fecha/Hora**

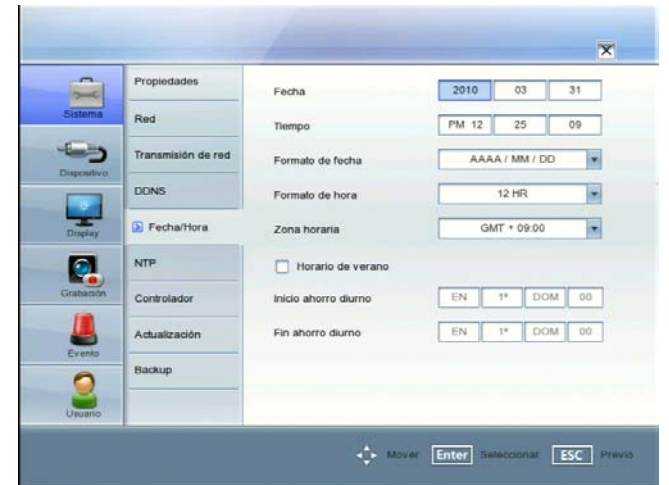

- Fecha: Seleccione el año, el mes y el día actuales.
- Tiempo: Seleccione la hora actual.
- Formato de fecha: Seleccione el formato de visualización de fecha.
- Formato de hora: seleccione el formato de visualización horaria.
- • Zona horaria: Seleccione la zona horaria en donde está instalada la unidad DVR.
- Horario de verano: Marque la casilla cuando utilice el horario de verano.
- Inicio ahorro diurno: seleccione la hora de inicio del Horario de verano.
- Fin ahorro diurno: seleccione la hora final del Horario de verano.

### <span id="page-28-0"></span>**NTP**

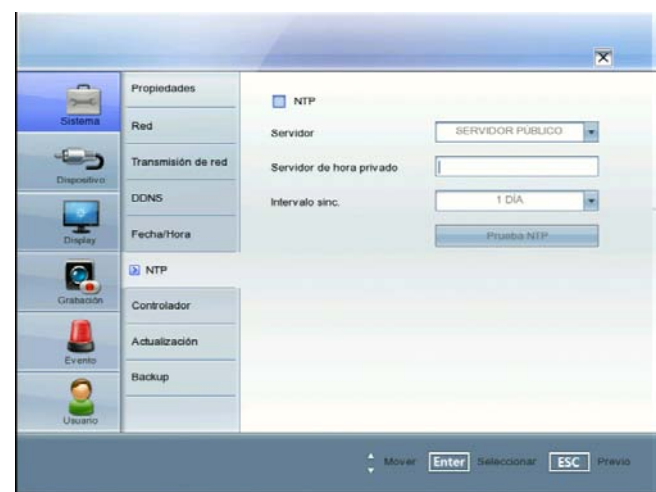

- NTP: Marque la casilla si desea sincronizar la fecha y hora de la unidad DVR con las del servidor de Protocolo de tiempo de red, denominado NTP (Network Time Protocol). Indique el nombre del servidor NTP.
- Servidor: En la mayoría de casos, deberá seleccionar "public" (público). La DVR obtendrá el promedio de hora entre 5 servidores públicos (time.nist.gov, time-a.nist.gov, time-b.nist. gov, ntp.nasa.gov, clock.isc.org).
- Servidor de hora privado: Introduzca la dirección IP o el nombre del servidor horario privado mediante el teclado virtual.
- Intervalo sinc.: Puede ajustar el intervalo de sincronización con el servidor de hora NTP a 1 día, 1 hora, 1 mes y 1 semana.
- Prueba NTP: Seleccione [Prueba NTP] para comprobar el servidor NTP.

# **NOTA**

Si la opción del servidor horario NTP no está ajustado a este sistema, podría haber una diferencia entre la hora del sistema y la hora real. Se recomienda utilizar el servidor horario NTP.

### **Controlador**

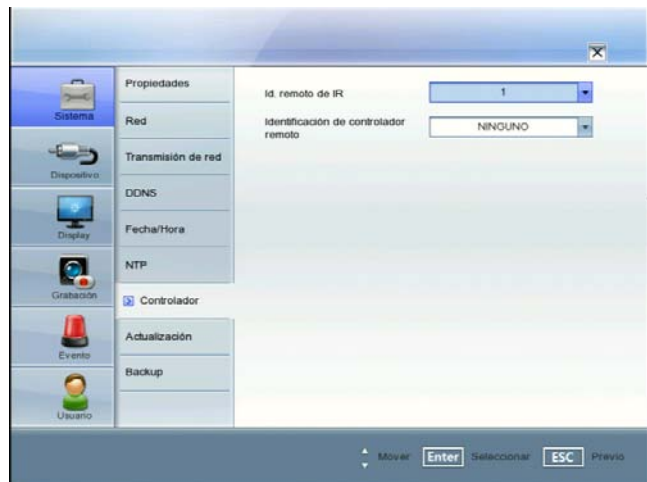

- Id. remoto de IR: Seleccione el ID a distancia IR de esta unidad. Si utiliza múltiples sistemas, establezca el ID a distancia IR de cada unidad de DVR.
- Identificación de controlador remoto: Seleccione la ID del control remoto de esta unidad. Si utiliza varios sistemas, configure la ID del control remoto para cada unidad DVR. Puede

controlar la unidad DVR utilizando el controlador LKD1000. (Consulte el manual de usuario del LKD1000 para obtener más detalles).

### **Actualización**

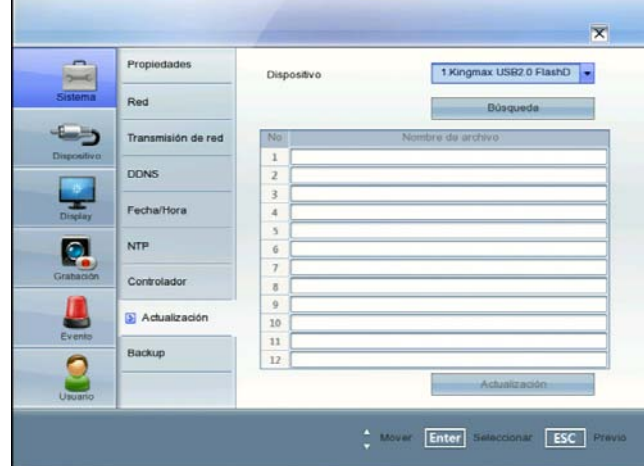

La función Actualizar le permite mejorar el software del DVD y añadir o actualizar protocolos PTZ. En este caso, la configuración actual del DVR no será eliminada no sustituida durante el proceso de actualización.

- 1. Conecte el dispositivo que contiene el archivo de actualización.
- 2. Seleccione el dispositivo de la actualización en la lista desplegable.
- 3. Seleccione el botón [Búsqueda] y pulse ENTER. El archivo de actualización se muestra en la lista.
- 4. Seleccione el archivo de actualización de la lista.
- 5. Seleccione el botón [Actualización] y pulse ENTER. Aparece la ventana de confirmación.
- 6. Seleccione OK para comenzar el proceso de actualización, o Cancelar para detenerlo y salir. Una vez completado el proceso de actualización, el sistema mostrará el cuadro de diálogo Reiniciar el sistema.
- 7. Haga clic en [OK] para reiniciar el DVR.

## **NOTA**

- No apague la unidad durante el proceso de actualización para evitar el mal funcionamiento de la unidad.
- No extraiga el dispositivo externo o un disco CD / DVD para la actualización mientras que la actualización está en curso. Esto podría provocar un funcionamiento defectuoso.

### <span id="page-29-0"></span>**Backup**

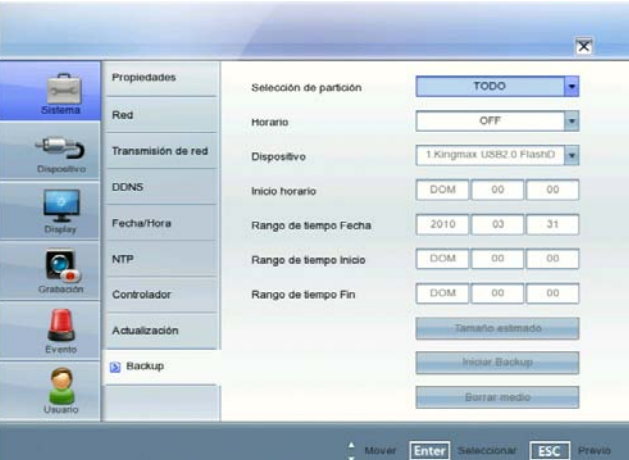

 $+$  Mover Enter

- Selección de partición: Seleccione una partición de copia de seguridad.
- Horario: Puede ajustar el programa de copias de seguridad.
- OFF: Todas las opciones están deshabilitadas.
- SEMANAL or DIARIO: La copia de seguridad se realiza automáticamente, según el ajuste.
- INSTANTÁNEO: La copia de seguridad se realiza manualmente.
- Dispositivo: Seleccione el dispositivo de copia de seguridad.
- Inicio horario: Ajuste la fecha de inicio del programa (día de la semana y hora).
- Rango de tiempo Fecha: Introduzca el espacio de tiempo de la copia de seguridad. Introduzca la fecha para la que desea realizar una copia de seguridad.
- Rango de tiempo Inicio: introduzca el día de inicio de la semana, o la hora.
- Rango de tiempo Fin: introduzca el día final de la semana, o la hora.
- Tamaño estimado: Muestra el tamaño de los datos de copia de seguridad y el espacio libre de los dispositivos externos.
- Iniciar Backup: Para comenzar la copia de seguridad.
- Borrar medio: Para borrar el dispositivo.

### **Copia de seguridad instantánea**

- 1. Conecte el dispositivo USB de copia de seguridad o introduzca un disco grabable en la unidad de disco para la copia de seguridad.
- 2. Seleccione la partición para la que desea realizar una copia de seguridad.
- 3. Seleccione INSTANTÁNEO en la opción Schedule (Programa).
- 4. Seleccione el dispositivo de copia de seguridad.
- 5. Seleccione la Fecha del Intervalo temporal, la hora de Inicio del Intervalo temporal y la hora Fin del Intervalo temporal para la copia de seguridad.
- 6. Seleccione el icono [Tamaño estimado] y pulse ENTER.
- 7. Compruebe el tamaño de los datos seleccionados y el espacio libre. Si el dispositivo no dispone de suficiente espacio, cree espacio en el dispositivo o borre los datos almacenados previamente.
- 8. Seleccione el icono [Iniciar Backup] y pulse ENTER para iniciar la copia de seguridad.
- 9. Sale del menú de configuración. Puede comprobar el estado de la copia de seguridad en la barra de control del sistema.

#### **Copia de seguridad diaria / semanal**

- 1. Conecte el dispositivo USB para la copia de seguridad. No puede utilizar la grabadora de CD o DVD para copias de seguridad diarias o semanales.
- 2. Seleccione SEMANAL o DIARIO en las opciones de programa.
- 3. Seleccione el dispositivo de copia de seguridad.
- 4. Introduzca la fecha y/o la hora para comenzar la copia de seguridad en las opciones de inicio del programa.
- 5. Introduzca el día de la semana y/o la hora en Time Range Start (Inicio del espacio de tiempo).
- 6. Introduzca el día de la semana y/o la hora en Time (Tiempo).
- 7. Seleccione el icono [Tamaño estimado] y pulse ENTER.
- 8. Compruebe el tamaño de los datos seleccionados y el espacio libre de la unidad USB. Si el dispositivo USB no dispone de suficiente espacio, cámbielo por un dispositivo USB con espacio suficiente o borre los datos del dispositivo USB conectado.

# **NOTA**

- La función de copia de seguridad no es compatible con unidades CD-ROM USB externas.
- Dispositivo externo disponible para realizar una copia de seguridad.

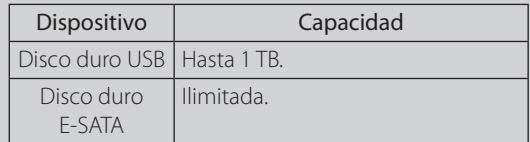

- Utilice las unidades USB externas recomendadas para evitar errores (vea la página 69).
- No puede formatear discos CD-R, DVD-R o DVD+R.
- Los discos DVD+RW y DVD-RW deben inicializarse antes de utilizarlos.
- Se debe formatear una unidad externa en esta unidad para evitar errores.
- No puede utilizar las opciones Tamaño estimado, Iniciar Backup ni Borrar medio mientras se está realizando la copia de seguridad.
- No extraiga el dispositivo externo mientras se esté haciendo una copia de seguridad, ya que podría producirse un mal funcionamiento.
- Si formatea la unidad externa con formato FAT32 mediante un PC, la unidad no podrá utilizarse en este sistema.
- Compruebe el tamaño de los datos seleccionados y libere espacio del dispositivo externo. Si el dispositivo no dispone de suficiente espacio, cree espacio en el dispositivo o borre los datos almacenados previamente.
	- Seleccione el icono [Tamaño estimado] y pulse ENTER. Se muestra el tamaño de los datos seleccionados y el espacio libre.
	- 2. Escoja [OK] y pulse ENTER para cerrar la ventana.
- No puede detener la copia de seguridad una vez comenzada.
- El mensaje de advertencia aparecerá si se dan las siguientes condiciones.
	- Cuando la hora de inicio y de finalización son la misma.
	- Cuando la hora de finalización es posterior a la de inicio.
	- Cuando especifique un momento en el que no haya datos.
	- Cuando la hora de inicio y de finalización estén equivocadas.
	- La unidad no cuenta con suficiente espacio.
	- Cuando la unidad USB seleccionada esté desconectada.

### <span id="page-30-0"></span>**NOTA**

- El disco se graba en una sola sesión y se cierra.
- Si utiliza el dispositivo grabador de CD/DVD para realizar copias de seguridad, primero crea una imagen ISO y, a continuación, escribe los datos de la copia de seguridad en el CD/DVD.
- Podrá ver el estado del progreso de la copia de seguridad en la barra de control del sistema.
- El tamaño estimado de la copia de seguridad es aproximado. Por lo tanto, debe preparar suficiente espacio en la unidad para evitar quedarse corto.
- En la hora de grabación programada podrá comprobar el estado de la copia de seguridad en la barra de control del sistema.
- Mientras la exportación esté en curso o se estén buscando los datos de copia desde la unidad USB, no se iniciará la copia de seguridad programada. Una vez acabada la exportación o la búsqueda de la copia de seguridad, se reiniciará la copia de seguridad del sistema.
- Al establecer una copia de seguridad programada, el tamaño de los datos es estimado partiendo de los ajustes de grabación del menú Configuración. Si el tamaño real de los datos grabados supera el tamaño estimado, es posible que la copia de seguridad programada no llegue a activarse.

# **Ajustes del dispositivo**

### **Cámara**

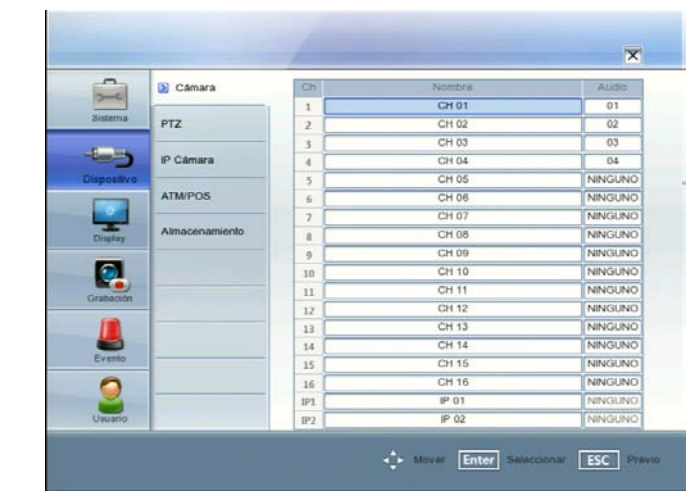

- • Ch: Muestra el número de canal.
- Nombre: Introduzca el nombre del canal utilizando hasta 20 caracteres.
- Audio: Seleccione el canal de audio de entrada. Podrá escuchar el audio desde el canal de audio de entrada seleccionado. Esta función no está disponible para canales IP.

### **PTZ**

Ajustes para las cámaras PTZ conectadas a través del puerto de datos del terminal RS-485.

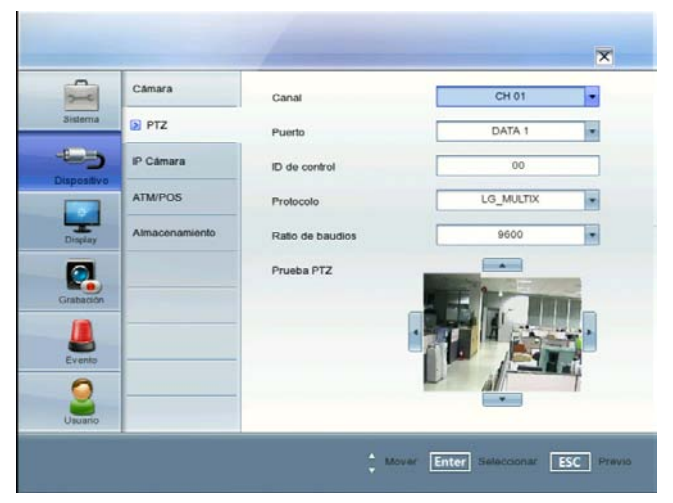

- Canal: Le permite seleccionar el canal para ajustar la cámara PTZ conectada.
- Puerto: Le permite seleccionar el puerto de datos conectado del terminal RS-485 del panel posterior. El Puerto DATA 2 es utilizado para controlar la cámara PTZ conectada al DVD, o para el control mediante el uso del controlador LKD1000. Si desea utilizar la cámara PTZ a través del puerto DATA 2, debe ajustar [Identificación de controlador remoto] a [NINGUNO]. Si utiliza el controlador LKD1000 para controlar la unidad DVR a través del puerto DATA 2, debe ajustar el número de [Identificación de controlador remoto] entre 1 y 16.
- ID de control: Seleccione la ID de la cámara PTZ. Realice los mismos ajustes que la cámara PTZ.
- Protocolo: Le permite seleccionar el protocolo compatible con la cámara PTZ.
- <span id="page-31-0"></span>Ratio de baudios: Le permite seleccionar la velocidad de comunicación.
- Prueba PTZ: Después de realizar los ajustes de la PTZ, puede probar la función panorámica/inclinación de la cámara PTZ seleccionada. Puede ver la imagen de prueba desde la ventana anterior en el lado derecho de la opción "Prueba PTZ".
	- $\blacktriangleleft$  /  $\blacktriangleright$ : Para comprobar la dirección panorámica.
	- $\blacktriangle$  /  $\blacktriangledown$ : Para comprobar la dirección de inclinación.

### **NOTA**

La lista de cámaras compatibles con PTZ está en la página 70 para posibles consultas.

### **IP Cámara**

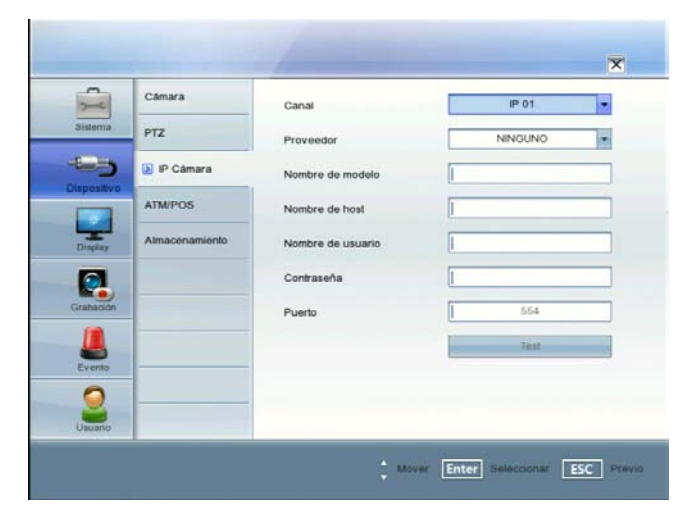

- Canal: Seleccione el canal deseado para ajustar la cámara IP conectada.
- Proveedor: Seleccione el proveedor de cámaras IP de la lista desplegable.
- Nombre de modelo: Introduzca el nombre del modelo de la cámara IP.
- Nombre de host: Introduzca la dirección IP de la cámara IP.
- Nombre de usuario: Introduzca la ID de usuario.
- Contraseña: Introduzca la contraseña de usuario.
- Puerto: Introduzca el número de puerto.
- Test: Seleccione [Test] para probar la conexión con la cámara IP.

# **NOTA**

Especificaciones de las cámaras IP compatibles.

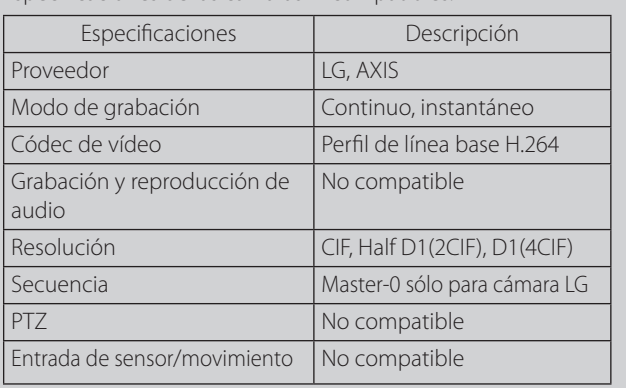

### **ATM/POS**

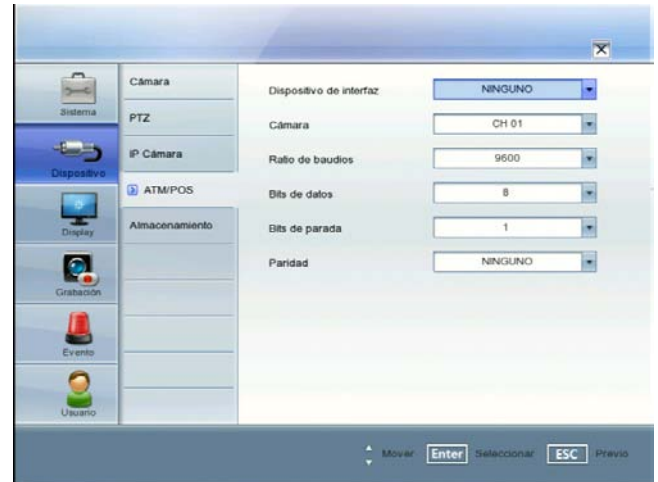

- Dispositivo de interfaz: Seleccione el dispositivo de interfaz en la lista desplegable.
	- NINGUNO: Seleccione cuando el dispositivo ATM/POS está conectado a la unidad DVR directamente.
	- AVE Hydra: Seleccione cuando el dispositivo ATM/POS está conectado a la unidad DVR a través del dispositivo AVE Hydra. Si lo ajusta a AVE Hydra, las opciones de [Cámara], [Ratio de baudios], [Bits de datos], [Bits de parada] y [Paridad] se atenúan y estas opciones no se ajustan.
- Cámara: Seleccione el número de cámara que desea mapear con el dispositivo ATM/POS.
- Ratio de baudios: Seleccione el parámetro que desee para ajustar la velocidad de comunicación entre la unidad DVR y el dispositivo ATM/POS.
- Bits de datos: Seleccione el número de bits de datos para la comunicación RS-485.
- Bits de parada: Seleccione el parámetro que desee. Los bits de parada, que se agregan a los últimos datos, en comunicaciones asíncronas.
- Paridad: Seleccione el parámetro que desee. Los bits de paridad, que se agregan a los datos, para realizar una verificación de paridad.

### <span id="page-32-0"></span>**Almacenamiento**

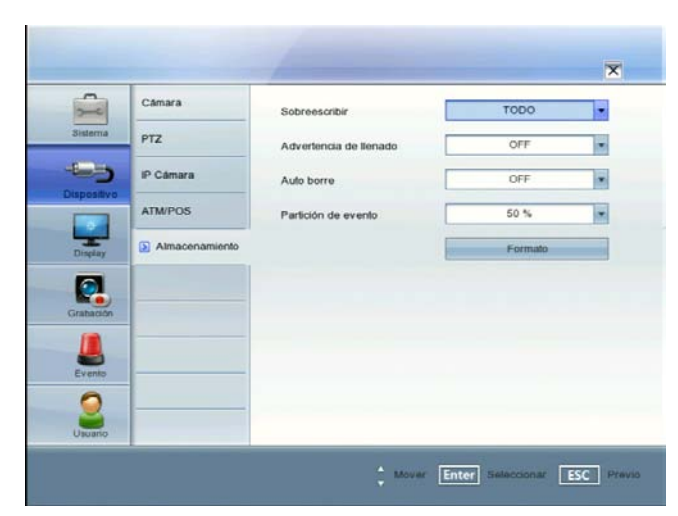

- Sobreescribir:
	- TODO: La grabación por sobreescritura se da cuando la partición normal y la de eventos están llenas.
	- PARTICIÓN NORMAL: La grabación por sobreescritura se da cuando la partición normal está llena.
	- Partición de eventos: La grabación por sobreescritura en la partición de eventos se permite cuando esté llena.
	- OFF: No utilizar sobreescritura.
- Advertencia de llenado: Cuando el disco duro sobrepase el valor fijado, se mostrará un mensaje de advertencia.
- Auto borre: establezca la fecha de eliminación automática. Si establece la fecha de eliminación automática, se eliminarán todos los datos grabados excepto aquellos comprendidos dentro del período de tiempo de la fecha seleccionada. La función Eliminación automática se activa cada 35 minutos.
- Partición de eventos: Ajuste el espacio para la grabación de eventos en su partición. La grabación de datos de movimiento y del sensor se guarda en el área de partición de evento del disco duro. Debe ajustar el espacio de partición de evento antes de la grabación del evento.
- • Formato: Inicializa el disco duro. Se borrarán todos los datos del disco duro.

# **NOTA**

Si cambia el valor de Event Partition, los datos grabados actualmente en el disco duro se eliminan y se reinicia la partición. Las particiones se formatearán automáticamente y se reiniciará el sistema.

### **Cómo formatear el HDD**

- 1. Seleccione la opción [Partición de eventos] y ajuste la velocidad de partición de evento del disco duro. Si ajusta la partición de evento al 60%, el espacio restante del 40% se ajusta a partición normal automáticamente.
	- Partición de eventos: Para guardar el espacio del disco duro correspondiente a la grabación de datos de movimiento y del sensor.
	- Partición normal: Para quardar el espacio del disco duro correspondiente a la grabación de datos instantánea o normal.
- 2. Seleccione el icono [Formato] y presione ENTER.
- 3. Seleccione [OK] y presione ENTER para comenzar a dar formato.

# **Ajustes de visualización**

### **OSD**

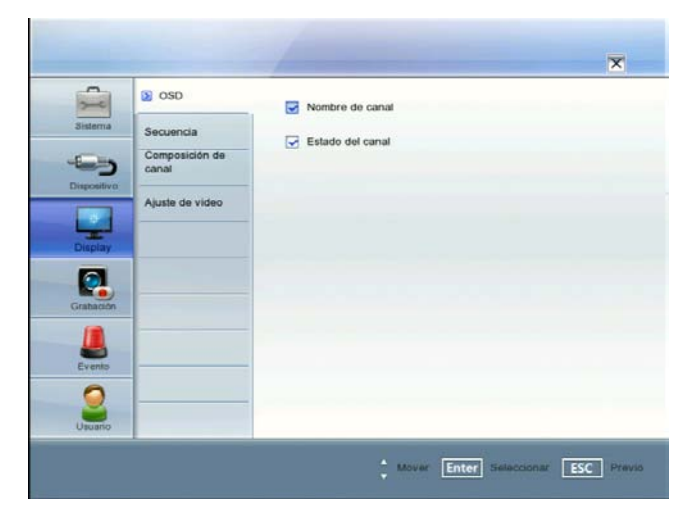

- Nombre de canal: Marque la casilla para mostrar y ocultar el nombre del canal en la ventana de canal.
- Estado del canal: Marque la casilla para mostrar y ocultar el estado del canal en la ventana de canal.

### **Secuencia**

### $\overline{\mathbf{v}}$ osp  $2$  SE a S Secuencia  $2.85$ H Composición de Aiuste de vide Q t Mount Enter in ESC

Vea todos los canales en secuencia en el modo de división de pantalla seleccionado. No puede utilizar el modo secuencia con 16 divisiones (serie LE5008/LE4008: 8 divisiones). Mientras se encuentre en modo secuencia, si cambia el modo de división de pantalla, la función secuencia se cancelará.

- Intervalo Principal: Selecciona el tiempo de secuencia de canal para el monitor principal.
- Intervalo spot: Selecciona el tiempo de secuencia de canal para el monitor spot.

### <span id="page-33-0"></span>**Composición de canal**

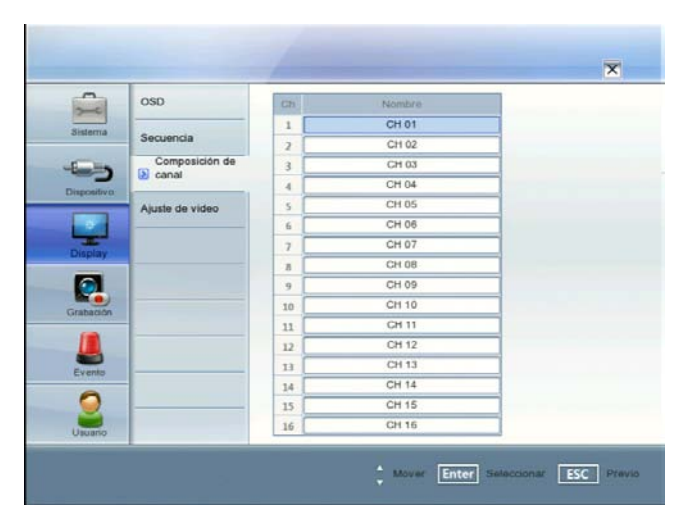

- Ch: Muestra el número de canal.
- Nombre: Selecciona el canal deseado. Sólo puede utilizar el canal IP una vez.

### **Ajuste de video**

Ajuste el brillo, el contraste y el color de cada uno de los canales de la cámara. Puede ver la pantalla de ajustes desde la ventana anterior.

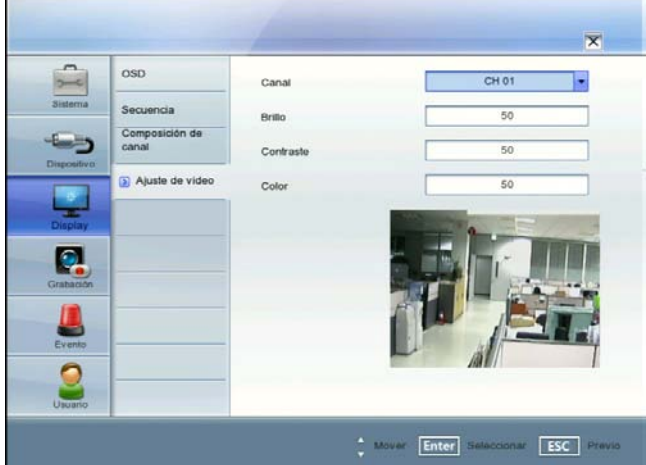

- Canal: Le permite seleccionar el canal que desea ajustar.
- Brillo: Le permite ajustar el brillo de 0 a 100 del canal seleccionado.
- Contraste: Le permite ajustar el contraste de 0 a 100 del canal seleccionado.
- Color: Le permite ajustar el color de 0 a 100 del canal seleccionado.

# **Ajustes de grabación**

### **Horario**

Una grabación programada se puede activar según los tiempos preajustados, el patrón de repetición o los días de la semana seleccionados. El usuario puede programar las grabaciones del DVR. También puede grabar manualmente sin que importe la fecha y la hora. La grabación puede hacerse continuamente o ser disparada por eventos (detección por alarma y movimiento).

La pantalla del programa de grabación muestra un día de la semana donde se muestra el programa de todos los canales durante las 24 horas del día. Se puede especificar el método de grabación para cada bloque de una hora. El método de grabación de cada bloque se muestra en colores para facilitar su distinción.

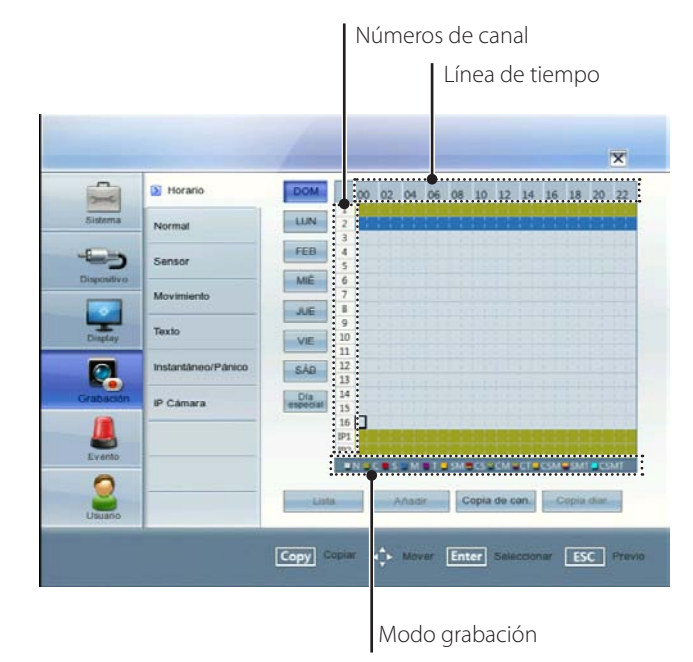

## **Ajustar un menú utilizando el ratón**

1. Seleccione un día de la semana.

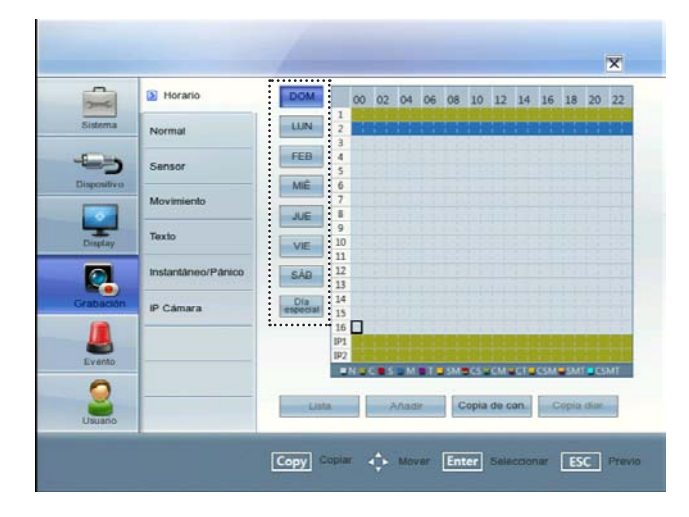

2. Seleccione el canal deseado para la grabación del programa.

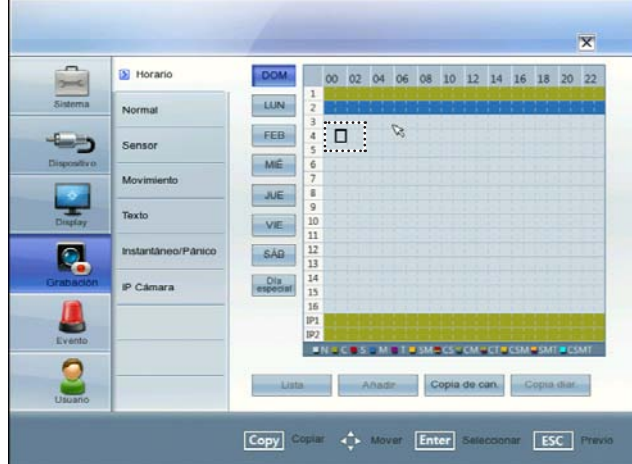

- 3. Seleccione la hora del bloque para la hora de inicio.
- 4. Pulse ENTER o haga clic en el botón izquierdo del ratón para seleccionar el modo de grabación. El color de los bloques se cambiará automáticamente.
	- Gray: Sin grabación programada.
	- Verde (Grabación continua): La grabación empieza automáticamente a la hora preseleccionada.
	- Rojo (Grabación del evento por sensor): La grabación empieza automáticamente cuando se dispara el sensor de alarma. Empieza sin una hora preseleccionada.
	- Azul (Grabación del evento por movimiento): La grabación empieza automáticamente cuando detecta un movimiento. Empieza sin una hora preseleccionada.
	- Violeta (grabación de evento de texto): La grabación se inicia automáticamente cuando se detecta una entrada de texto dentro de un tiempo determinado.
	- Amarillo (Grabación por sensor+movimiento): La grabación empieza automáticamente cuando el sensor de alarma se dispara o cuando se produce movimiento.
	- Verde+Rojo (Grabación de evento continuo+sensor): la grabación se inicia automáticamente a la hora preestablecida. Cuando sucede una alarma del sensor dentro de un tiempo designado, el sistema cambia del modo de grabación continuo al modo de grabación por evento del sensor, y la grabación se inicia automáticamente.
	- Verde+Azul (Grabación de evento continuo+movimiento): la grabación se inicia automáticamente a la hora preestablecida. Cuando se detecta movimiento dentro de un tiempo designado, el sistema cambia del modo de grabación continuo al modo de grabación por evento de movimiento, y la grabación se inicia automáticamente.
	- Verde+violeta (grabación continua+de evento de texto): La grabación se inicia automáticamente desde el tiempo preajustado. Cuando hay una entrada de texto dentro de un tiempo determinado, cambia el modo de grabación continua a modo de grabación de evento de texto y la grabación comienza automáticamente.
	- Verde+Amarillo (Grabación de evento continuo+sensor+movimiento): la grabación se inicia automáticamente a la hora preestablecida. Ante una entrada de la señal de alarma del sensor o una detección de movimiento, el sistema cambia del modo de grabación continuo al modo de grabación por evento de movimiento, y la grabación se inicia automáticamente.
	- • Amarillo+violeta (grabación de sensor+movimiento+de evento de texto): Cuando hay una entrada de señal de la alarma del sensor, se detecta movimiento o hay una entrada de texto, y, a continuación, la grabación comienza automáticamente.
- Azul cielo (grabación continua+de sensor+movimiento+de datos de texto): La grabación se inicia automáticamente desde el tiempo preajustado. Cuando hay una entrada de señal de la alarma del sensor, se detecta movimiento o hay una entrada de texto dentro de un tiempo determinado, cambia el modo de grabación continua a modo de grabación de evento ocurrido y la grabación comienza automáticamente.
- 5. Seleccione el siguiente bloque de tiempo del periodo para confirmar la hora del programa.
- 6. Pulse ENTER o haga clic en el botón izquierdo del ratón repetidamente para seleccionar el color gris para fijar la hora de finalización del programa. El bloque de ajustes se iluminará.

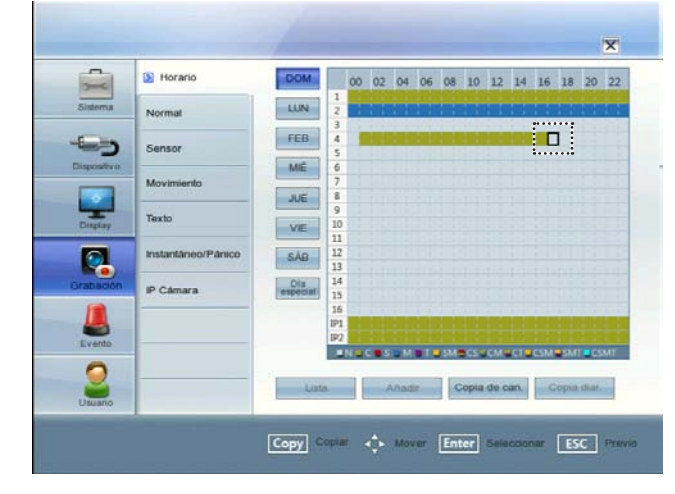

- 7. Pulse SETUP/ESC para volver al menú anterior. Si aparece el mensaje de guardado, seleccione [OK] y pulse ENTER para guardar los ajustes.
- 8. Pulse SETUP/ESC para salir del menú de configuración.

#### **Ajuste de un día especial del programa de grabación**

Se pueden definir hasta 10 periodos de fecha/hora como adición en el programa semanal. Para configurar el programa de grabación específico seleccione Specific Dates.

- 1. Seleccione el botón [Día especial] en el menú de ajustes de programación.
- 2. Seleccione un bloque celda.
- 3. Pulse el botón ZOOM + o haga clic en el icono [Añadir] del menú de ajuste de día especial.
	- Aparecerá él menú para seleccionar una fecha específica.
- 4. Introduzca la información necesaria para cada año, mes y día.
	- $\blacktriangle$  /  $\blacktriangleright$  /  $\blacktriangle$  /  $\blacktriangledown$ : Púlselos para mover las columnas. Utilice los botones [OK] o [Cancelar].
	- • b / B (o los botones izquierdo y derecho del ratón): Cambia el valor de la posición actual.
- 5. Utilice  $\blacktriangleleft$  /  $\blacktriangleright$  /  $\blacktriangle$  /  $\blacktriangledown$  para seleccionar el botón [OK] y, a continuación, pulse ENTER. Aparecerá el menú del teclado virtual.
- 6. Entre el nombre del día especial. Utilice  $\triangle$ / $\nabla$ / $\triangleleft$ / $\triangleright$  para seleccionar un carácter y, a continuación, pulse ENTER para confirmar su selección.
- 7. Utilice  $\blacktriangle$  /  $\nabla$  para seleccionar el icono [OK] y a continuación pulse ENTER para fijar la fecha del día especial y vuelva a la pantalla del menú que sirve para fijar un día especial.
- Seleccione la hora del programa y ajuste el método de grabación para cada canal.

#### <span id="page-35-0"></span>**Comprobación de la lista del programa para fijar un día especial**

- 1. Pulse [ZOOM -] cuando el botón [Día especial] esté seleccionado.
- Aparecerá la lista del programa para fijar un día especial.
- 2. Seleccione el título de un día especial de los que aparecen en la lista y pulse ENTER.
	- El color del título cambia a naranja.
- 3. Seleccione el icono [Editar] y, a continuación, pulse ENTER para editar el día especial o pulse ZOOM para borrarlo.
- Pulse ESC para salir de la lista del programa del día especial.

### **NOTA**

Si el programa de grabación del día especial se solapa con las otras grabaciones, sólo será posible la grabación del día especial.

### **Copiar el programa de grabación**

#### **Copia de los datos programados del canal**

Puede copiar los datos del programa de un canal a otro canal o canales dentro del día de la semana elegido. No puede copiar los datos de la programación del canal IP.

- 1. Seleccione el día de la semana y pulse ENTER.
- 2. Seleccione el canal que quiera copiar.
- 3. Pulse COPY y, a continuación, aparecerá el menú para seleccionar el canal.
- 4. Use  $\blacktriangleleft$  /  $\blacktriangleright$  para desplazarse a la columna izquierda o derecha y, a continuación, pulse ENTER para seleccionar el canal o los canales que quiere copiar. Puede cancelar el canal seleccionado pulsando ENTER.
- 5. Use  $\blacktriangle$  /  $\nabla$  para seleccionar [OK] y, a continuación, pulse ENTER para confirmar su selección.

#### **Copiar datos programados de un día**

Puede copiar la programación de un día de la semana a otro día de la semana, entre semana o fin de semana, utilizando el botón COPY.

- 1. Seleccione del día de la semana que quiere copiar.
- 2. Pulse COPY y, a continuación, aparecerá el menú para seleccionar la fecha.
- 3. Use  $\blacktriangleleft$  /  $\blacktriangleright$  para seleccionar la o las fechas que desea copiar.
- 4. Use  $\blacktriangle$  /  $\nabla$  para seleccionar [OK] y, a continuación, pulse ENTER para confirmar su selección.

### **Normal**

Ajustes relativos a la grabación normal.

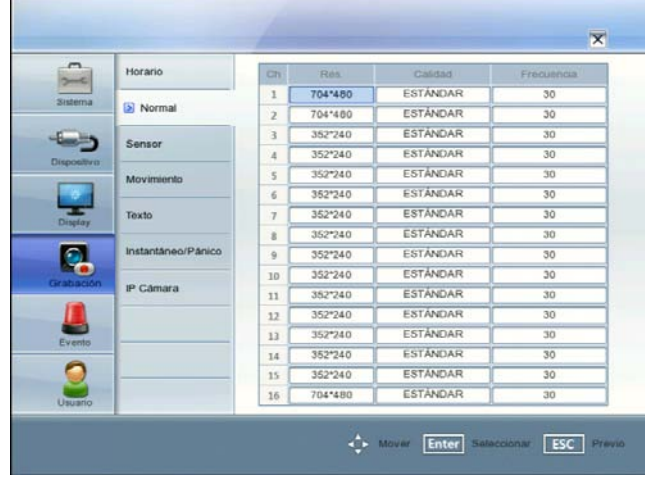

- Ch: Muestra el número de canal.
- Res.: Selecciona las resoluciones de grabaciones.
- Calidad: Indica la calidad de imagen de las grabaciones.
- Frecuencia: Indica el índice de fotograma. El índice de fotograma es el número de fotogramas grabados por segundo. El índice de fotograma se ajusta automáticamente según la resolución.

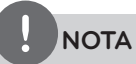

En el caso de los modelos de la serie LE4000, el ajuste de resolución sólo es posible en el menú de configuración Normal. Cada grupo como "Ch1 a Ch4", "Ch5 a Ch8", "Ch9 a Ch12" y "Ch13 a Ch16" está ajustado con la misma resolución. Si cambia la resolución de la opción Normal, la resolución de las opciones Motion, Sensor, Text e Instant/Panic cambiarán automáticamente con la misma resolución.

### **Sensor**

 $\mathbf{r}$ 

Ajustes relativos a la grabación por sensor.

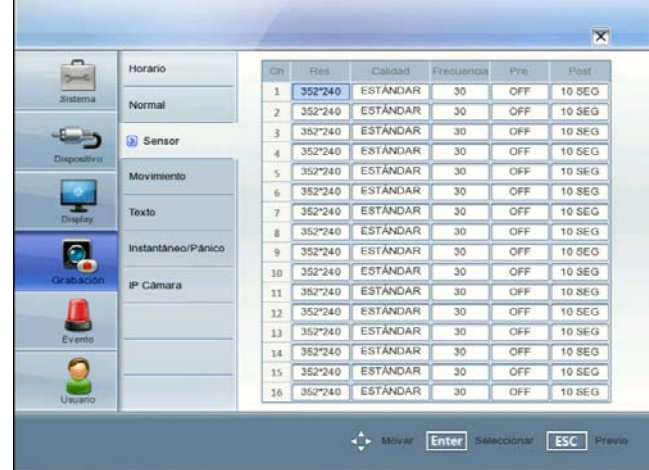

- Ch: Muestra el número de canal.
- Res.: Selecciona las resoluciones de grabaciones. Los modelos de la serie LE4000 son sólo de visualización.
- Calidad: Indica la calidad de imagen de las grabaciones.
- Frecuencia: Indica el índice de fotograma. El índice de fotograma es el número de fotogramas grabados por segundo. El índice de fotograma se ajusta automáticamente según la resolución.
- Pre.: Especifique el tiempo de grabación de pre-evento. Cuando se detecta la señal del evento, el DVR está grabando los datos antes del evento durante el tiempo de configuración.
- Post: Especifique el tiempo de grabación del post-evento. Cuando se detecta la señal del evento, el DVR está grabando los datos después del evento durante el tiempo de configuración.

# **Movimiento**

Ajustes relativos a la grabación por movimiento.

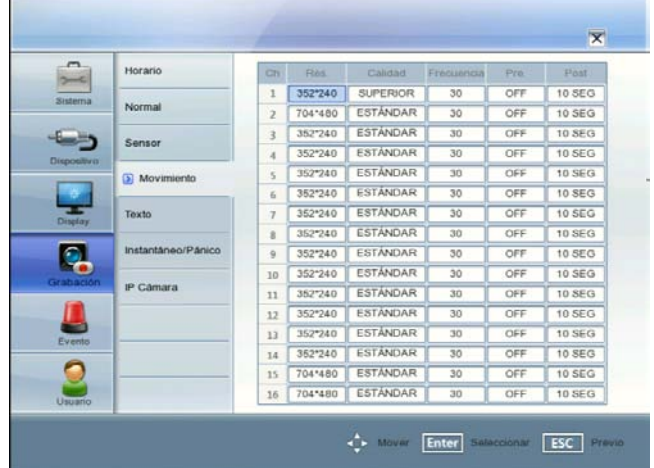

- Ch: Muestra el número de canal.
- Res.: Selecciona las resoluciones de grabaciones. Los modelos de la serie LE4000 son sólo de visualización.
- Calidad: Indica la calidad de imagen de las grabaciones.
- Frecuencia: Indica el índice de fotograma. El índice de fotograma es el número de fotogramas grabados por segundo. El índice de fotograma se ajusta automáticamente según la resolución.
- Pre.: Especifique el tiempo de grabación de pre-evento. Cuando se detecta la señal del evento, el DVR está grabando los datos antes del evento durante el tiempo de configuración.
- Post: Especifique el tiempo de grabación de post-evento. Cuando se detecta la señal del evento, el DVR está grabando los datos después del evento durante el tiempo de configuración.

### **Texto**

 $\mathbf{r}$ 

Ajustes relacionados con la grabación de texto.

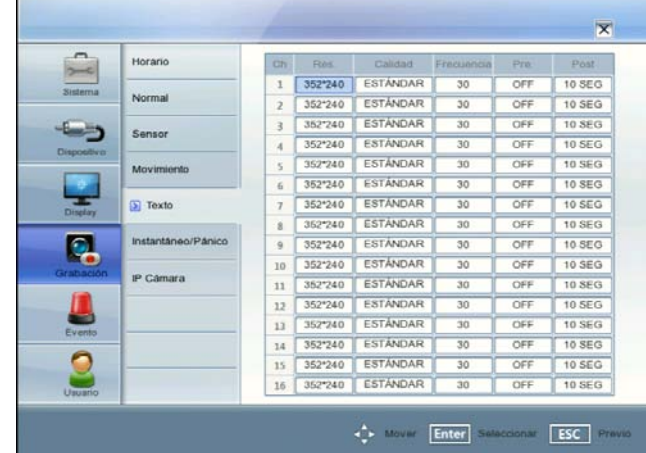

- Ch: Muestra el número de canal.
- Res.: Selecciona las resoluciones de grabaciones. Los modelos de la serie LE4000 son sólo de visualización.
- Calidad: Indica la calidad de imagen de las grabaciones.
- Frecuencia: Indica el índice de fotograma. El índice de fotograma es el número de fotogramas grabados por segundo. El índice de fotograma se ajusta automáticamente según la resolución.
- Pre.: Especifique el tiempo de grabación de pre-evento. Cuando se detecta la señal del evento, el DVR está grabando los datos antes del evento durante el tiempo de configuración.
- Post: Especifique el tiempo de grabación de post-evento. Cuando se detecta la señal del evento, el DVR está grabando los datos después del evento durante el tiempo de configuración.

# **Instantáneo/Pánico**

Ajustes relacionados con la grabación de instante/pánico.

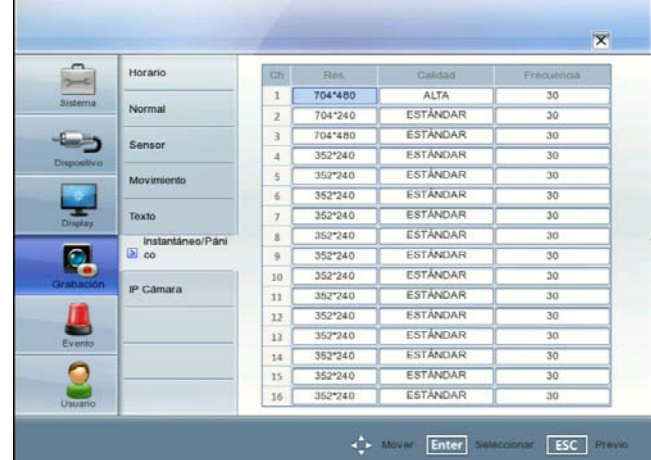

- Ch: Muestra el número de canal.
- Res.: Selecciona las resoluciones de grabaciones. Los modelos de la serie LE4000 son sólo de visualización.
- Calidad: Indica la calidad de imagen de las grabaciones.
- Frecuencia: Indica el índice de fotograma. El índice de fotograma es el número de fotogramas grabados por segundo. El índice de fotograma se ajusta automáticamente según la resolución.

Ľ

# **IP Cámara**

Ajustes relacionados con la grabación de la cámara IP.

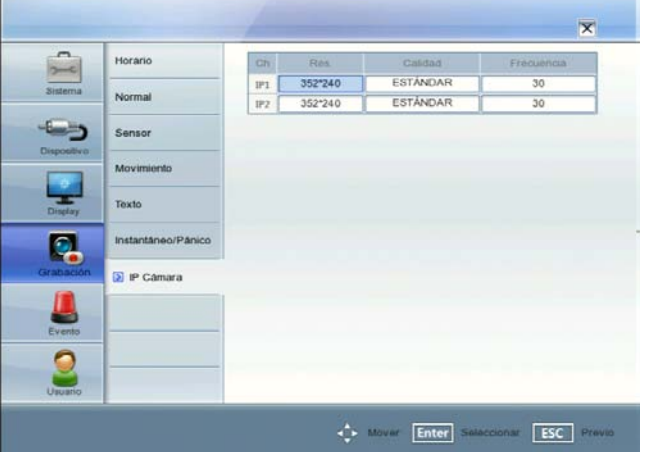

- Ch: Muestra el número de canal de la cámara IP.
- Res.: Selecciona las resoluciones de grabaciones.
- Calidad: Indica la calidad de imagen de las grabaciones.
- Frecuencia: Indica el índice de fotograma. El índice de fotograma es el número de fotogramas grabados por segundo. El índice de fotograma se ajusta automáticamente según la resolución.

### **NOTA**

- Si no se muestra el video de alguna de las cámaras IP, ponga la opción [Res.] en CIF (352x240 o 352x288).
- Si desea ajustar la velocidad de imagen manualmente para cada menú de configuración de grabación, consulte lo siguiente.

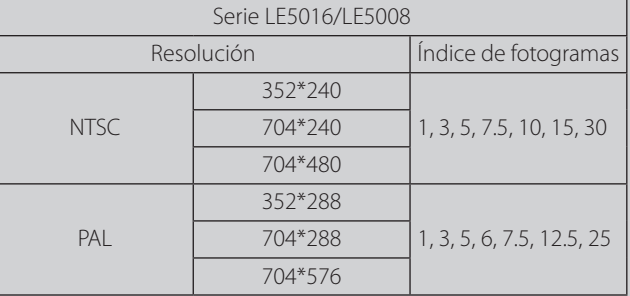

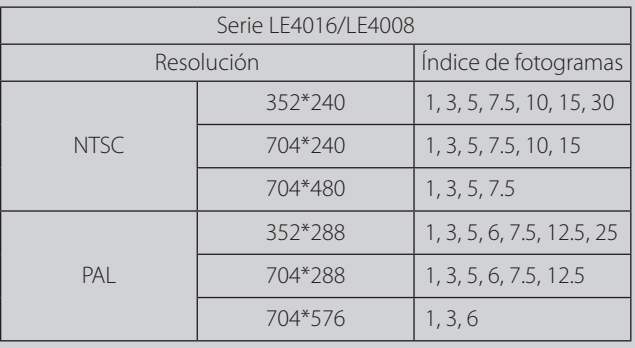

# **Ajustes de eventos**

#### **Sensor**

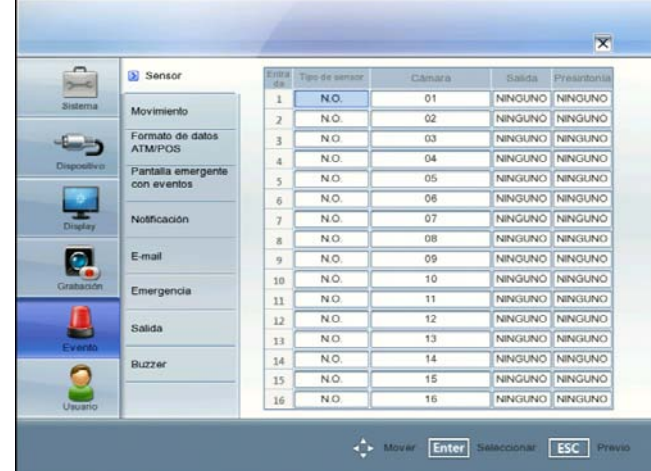

- Entrada: Muestra el número del terminal ALARM-IN.
- Tipo de Sensor: El estado del sensor puede establecerse en A/N (normalmente abierto) o C/N (normalmente cerrado).
- Cámara: Seleccione el canal de la cámara conectada con el terminal ALARM-IN.
- Salida: Seleccione el número de salida de alarma (relé) para el terminal RELAY-OUT para la señal de la alarma (relé) de salida.
- Presintonía: Seleccione el número predefinido. Al activar la entrada, la cámara se moverá a la posición predefinida y en el monitor aparecerá la imagen de la cámara en esta posición.

### **Movimiento**

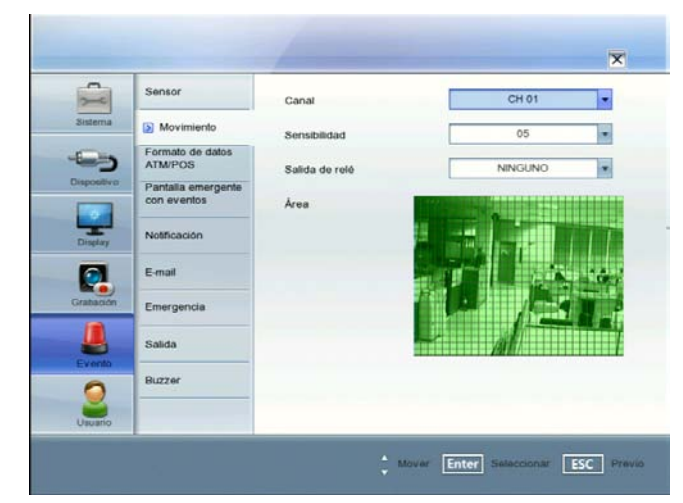

- Canal: Seleccione el canal que desea ajustar a la detección de movimiento.
- Sensibilidad: Ajuste la sensibilidad para la zona de detección de movimiento. La sensibilidad puede establecerse en un nivel de 01 a 10 ó en OFF (desactivada).
- Salida de relé: Seleccione el número del terminal RELAY-OUT para la señal de la alarma (relé) de salida al detectar movimiento.
- Área: Seleccione la zona de detección de movimiento que desea en la pantalla de previsualización.
	- $\blacktriangle$  /  $\blacktriangleright$  /  $\blacktriangle$  /  $\blacktriangledown$ : Desplaza la casilla amarilla a otra zona.
- ENTER: Selección o deselección de la zona de detección de movimiento en la posición de casilla actual.
- Pulse ESC para salir de los ajustes.

# **NOTA**

- Puede seleccionar la zona de detección de movimiento mediante el cursor.
	- Para seleccionar una zona: Pinche y arrastre una casilla a la derecha para seleccionar una zona de detección de movimiento.
	- Para cancelar una zona: Pinche y arrastre un punto de una zona de casillas a la izquierda para cancelar una zona de detección de movimiento.
- En estado de baja iluminación y si el contorno del objeto no fuera suficientemente nítido, e independientemente de la sensibilidad, es posible que no sucediera un Evento de movimiento. Debe comprobar el Evento de movimiento antes de la configuración.

### **Formato de datos ATM/POS**

La unidad DVR puede ajustarse para que reaccione a la entrada de texto desde dispositivos como cajeros y POS (Puntos de venta; i.e., cajas registradoras). Esta pantalla le permite configurar la unidad DVR para su dispositivo de entrada.

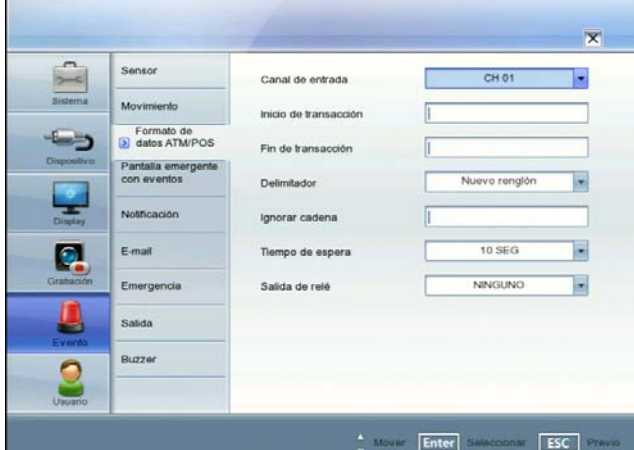

- Canal de entrada: Seleccione el canal de la cámara de mapeo.
- Inicio de transacción: Introduzca la cadena Transaction Start. Consulte la documentación del fabricante del dispositivo para la cadena de texto que el dispositivo envía primero cuando comienza la transacción.
- Fin de transacción: Introduzca la cadena Transaction End. Consulte la documentación del fabricante del dispositivo para la cadena de texto que el dispositivo envía primero cuando finaliza la transacción.
- Delimitador: Introduzca el carácter o los caracteres que utiliza el dispositivo para indicar el final de una línea. Consulte la documentación del fabricante del dispositivo para el carácter o los caracteres Line Delimiter (Delimitadores de línea).
- Ignorar cadena: Introduzca cualquier cadena de texto que desee que la unidad DVR ignore. Consulte la documentación del fabricante del dispositivo para cadenas de texto que el dispositivo envía durante transacciones, para saber cuáles no desea que se graben.
- Tiempo de espera: Seleccione la hora de finalizar la grabación.
- Salida de relé:
	- 01 a 04: Envía la señal (relé) de alarma a través del terminal RELAY-OUT. Cuando la unidad DVR detecta una entrada de texto, activa la salida de señales en todos conectores RELAY-OUT asociados.
	- NINGUNO: No se utiliza.

# **NOTA**

Registro de la Información de ATM / POS.

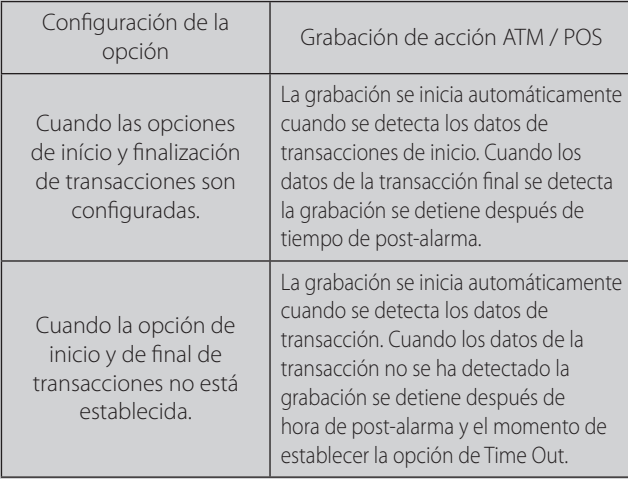

#### **Pantalla emergente con eventos**

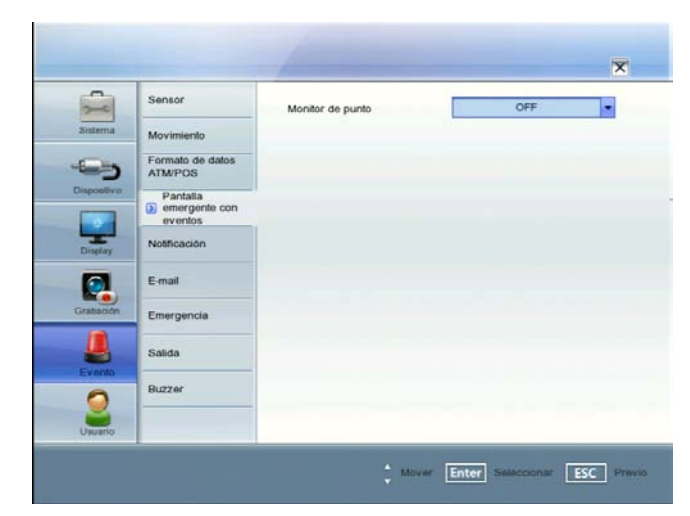

Monitor de punto: Seleccione el tipo de evento para la visualización del monitor spot cuando se activa el evento.

# **Notificación**

Marque la casilla cuando desee activar la opción seleccionada. Si la opción de notificación seleccionada está activa, notifica al usuario por correo electrónico sobre la información de la opción seleccionada.

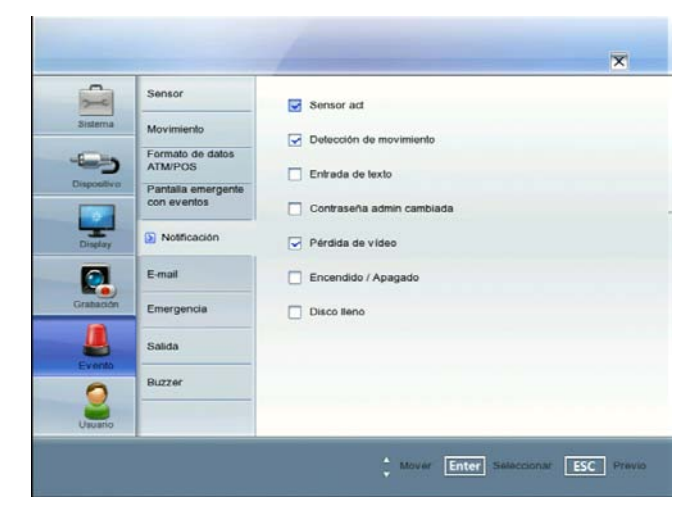

- Sensor act: Envía un correo electrónico cuando se ha activado un sensor.
- Detección de movimiento: Envía un correo electrónico cuando se ha detectado movimiento.
- Entrada de texto: Envía un correo electrónico cuando se ha detectado una entrada de texto.
- Contraseña admin cambiada: Envía un correo electrónico cuando se ha cambiado la contraseña del administrador.
- Pérdida de vídeo: Envía un correo electrónico cuando una señal de vídeo de la cámara se ha detenido a causa de la desconexión de un cable o de un fallo de funcionamiento de la cámara.
- Encendido / Apagado: Envía un correo electrónico cuando la alimentación está encendida o apagada.
- Disco lleno: Envía un correo electrónico cuando el disco duro está totalmente grabado.

#### **E-mail**

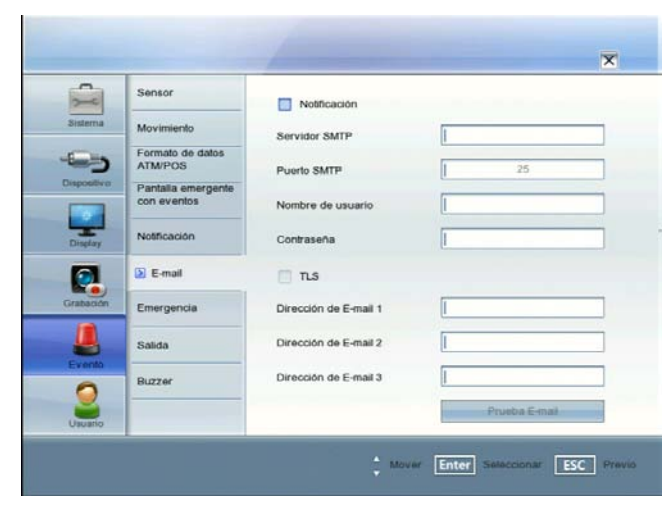

- Notificación: Marque la casilla para notificar por correo electrónico la información del funcionamiento de la unidad según los ajustes de notificación.
- Servidor SMTP: Introduzca la dirección del servidor SMTP. Si la casilla de opción de notificación no está marcada y la opción de servidor SMTP está vacía, no se pueden ajustar las opciones de SMTP Port (Puerto SMTP), User Name (Nombre de usuario), Password (Contraseña) y TLS (Seguridad del nivel de transporte).
- Puerto SMTP: Introduzca el número del puerto SMTP. El puerto de SMTP suele ser el 25. Sin embargo, en ciertos casos es preferible cambiar este puerto para una mayor seguridad o flexibilidad. Si lo desea, puede cambiar el número de puerto entre 1 y 65 535.
- Nombre de usuario: Introduzca un nombre de usuario.
- Contraseña: Introduzca la contraseña.
- TLS: Marque la casilla cuando utilice la función TLS (Transport Layer Security, o Seguridad del nivel de transporte).
- Dirección de F-mail (1-3): Introduzca la dirección de correo electrónico.
	- Puede introducir hasta 3 direcciones de correo.
- Prueba E-mail: Seleccione [Prueba E-mail] para probar el envío de correos.

# **NOTA**

Los ajustes de servidor SMTP, puerto SMTP, nombre de usuario y contraseñas son opcionales. El DVR puede enviar correos directamente sin utilizar un servidor SMTP o MTA (agente de transferencia de mensajes). En ciertos casos, el correo debe pasar por un servidor SMTP específico. Especifique el nombre del servidor o dirección IP en tal caso. Para saber cómo configurar el SMTP, pregunte a su administrador de red y a su proveedor de servicios de correo.

### **Emergencia**

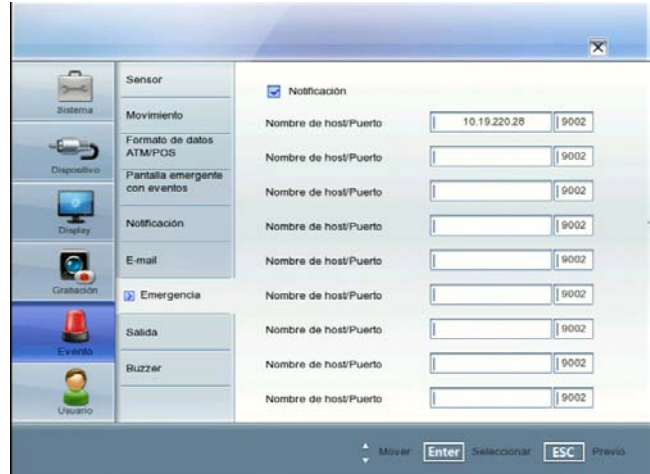

- Notificación: Marque la casilla para notificar al agente de emergencia sobre la información de funcionamiento de la unidad según sus ajustes de notificación.
- Nombre de host/Puerto: Introduzca el nombre del host y el número de puerto del agente de emergencia. El puerto predeterminado para esta función es el 9002. Sin embargo, en ciertos casos es preferible cambiar este puerto para una mayor seguridad o flexibilidad. Si lo desea, puede cambiar el número de puerto entre 1 025 y 65 535.

Puede configurar hasta 9 nombres de host y números de puerto.

### **Salida**

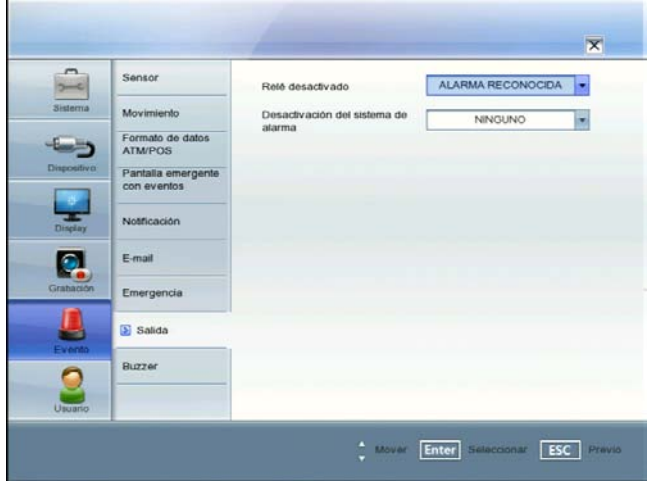

- Relé desactivado
	- ALARMA RECONOCIDA: Detenga la alarma mediante ALM. OFF.
	- TIEMPO POST-ALARMA: La alarma se detiene después del tiempo de post-alarma establecido.
- Desactivación del sistema de alarma: Envía la señal (relé) de alarma a través del número de terminal de salida de alarma seleccionado en los siguientes casos. Si no utiliza esta función, seleccione la opción.
	- Cuando el HDD tiene un sector defectuoso.
	- Cuando se ha interrumpido la señal de video desde una cámara debido a la desconexión de un cable o a la avería de dicha cámara.

3

#### **Buzzer**

Marque la casilla cuando desee activar la opción seleccionada.

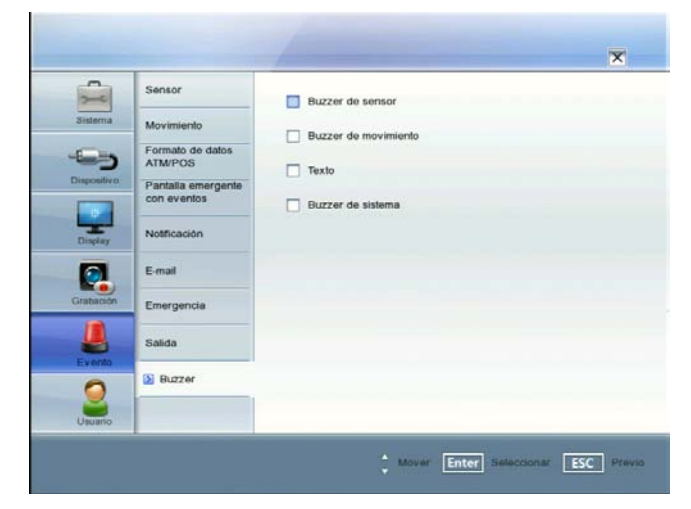

- Buzzer de sensor: Emite un sonido cuando se activa el sensor.
- Buzzer de movimiento: Emite un sonido cuando se activa el detector de movimiento.
- Texto: Se escucha un sonido cuando la unidad DVR detecta una entrada de texto.
- Buzzer de sistema: Emite un sonido cuando un ventilador de enfriamiento no se activa o el HDD posee un sector erróneo.

# **Ajustes de usuario**

#### **Autoridad de grupo**

Puede registrar un nuevo grupo de usuarios con diferentes derechos de acceso.

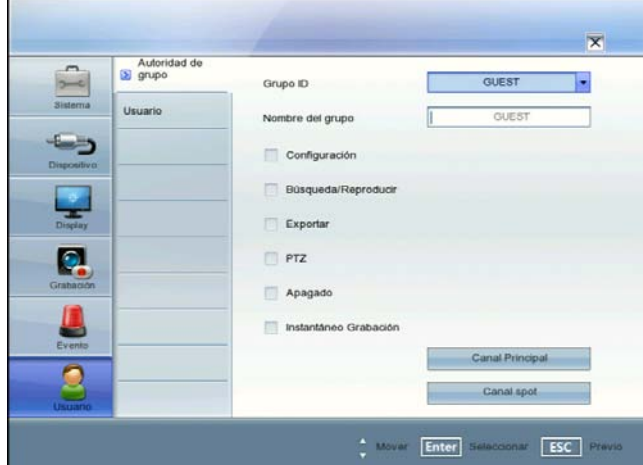

- 
- Grupo ID: Seleccione la ID del grupo para asignar autorizaciones.
	- GUEST: El grupo GUEST (Invitado) tiene autorización limitada del sistema. Los usuarios de este grupo pueden ver la imagen en vivo y ajustar la función oculta del canal principal o spot.
	- ADMINISTRATOR: El grupo ADMINISTRATOR (Administrador) tiene autorización ilimitada del sistema. Los usuarios de este grupo pueden utilizar todas las funciones.
	- [Grupo 01] to [Grupo 08]: Los usuarios de este grupo pueden ajustar la autorización de las funciones manualmente.

# **NOTA**

Para los privilegios de autoridad, se ajustan inicialmente el grupo INVITADO y ADMINSTRADOR. No se pueden cambiar los ajustes iniciales y los nombres de los grupos (GUEST y ADMINISTRATOR).

- Nombre del grupo: Si selecciona uno de los números de grupo de la opción Group ID (ID de grupo), puede registrar el nombre del grupo. Introduzca el nombre del grupo.
	- Configuração, Búsqueda/Reproducir, Exportar, PTZ, Apagado, Instantáneo Grabación: Ajuste la autorización para el grupo seleccionado. Marque la casilla de la opción para activarla.
- • Canal Principal/Canal spot: Seleccione el canal que permita operar a los usuarios del grupo. El logotipo de LG se muestra en los canales ocultos.

#### **Usuario**

Puede ajustar el nombre de usuario para la ID de usuario seleccionada.

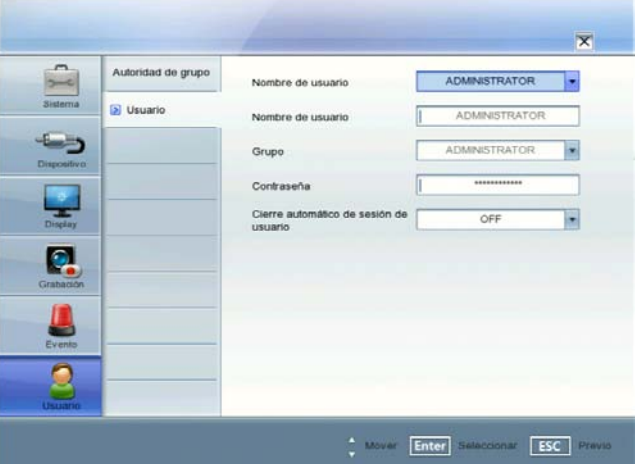

- 1. Seleccione [Nombre de usuario] en la lista desplegable.
- 2. Introduzca el nombre de usuario de la ID de usuario seleccionada.
- 3. Seleccione el grupo de usuarios en la lista desplegable.
- 4. Introduzca la contraseña.
- 5. Seleccione el tiempo de desconexión automática del usuario en la lista desplegable.
- 6. Pulse el botón ESC para mostrar la ventana de confirmación.
- 7. Seleccione [OK] para guardar el ajuste o [Cancelar] para cancelar el ajuste.

### **NOTA**

- • Si ajusta la ID de usuario a [ADMINISTRATOR], no podrá cambiar las opciones [Nombre de usuario] y [Grupo] pero puede cambiar la contraseña.
- El nombre de usuario y contraseña distinguen entre mayúsculas y minúsculas.

# **4 Funcionamiento**

# **Grabación instantánea**

Las imágenes de una cámara se grabarán en el disco duro integrado. Asegúrese de que los dispositivos de grabación están conectados y de que la fecha y hora se han ajustado correctamente. Antes de iniciar la grabación, compruebe primero los ajustes de grabación repetida en el menú de grabación de la configuración del sistema y, a continuación, realice los ajustes de grabación necesarios.

1. Pulse el botón REC y, a continuación, pulse el botón de canal que desee grabar. El piloto de tipo de grabación se vuelve verde en la pantalla del canal seleccionado del monitor principal.

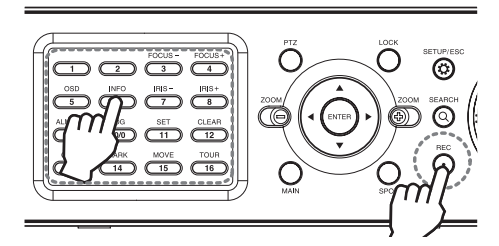

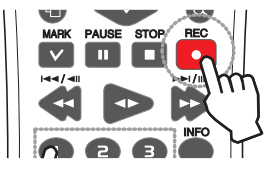

2. Pulse el botón REC y, a continuación, pulse el botón de canal en el que desee que se detenga la grabación. Si desea detener la grabación instantáneamente, el modo de grabación cambiará a modo de grabación programada (Continua/ Alarma/ Movimiento).Si la programación no está configurada, el indicador de botones se desactiva y el indicador del tipo de grabación pasa a blanco en la pantalla del canal seleccionado del monitor principal.

# **Grabación de pánico**

Puede grabar todos los canales al mismo tiempo. Esta función sólo se activa para canales en directo.

- 1. Mantenga pulsado el botón REC hasta que el piloto del tipo de grabación se ilumine en verde en las pantallas de los canales en directo. La unidad DVR iniciará la grabación.
- 2. Mantenga pulsado el botón REC hasta que el piloto del tipo de grabación se ilumine en blanco en las pantallas de los canales en directo. El aparato dejará de grabar.

# **NOTA**

- Los dispositivos de grabación externa se pueden usar como una zona de copia de las imágenes grabadas en el disco duro. No se pueden grabar imágenes directamente en los dispositivos de grabación externa.
- Es posible realizar una grabación instantánea con la ayuda del botón izquierdo del ratón.
	- 1. Desplace el cursor a la pantalla del canal deseado del monitor principal.
	- 2. Haga clic en el piloto del tipo de grabación con el botón izquierdo del ratón para que se inicie la grabación. Haga clic de nuevo y observará que la grabación instantánea se detiene. El piloto del tipo de grabación cambiará a modo de grabación programado (Continuo / Alarma/ Movimiento). Si no hay ninguna programación, el piloto del botón se ilumina en color blanco.
- Puede realizar una grabación instantánea de los canales programados como alarma, movimiento o continuo.
- Una vez que detenga la grabación instantánea, el piloto del tipo de grabación cambiará al modo de grabación programada.
- No puede realizar grabaciones instantáneas o continuas en las siguientes condiciones.
	- No hay un disco duro acoplado.
	- El disco duro no está formateado.
	- El canal no tiene entrada de vídeo que mostrar.
	- Sobrescribir se establece en "OFF" o "PARTICIÓN DE EVENTO", y la partición normal está completa.
	- En el ajuste del disco duro, la partición del evento está ajustada a 100%.
- No puede grabar en modo de alarma o movimiento en las condiciones siguientes.
	- No hay un disco duro acoplado.
	- El disco duro no está formateado.
	- El canal no tiene entrada de vídeo que mostrar.
	- Sobrescribir se establece en "OFF" o "PARTICIÓN NORMAL", y la partición de evento está completa.
	- En los ajustes del disco duro, la partición de evento está ajustada al 0%.
	- No se ha ajustado el modo de grabación programada (alarma/movimiento).
- Partición del disco duro de acuerdo con un tipo de grabación.
	- Partición normal Es el espacio del disco duro que almacena los datos de grabación continua y de grabación instantánea. Una vez la partición normal haya sido ajustada a 0% (la partición de evento es 100%), no puede realizar grabaciones continuas o instantáneas.
	- Partición de eventos: Espacio del disco duro en el que se almacenan los datos grabados de alarma y de movimiento. Una vez la partición de evento está ajustada a 0%, no podrá realizar grabaciones por alarma y movimiento.
- Prioridad de grabación.

Grabación instantánea > Registro de alarmas > Registro de movimientos > Grabación continua.

# **Reproducción instantánea**

Es posible reproducir imágenes grabadas sin detener la grabación.

- 1. Seleccione un canal del que desee grabar.
- 2. Pulse el botón  $\blacktriangleleft$  (Reproducir) para reproducir una imagen grabada en los últimos 1 ó 2 minutos de grabación. La imagen reproducida se visualizará en la ventana de pantalla completa.
- 3. Pulse (STOP) para detener la reproducción.

# **Búsqueda y reproducción**

Pueden utilizarse varias funciones de esta unidad para ir al principio de la imagen deseada.

Pulsando el botón SEARCH verá aparecer el menú de búsqueda.

#### **Búsqueda de fecha y hora**

Use la función de búsqueda de imagen especificando la fecha, hora y minuto.

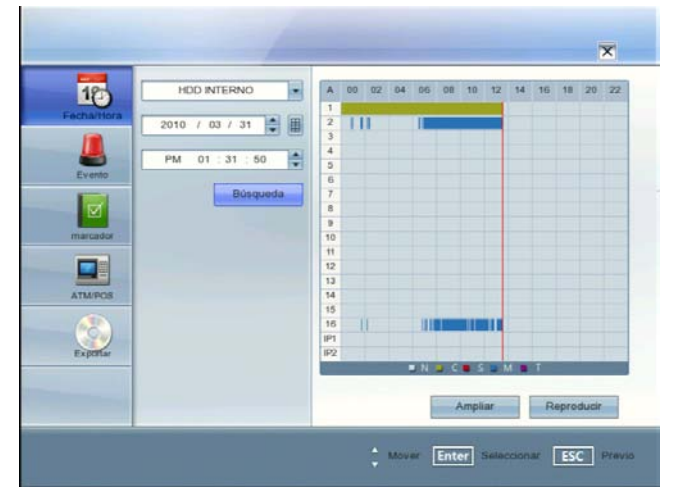

- Use ▲/▼ para seleccionar el icono [Fecha/Hora] y, a continuación, pulse ENTER.
- 2. Seleccione el dispositivo de origen que desee.
	- HDD INTERNO: Reproducción o búsqueda de los contenidos grabados del disco duro.
	- Dispositivo de origen: Reproduce o busca contenidos de copia de seguridad del dispositivo de origen.
- 3. Establezca el año, mes, fecha y hora.
	- • b/B: Pasa a la columna anterior o siguiente.
	- ▲/▼: Cambia el valor en la posición actual.
	- ENTER: Selecciona la columna o confirma el ajuste.
- 4. Seleccione el icono [Búsqueda] y a continuación pulse ENTER. Se muestra el resultado de la búsqueda.
- 5. Utilice los botones ▲/▼ para seleccionar el canal y pulse ENTER. Repita este paso para seleccionar otros canales.
- 6. Pulse el botón  $\blacktriangleleft$  (Reproducir) o haga clic en el icono [Reproducir] para iniciar la reproducción. La imagen (o las imágenes) se muestra(n) en el monitor principal.
	-
- 7. Pulse STOP ( $\blacksquare$ ) para detener la reproducción y regresar al menú de búsqueda.
- 8. Pulse SETUP/ESC para salir del menú [Fecha/Hora].

#### **Usando el icono del calendario para seleccionar la fecha**

- 1. Seleccione el icono del calendario y presione ENTER.
- 2. Seleccione año o mes en la columna y presione ENTER.
- 3. Utilice  $\blacktriangleleft$  **>** para introducir el año o mes.
- 4. Presione ENTER para confirmar.
- 5. Utilice  $\triangle$ / $\nabla$ / $\triangle$  para seleccionar una fecha y, a continuación, presione ENTER dos veces.
- 6. Seleccione el botón [OK] y pulse ENTER para confirmar la configuración.

# **NOTA**

- Mientras la copia de respaldo está en progreso, no podrá buscar los datos en el dispositivo de respaldo.
- No retire la unidad USB externa mientras se está realizando la copia de seguridad del dispositivo USB. Esto podría provocar un funcionamiento defectuoso.
- Los datos grabados que aparecen en el gráfico de tiempo aparecerán en distintos colores dependiendo del tipo de grabación.
	- Verde: Grabación continua.
	- Rojo: Sensor grabando.
	- Azul: Grabación por detección del movimiento.
	- Gris: No hay grabación.
	- Violeta: Grabación ATM/POS.
- Use el botón ZOOM + para visualizar el tiempo detallado en espacios de 6 horas.

#### **Búsqueda de evento**

Busque una imagen grabada por tipo de fecha y evento.

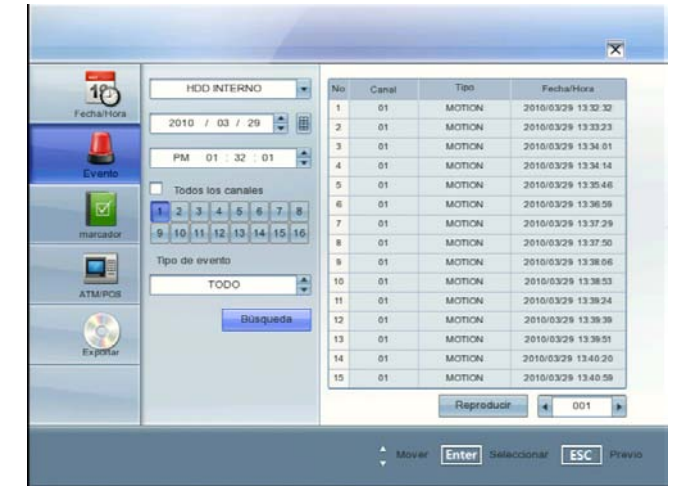

- 1. Utilice los botones △/▼ para seleccionar el icono [Evento] y, a continuación, pulse ENTER.
- 2. Seleccione el dispositivo de origen que desee.
- 3. Establezca el año, mes, fecha y hora.
	- • b/B: Pasa a la columna anterior o siguiente.
	- ▲/▼: Cambia el valor en la posición actual.
	- ENTER: Selecciona la columna o confirma el ajuste.
- 4. Utilice los botones  $\triangle$ / $\nabla$ / $\triangleleft$ / $\triangleright$  para seleccionar el canal y pulse el botón ENTER para confirmar la selección. Si desea seleccionar todos los canales, marque la casilla de la opción [Todos los canales].
- 5. Seleccione [Tipo de evento] y, a continuación, pulse ENTER.
- 6. Utilice  $\triangle$ / $\nabla$  para seleccionar el tipo de evento y, a continuación,
- pulse ENTER. 7. Seleccione el icono [Búsqueda] y a continuación pulse ENTER. Aparece el menú de la lista de eventos.
- 8. Seleccione los datos de grabación en la lista de eventos y, a continuación, pulse el botón <**>** (Reproducir) haga clic en [Reproducir] o haga doble clic en los datos seleccionados para iniciar la reproducción.

La imagen se muestra en el monitor principal.

- 9. Pulse STOP ( $\Box$ ) para detener la reproducción y regresar al menú de lista de eventos.
- 10. Pulse SETUP/ESC repetidamente para salir del menú de búsqueda de eventos.

### **Búsqueda de marcadores**

Busque la imagen deseada con un marcador registrador mediante la función de marcadores.

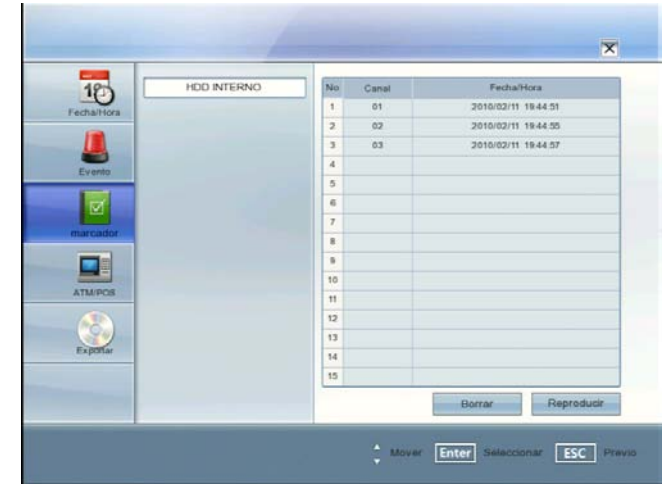

- 1. Utilice ▲/▼ para seleccionar el icono [marcador] y a continuación pulse ENTER.
- 2. Seleccione los datos de grabación de la lista y pulse  $\blacktriangleleft$ (Reproducir). Haga clic en [Reproducir] o doble clic en los datos seleccionado para iniciar la reproducción. Verá aparecer la imagen en la ventana POP del monitor principal.
- 3. Pulse STOP ( $\Box$ ) para detener la reproducción y regresar al menú de marcadores.
- 4. Pulse SETUP/ESC para salir del menú de búsqueda de marcadores.

# **NOTA**

- No pueden reproducirse datos guardados como copia de seguridad mediante la función de búsqueda de marcadores.
- Únicamente puede registrar un marcador en el modo de reproducción de un solo canal.
- Si borra el marcador de la lista, seleccione los datos de grabación y seleccione el botón [Borrar] y pulse ENTER.

## **Búsqueda ATM/POS**

Busca la información del texto grabado por el dispositivo ATM/POS. Esta función sólo está disponible con la copia de seguridad del disco duro interno o externo.

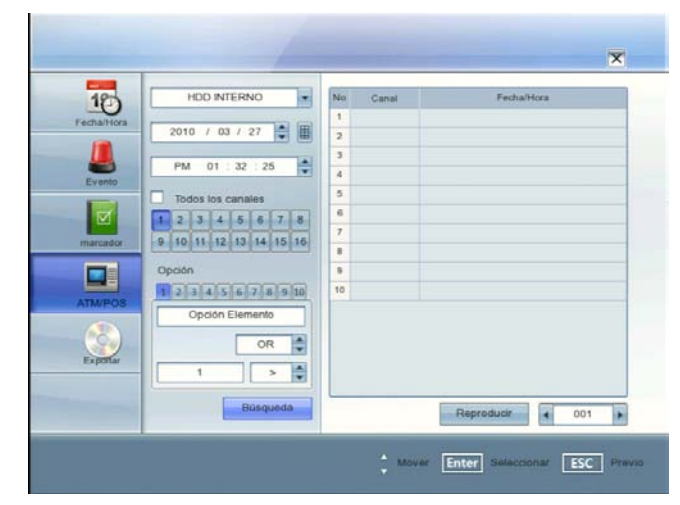

- 1. Utilice  $\triangle$ / $\nabla$  para seleccionar el icono [ATM/POS] y a continuación pulse ENTER.
- 2. Seleccione el dispositivo de origen que desee.
- 3. Establezca el año, mes, fecha y hora.
	- **(A)**: Pasa a la columna anterior o siguiente.
	- $\triangle$ / $\triangledown$ : Cambia el valor en la posición actual.
	- ENTER: Selecciona la columna o confirma el ajuste.
- 4. Utilice los botones △/▼/◀/▶ para seleccionar el canal y pulse el botón ENTER para confirmar la selección. Si desea seleccionar todos los canales, marque la casilla de la opción [Todos los canales].
- 5. Ajuste las opciones de búsqueda detallada.
	- Número: Muestra el número de presintonía.
	- Opción Elemento: Introduzca el texto que desee buscar.
	- AND/OR (Y/O): Seleccione el operador booleano cuando utilice la función de búsqueda de texto y número simultáneamente.
	- Value (Valor): Introduzca el número que desee buscar.
	- $\geq, \leq, \leq, =, \geq$  (símbolos de comparación): Seleccione símbolos de comparación para la búsqueda de números.

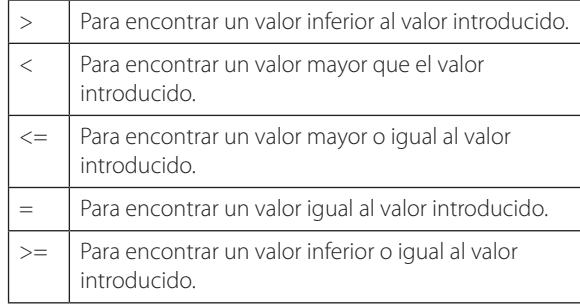

- 6. Seleccione el icono [Búsqueda] y a continuación pulse ENTER.
- 7. Seleccione los datos de texto en la lista y pulse el botón < (Reproducir) haga clic en [Reproducir] o haga doble clic los datos de texto seleccionados para iniciar la reproducción. La imagen se muestra en el monitor principal.
- 8. Pulse STOP (D)para detener la reproducción y volver al menú de lista de búsqueda de ATM/POS.

### **Búsqueda de exportación**

Un conjunto de datos de búsqueda exportados desde el dispositivo externo o DVD-ROM interno.

Si desea utilizar esta función, tienes que conectar el dispositivo externo o inserte el CD / DVD con datos exportados, de lo contrario el mensaje de advertencia se mostrará.

Verifique el dispositivo de exportación antes de proceder.

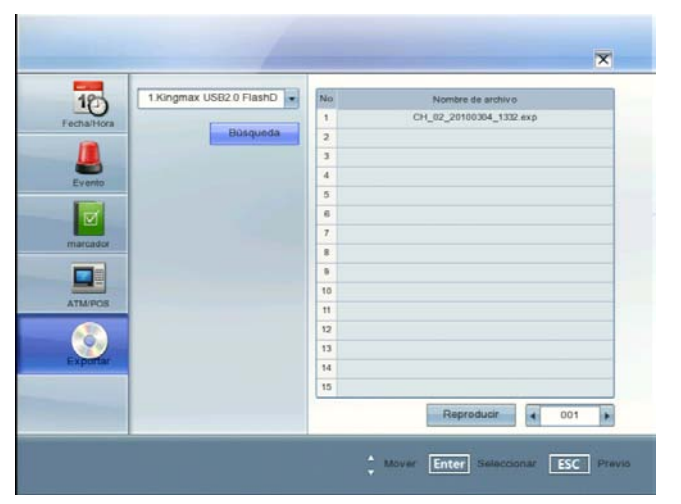

- 1. Utilice ▲/▼ para seleccionar el icono [Exportar] y a continuación pulse ENTER.
- 2. Seleccione el dispositivo de origen que desee.
- 3. Seleccione el icono [Búsqueda] y a continuación pulse ENTER. Aparece el menú de la lista de ficheros exportados.
- 4. Seleccione el fichero exportado de la lista de ficheros exportados y, a continuación, pulse el botón <br/>  $\blacklozenge$  (Reproducir) o haga clic en [Reproducir] para iniciar la reproducción. La imagen se muestra en el monitor principal.
- 5. Pulse STOP ( $\blacksquare$ ) para detener la reproducción y volver al menú de la lista de ficheros exportados.

# **Funciones disponibles durante la reproducción**

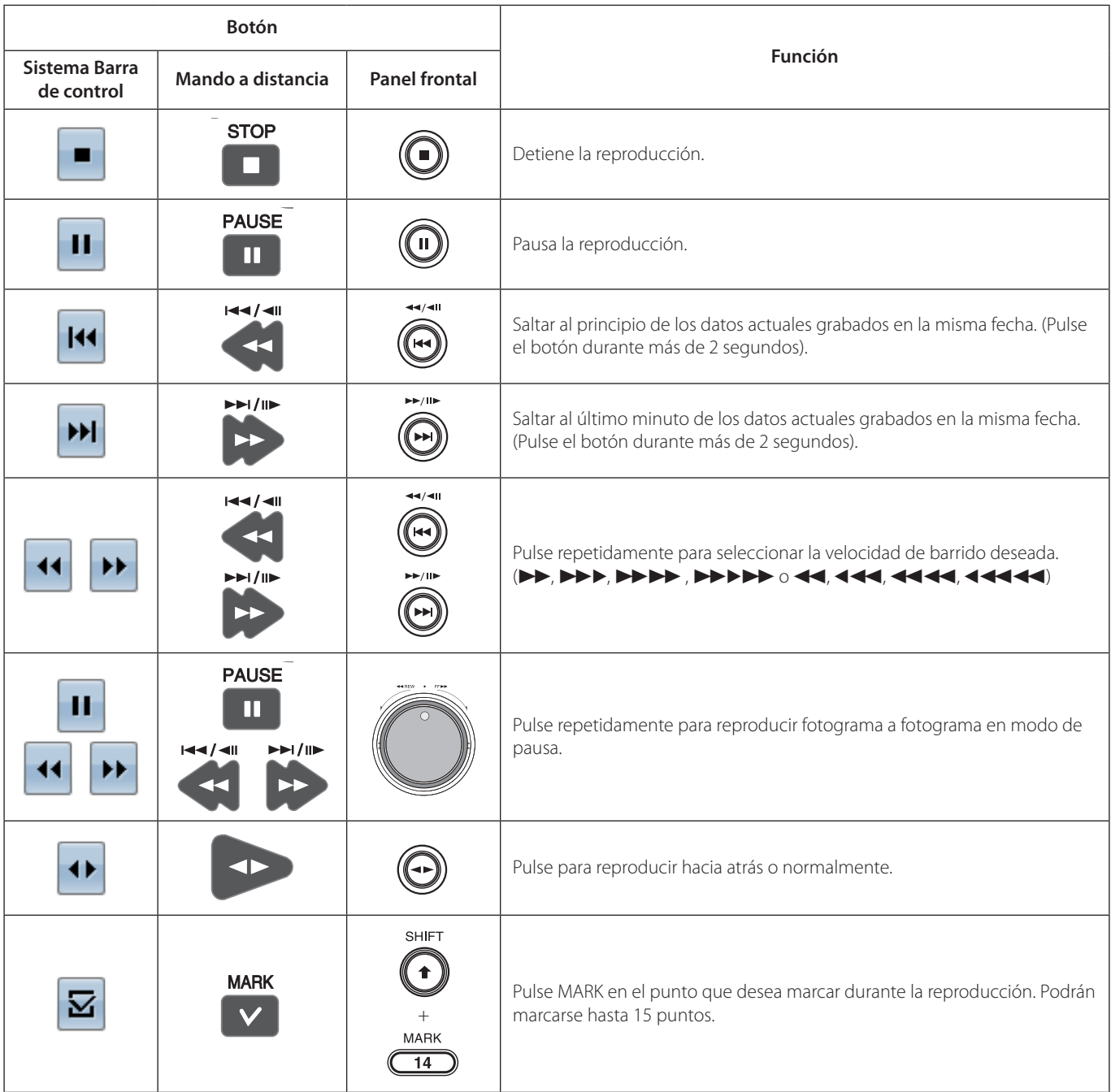

# **NOTA**

- • Puede reproducir la copia de seguridad o la exportación de datos solamente a la velocidad normal.
- Si usa la función de salto de fotograma, saltará un fotograma.
- La reproducción multicanal sólo funciona con la función de búsqueda de fecha/hora.
- · Si hace doble clic en el canal durante la reproducción multicanal, el canal seleccionado se reproducirá en pantalla completa. Y si hace doble clic en el canal durante la reproducción en modo pantalla completa, regresará al estado de reproducción anterior.

# **5 Programa LG Network Client**

# **Introducción**

El programa LG Network Client es un software de vigilancia por IP que funciona con la unidad DVR LG para proporcionar funciones de monitorización de vídeo, ajustes de grabación y gestión de eventos. El software tiene varias funciones de búsqueda para los eventos grabados. También es posible la visualización y reproducción remotas con el LG Network Client.

Este manual contiene las instrucciones sobre cómo usar y gestionar el LG Network Client en su entorno de red. Sería beneficioso para el lector tener ciertos conocimientos sobre entornos de red. Si necesita asistencia técnica, póngase en contacto con un centro autorizado.

#### **Requisitos del PC recomendados**

El programa LG Network Client debe instalarse en los siguientes sistemas operativos para obtener el mejor rendimiento y estabilidad.

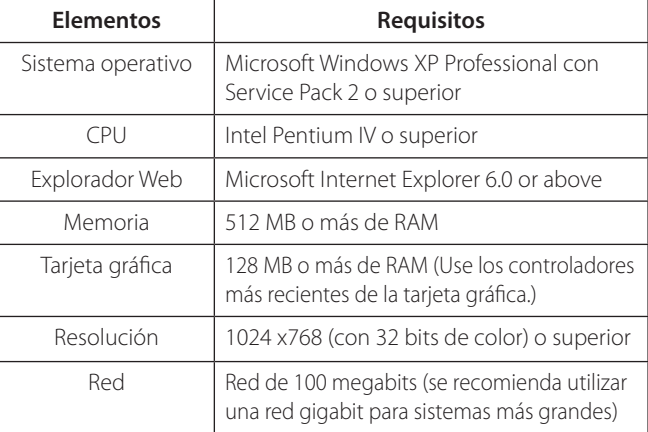

#### **Antes de instalar el programa**

- Las imágenes de la descripción pueden ser diferentes de los de su SO (Sistema Operativo) o tipo de Explorador Web.
- Las imágenes que se utilizan en este manual se refieren a Windows XP Professional.
- No utilice otras aplicaciones con este programa. Esto puede ocasionar insuficiencia de memoria y un mal funcionamiento del programa.
- Compruebe que la unidad (o las unidades) DVR LG están conectadas a la red y que se suministra alimentación.

**Inicio**

### **Instalación de LG Network Client en su PC**

Puede instalar el software LG Network Client siguiendo estos pasos.

- 1. Inserte el CD con el programa cliente, el cual se iniciará automáticamente. Si el disco no se ejecuta automáticamente en su PC, abra el CD con el programa cliente e instale el programa manualmente.
- 2. Ejecute el fichero de instalación e instale los programas en su ordenador siguiendo las instrucciones en pantalla. Los programas [LG Emergency Agent] y [LG Export viewer] se instalarán con la instalación del programa LG Network Client.
- 3. Cuando finalice la instalación, encontrará los programas en el menú Inicio o en el escritorio.

### **Inicio de LG Network Client**

1. Ejecute el programa LG Network Client. Para iniciar LG Network Client, seleccione LG Network Client desde el menú **Start > Programs > LG Electronics > LG Network Client > LG Network Client** o haga clic en el icono **LG Network Client** del escritorio.

Aparece la pantalla de introducción de contraseña del cliente.

- 2. Introduzca la contraseña. (Tenga en cuenta que la contraseña predeterminada de cliente es "000000".)
- 3. Haga clic en el botón [OK] y, a continuación, se muestra la ventana LG Network Client.

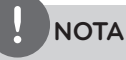

Si marca la opción [Conexión automática], el programa LG Network Client se conectará automáticamente la próxima vez.

## **Descripción general de LG Network Client**

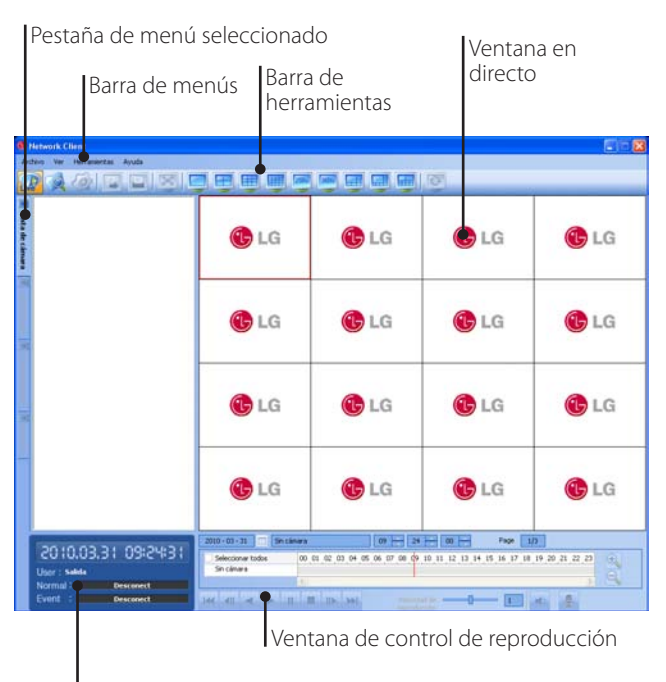

Ventana de visualización de la información

#### **Barra de menús**

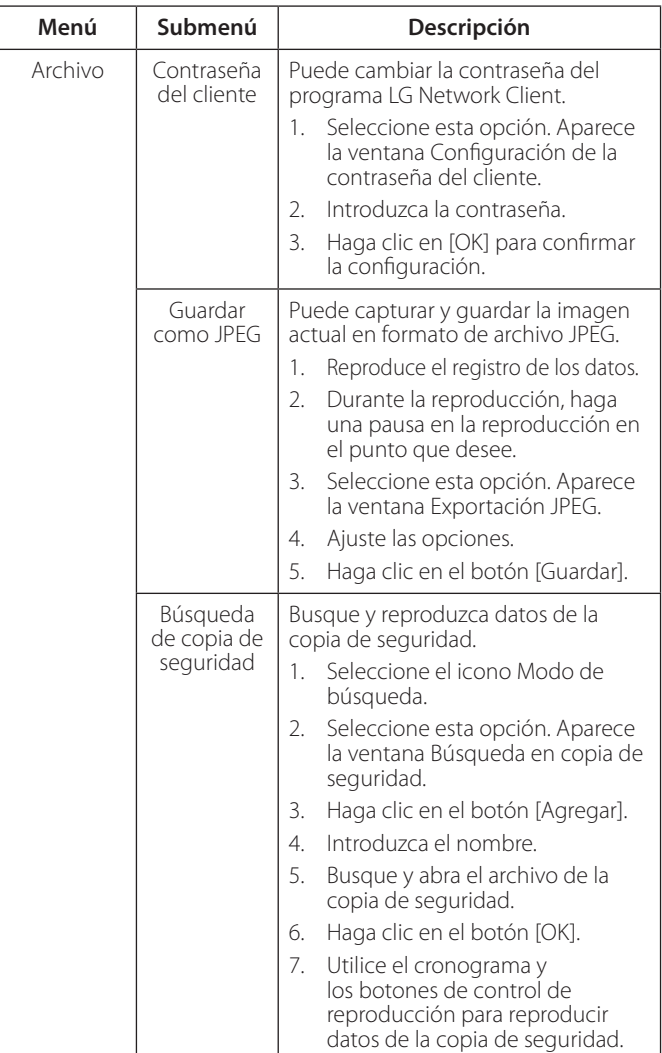

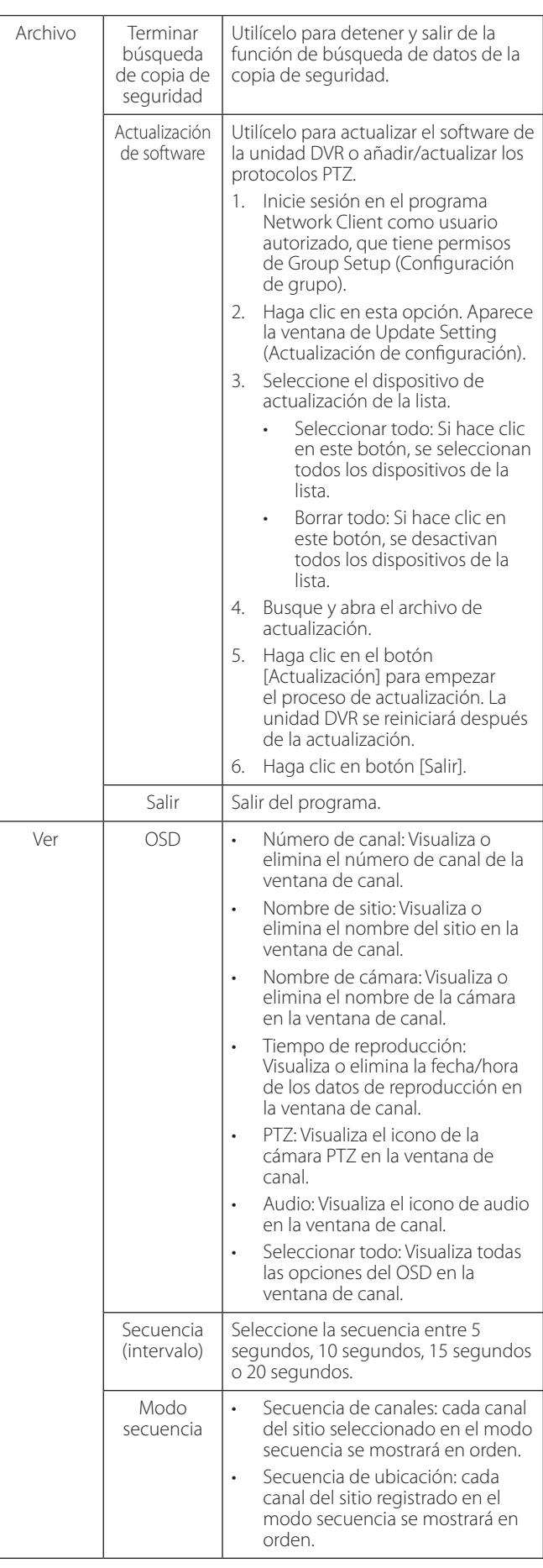

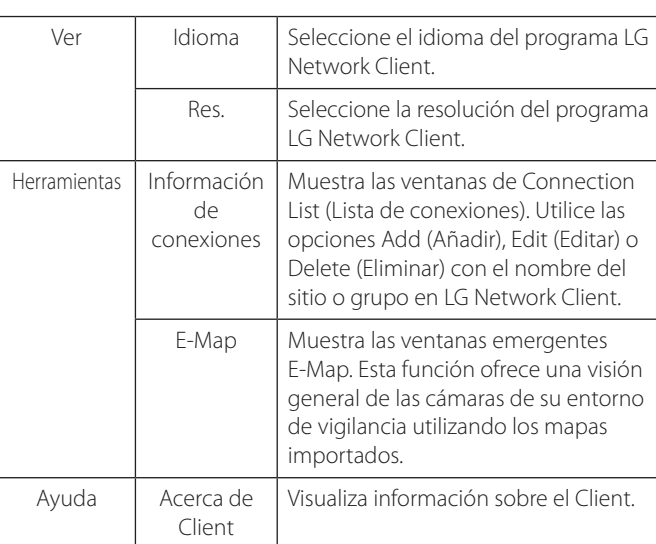

#### **Barra de herramientas**

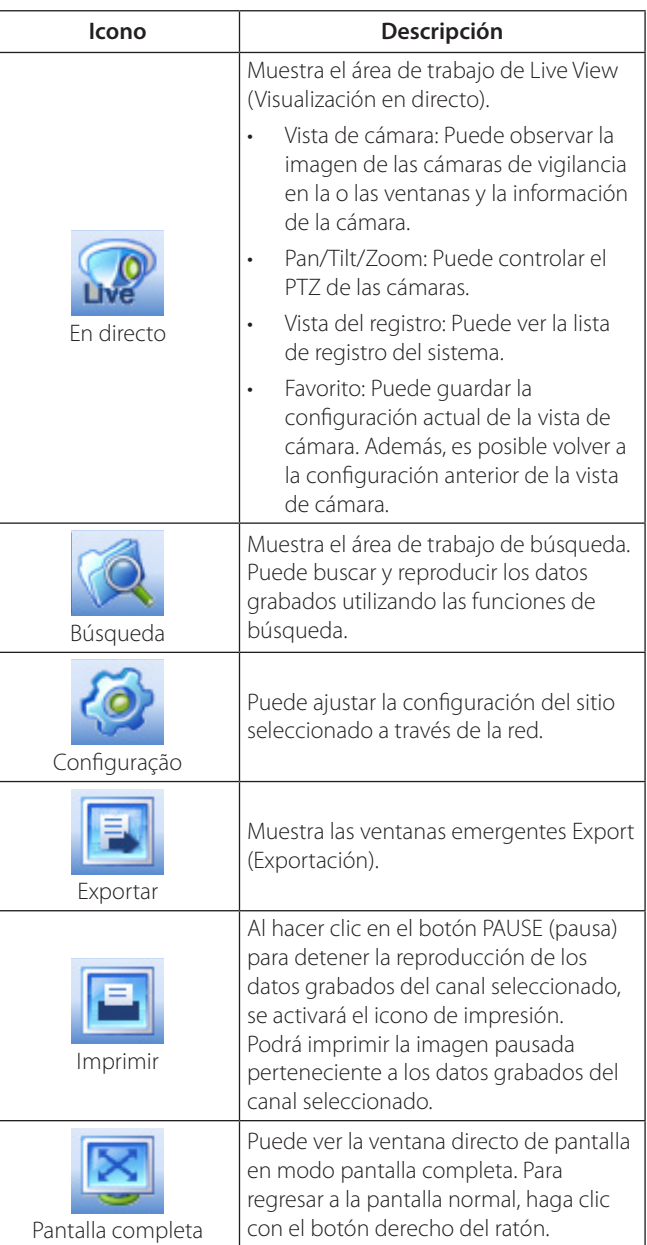

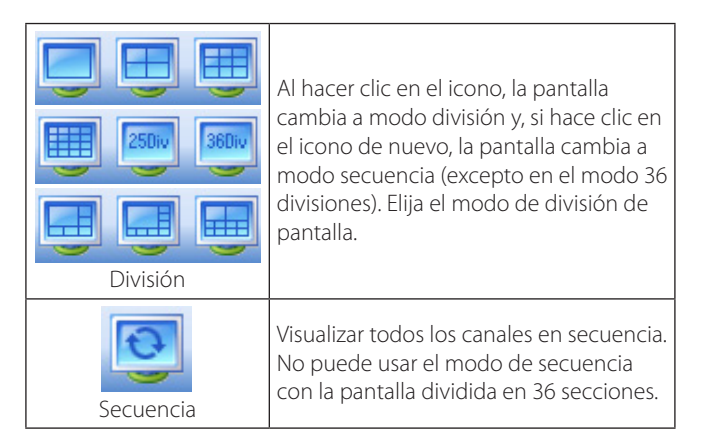

#### **Ventana de visualización de la información**

Muestra la fecha y hora actual, información de usuario y el estado del HDD restante del nombre del sitio seleccionado.

#### **Ventana de control de reproducción**

Puede reproducir los datos grabados del canal seleccionado.

# **Funcionamiento y configuración**

## **Registro de Site Name (Nombre del sitio) o Group Name (Nombre del grupo)**

La primera vez que se inicia LG Network Client, debe registrar un nombre de sitio para controlarlo mediante el programa LG Network Client. El ordenador que ejecuta el programa LG Network Client debe estar en la misma red que la unidad DVR.

- 1. Seleccione la opción [Herramientas] > [Información de conexiones] en la barra de menú. La ventana Lista de Conexión és muestrada.
- 2. Después de finalizar la configuración, haga clic en el botón [OK] para confirmar los ajustes y salir de la ventana. El nombre del sitio o del grupo registrado se muestra(n) en la pestaña de la ventana [Vista de cámara].

#### **Crear un nuevo nombre del grupo**

- 1. Haga clic en el botón [Agregar Grupo]. Aparece la ventana Add Group (Añadir grupo).
- 2. Introduzca el nombre del grupo.
- 3. Haga clic en botón [OK] para confirmar. El nombre del grupo registrado aparece en Connection List (Lista de conexiones).

#### **Editar el nombre del grupo**

- 1. Seleccione el nombre del grupo que necesite de Connection List (Lista de conexiones).
- 2. Haga clic en el botón [Editar]. Aparece la ventana Edit Group (Editar grupo).
- 3. Sobrescriba el nombre del grupo existente con el nuevo nombre que desee.
- 4. Haga clic en botón [OK] para confirmar.

#### **Borrar una carpeta de grupo**

- 1. Seleccione el nombre del grupo que necesite de Connection List (Lista de conexiones).
- 2. Haga clic en el botón [Borrar]. Se borra el nombre del grupo seleccionado. Borrar el nombre de un grupo también borra todos los nombres del sitio dentro del grupo.

#### **Añadir el Site Name (Nombre del sitio)**

- 1. Haga clic en el botón [Agregar]. Aparece la ventana Connection Setup (Configuración de la conexión).
- 2. Seleccione el nombre del grupo en la lista desplegable.
- 3. Introduzca la descripción del nombre del sitio.
- 4. Introduzca la dirección IP o el nombre de host que introdujo en el menú de configuración DDNS de la DVR. Si introduce el nombre del servidor en lugar de la dirección IP. Debería realizar los ajustes necesarios en la configuración DDNS del servidor. Consulte el manual del servidor para configurar la función DDNS.

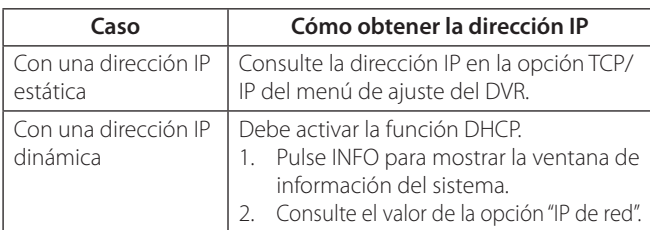

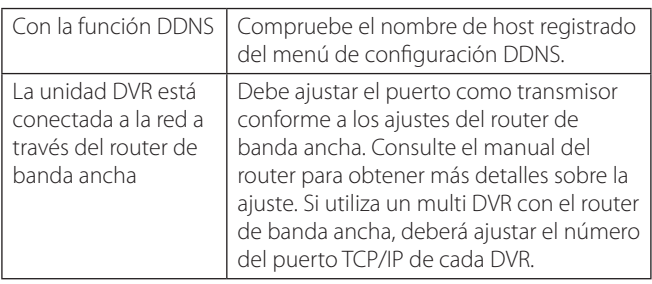

- 5. Introduzca el número del puerto TCP/IP del DVR. Si no lo introduce, se seleccionará por defecto el número de puerto.
- 6. Introduzca la ID de usuario y la contraseña. Si configura la ID de usuario y la contraseña, puede utilizar la función de autoconexión.
- 7. Haga clic en el botón [OK]. El nombre del sitio registrado aparece en Connection List (Lista de conexiones).

#### **Editar el Site Name (Nombre del sitio)**

- 1. Seleccione el nombre del sitio que necesite de Connection List (Lista de conexiones).
- 2. Haga clic en el botón [Editar]. Aparece la ventana Connection Setup (Configuración de la conexión).
- 3. Especifique el Nombre del grupo, Dirección IP, Puerto, Nombre de usuario, Contraseña y haga clic en el botón [OK] para confirmar los ajustes. No puede editar el nombre del sitio.

#### **Borrar el nombre del sitio**

- 1. Seleccione el nombre del sitio que necesite de Connection List (Lista de conexiones).
- 2. Haga clic en el botón [Borrar]. Se borra el nombre del sitio seleccionado.

# **Conectar a la unidad DVR**

- 1. Seleccione el nombre del sitio registrado para conectarla.
- 2. Haga clic con el botón derecho del ratón en el nombre del sitio. Seleccione la opción [Conectar]. El nombre del sitio se conecta automáticamente y el nombre del sitio se activa. Si el nombre del sitio no tiene información de la ID de usuario y/o contraseña, se muestra la ventana de acceso remoto. En ese caso, introduzca la ID de usuario y la contraseña.

#### **Acerca del menú emergente**

- Entrada usuario: Seleccione para conectar la unidad DVR manualmente.
- Salida usuario: Seleccione para desconectar el nombre del sitio.
- Conectar: Seleccione para conectar a la unidad DVR automáticamente. Debe ajustar las opciones de ID de usuario y contraseña del menú de configuración de la información de conexión para utilizar esta función.
- Desconectar: Seleccione para desconectar del nombre del sitio.
- 3. Repita los pasos 1 a 2 para conectar otro nombre de sitio.

# **NOTA**

Pueden conectarse hasta 5 usuarios al sistema de la unidad DVR utilizando el programa LG Network Client.

### **Conectar el dispositivo de grupo**

- 1. Seleccione el nombre del grupo registrado para conectarlo.
- 2. Haga clic con el botón derecho del ratón en el nombre del grupo. Seleccione la opción [Conectar]. Cada nombre de sitio se conecta automáticamente y el nombre del sitio está activado en el nombre del grupo.
- 3. Repita los pasos 1 a 2 para conectar otro nombre del grupo.

# **Desconectar el nombre del sitio o nombre del grupo**

- 1. Seleccione el nombre del sitio o el nombre del grupo que necesite.
- 2. Haga clic con el botón derecho del ratón en el nombre del sitio o el nombre del grupo. Seleccione la opción [Desconectar]. El nombre del sitio está desconectado y desactivado.
- 3. Repita los pasos 1 a 2 para la desconexión.

# **Uso de la función Live (En directo)**

#### **Pestaña Camera View (Vista de cámara)**

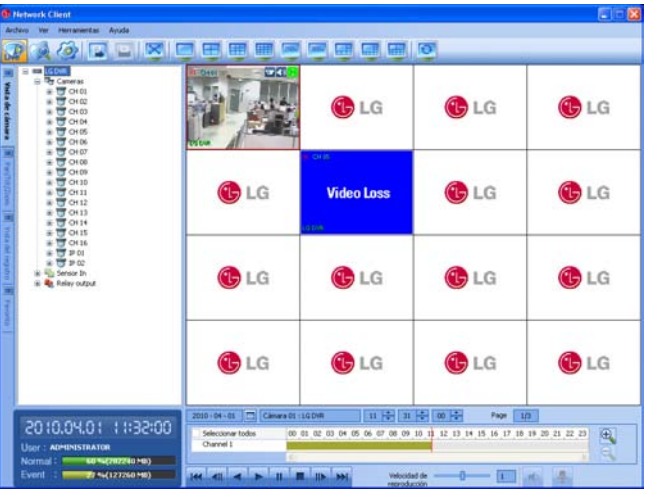

- 1. Seleccione la pestaña Vista de cámara en el modo vivo.
- 2. Seleccione el nombre del sitio activado y haga doble clic en el botón izquierdo del ratón o haga clic en el signo más del nombre del sitio registrado.
- 3. Seleccione [Cameras] y haga doble clic sobre el botón izquierdo del ratón o haga clic sobre el signo positivo.
- 4. Seleccione el número de canal que desea visualizar.
- 5. Haga clic sobre el número de canal utilizando el botón izquierdo del ratón y arrastre a la posición de la ventana viva. Si selecciona [Cameras] y arrastra a una ventana viva, verá aparecer todos los canales.
- 6. Verá aparecer en pantalla una imagen en vivo de la ventana seleccionada.
- 7. Repita los pasos 3-5 para ajustar las demás ventanas vivas.

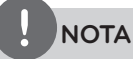

- Sólo se ajusta la primera vez la configuración de la vista de la cámara. Se memoriza esta configuración para la próxima vez, apareciendo en pantalla tal como es.
- Acerca del menú en árbol de vista de cámara.

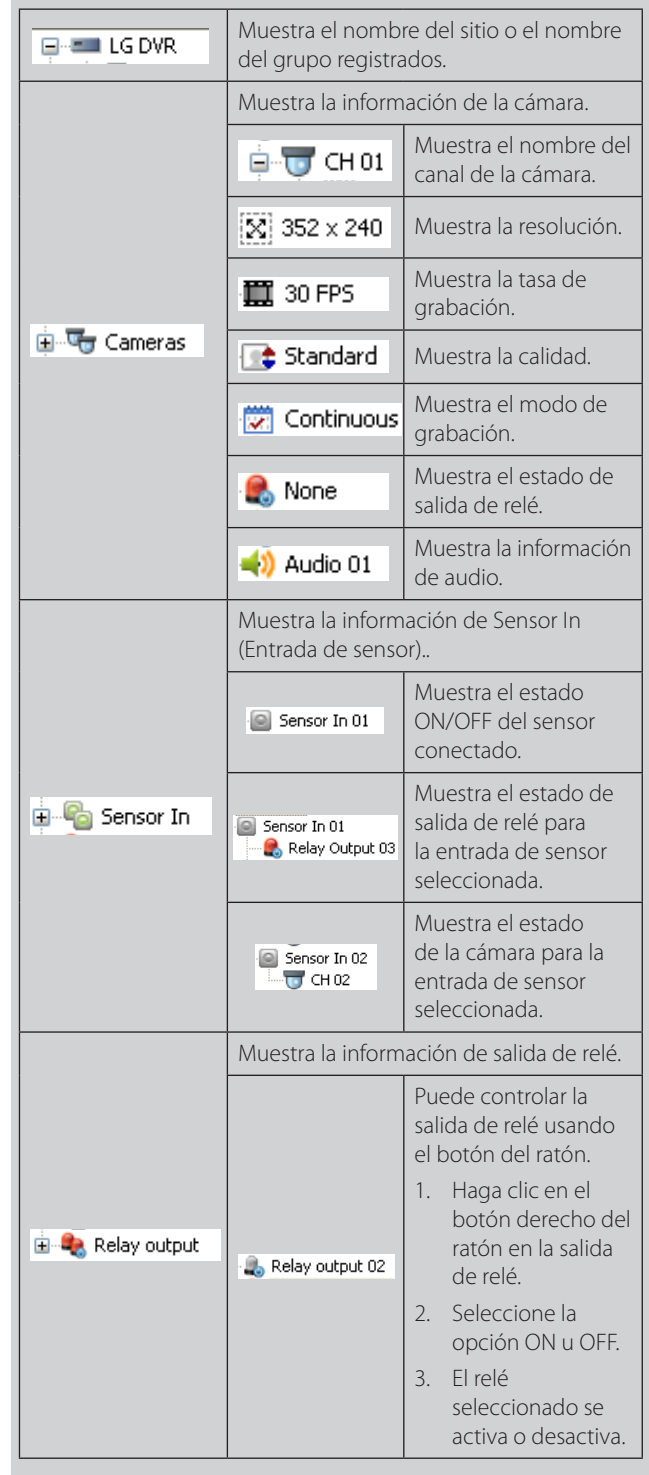

#### **Reproducción instantánea**

Es posible reproducir imágenes grabadas sin detener la grabación.

- 1. Seleccione la pestaña Vista de cámara en el modo vivo.
- 2. Seleccione un canal del que desee grabar.
- 3. Seleccione la fecha.
- Cuando existen datos de grabación, verá texto azul en el día.
- 4. Seleccione el tiempo de inicio de la reproducción. Cuando use la línea de tiempo para buscar el tiempo de inicio, use los iconos de ampliación/alejamiento para realizar búsquedas más detalladas (4 pasos).
- 5. Seleccione la velocidad de reproducción. Utilice el control deslizante para seleccionar la velocidad de reproducción.
- 6. Inicie la reproducción usando estos botones de control.

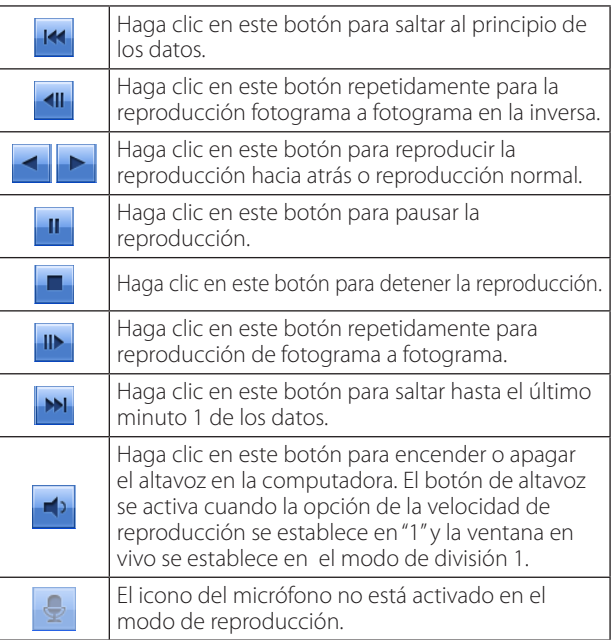

### **NOTA**

- Si no desea reproducir con sonido, haga clic en el icono del altavoz para enmudecer.
- Si desea reproducir con sonido, la ventana en directo debe estar ajustada al modo 1 división.
- Se permite esta función al grupo Administrator (Administrador) y a otros usuarios de grupo que tengan autorización Search/ Play (Búsqueda/Reproducción).

#### **Controles de audio de dos vías**

La función de audio de dos vías es transmitir y recibir flujos de audio de forma simultánea en ambas las direcciones.

Usted puede transmitir audio a la cámara mediante la conexión de un micrófono de la computadora. También puede reproducir audio recibido desde la cámara a través de un altavoz conectado en la computadora.

Estos botones se activan sólo cuando la ventana en vivo se establece en el modo de división 1.

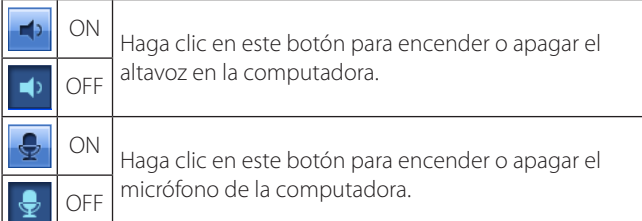

#### **Pestaña Pan/Tilt/Zoom (Giro/Inclinación/Zoom)**

Puede controlar las cámaras PTZ a través de la red.

- 1. Seleccione la ventana del canal de la cámara PTZ en modo de visualización de la cámara.
- 2. Seleccione la pestaña Pan/Tilt/Zoom.
- 3. Use los botones del control remoto virtual para controlar la cámara PTZ.

# **NOTA**

- Si alguien controla una cámara PTZ utilizando la DVR, no podrá utilizar la función PTZ ni viceversa.
- Se permite esta función al grupo Administrator (Administrador) y a otros usuarios de grupo que tengan autorización PTZ.

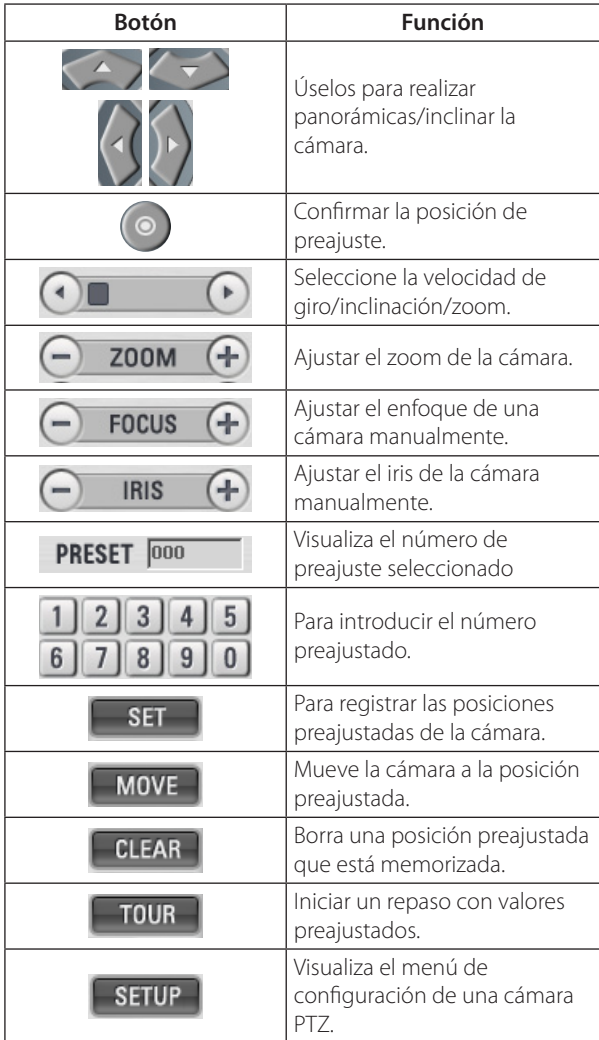

#### **Preajustes**

La posición preajustada es la función mediante la cual se registran las posiciones de monitorización (posiciones preajustadas) asociadas con los números de posición.

Puede mover las cámaras a las posiciones preajustadas introduciendo los números de posición.

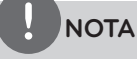

Para activar esta función, debe registrar las posiciones predeterminadas de la cámara PTZ.

#### **Registrar las posiciones preajustadas**

- 1. Mueva la cámara al punto que desee.
- 2. Haga clic sobre el icono [SET].
- 3. Seleccione el número de preajuste que desea registrar.
- 4. Haga clic sobre el icono . La posición y su número quedan memorizados.
- 5. Repita los pasos 1-4 para agregar la posición adicional.

# **NOTA**

El rango de los números de preajuste está entre 0 y 255. Sin embargo, la gama de preajuste real depende de las cámaras PTZ.

#### **Cambiar a imagen en posición preajustada**

Esta función únicamente está disponible en cámaras con función de preajuste. La función de preajuste hace que la cámara se mueva a la posición de preajuste programada. Es necesario programar posiciones preajustadas para la cámara con anterioridad.

- 1. Haga clic sobre el icono [MOVE].
- 2. Use los iconos de los números para introducir el número índice de la posición preajustada memorizada y, a continuación, haga clic en el icono . La cámara se mueve a la posición preajustada y la imagen de la cámara en esa posición aparece en el monitor.

#### **Borrar la posición preajustada**

Puede eliminar una posición preajustada memorizada.

- 1. Haga clic en el icono [CLEAR].
- 2. Utilice los botones numéricos para introducir el número de índice de memoria predeterminado, después haga clic en el icono  $\odot$  para borrar las posiciones preestablecidas.

### **NOTA**

La función puede no estar disponible dependiendo del tipo de cámara PTZ.

#### **Repaso por las posiciones preajustadas**

Puede realizar un tour o repaso por todas las posiciones preajustadas.

- 1. Haga clic en el icono [TOUR]. Se seleccionarán todas las posiciones preajustadas registradas en la cámara y se encenderá la imagen de posición de la cámara en la ventana activa.
- 2. Puede detener el repaso haciendo clic en el icono [TOUR].

#### **Configuración de la cámara PTZ**

Puede adaptar la cámara a sus necesidades configurando las unidades respectivas de los menús.

- 1. Haga clic en el icono [SETUP]. El menú de configuración aparece en la ventana seleccionada.
- 2. Utilice las flechas y los iconos  $\odot$  para ajustar las opciones.

# **NOTA**

- Para más información consulte los manuales de la cámara PTZ.
- Es posible que algunas cámaras PTZ no funcionen correctamente con este programa.

#### **Pestaña Log View (Vista de registro)**

Puede ver la lista de registro del sistema del nombre del sitio seleccionado.

- 1. Seleccione la pestaña [Vista del registro].
- 2. Haga clic en el icono **un** y seleccione el día. (Los días seleccionados se muestran en color azul.)
- 3. Haga clic en el icono **d**e búsqueda. Se mostrará el historial del sistema en la lista.

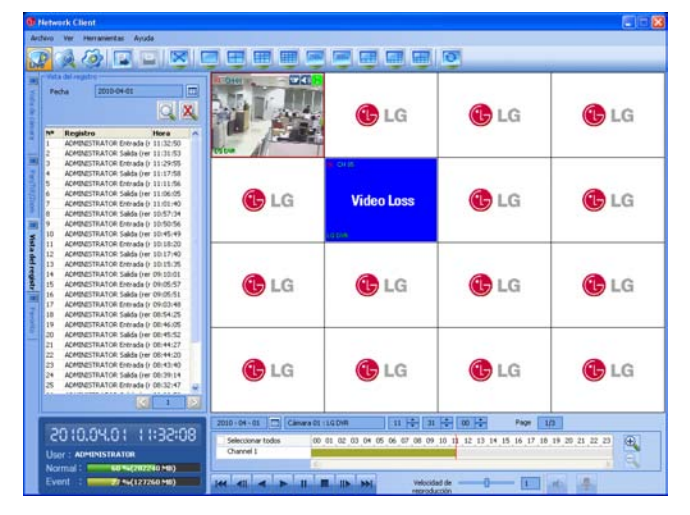

#### **Pestaña Favorites (Favoritos)**

Puede guardar la configuración actual de la vista de cámara. Esta configuración favorita es útil para la próxima vez que se muestre.

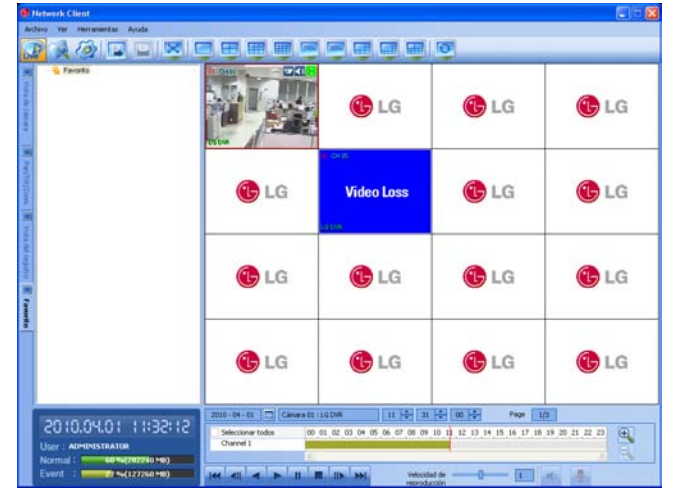

#### **Añadir favoritos**

- 1. Seleccione la pestaña [Favorito].
- 2. Seleccione la opción [Favorito] y haga clic con el botón derecho del ratón.
- 3. Seleccione la opción [Agregar favorito]. Aparece la ventana Add Favorites (Añadir favoritos).
- 4. Introduzca el nombre del favorito y haga clic en el botón [OK]. El nombre favorito introducido se muestra en la opción Favorites (Favoritos).

#### **Editar favoritos**

- 1. Seleccione el nombre del favorito registrado y haga clic en el botón derecho del ratón.
- 2. Seleccione la opción [Editar favorito]. Aparece la ventana Edit Favorite (Editar favorito).
- 3. Sobrescriba el nombre existente con un nuevo nombre.
- 4. Haga clic en botón [OK] para confirmar.

5

#### **Borrar favoritos**

- 1. Seleccione el nombre del favorito registrado y haga clic en el botón derecho del ratón.
- 2. Seleccione la opción [Borrar favorito]. Se borra el nombre del favorito seleccionado.

### **Uso de la función Search (Búsqueda)**

#### **Pestaña Date/Time Search (Búsqueda fecha/hora)**

Se usa para buscar imágenes grabadas especificando la fecha, la hora y el minuto.

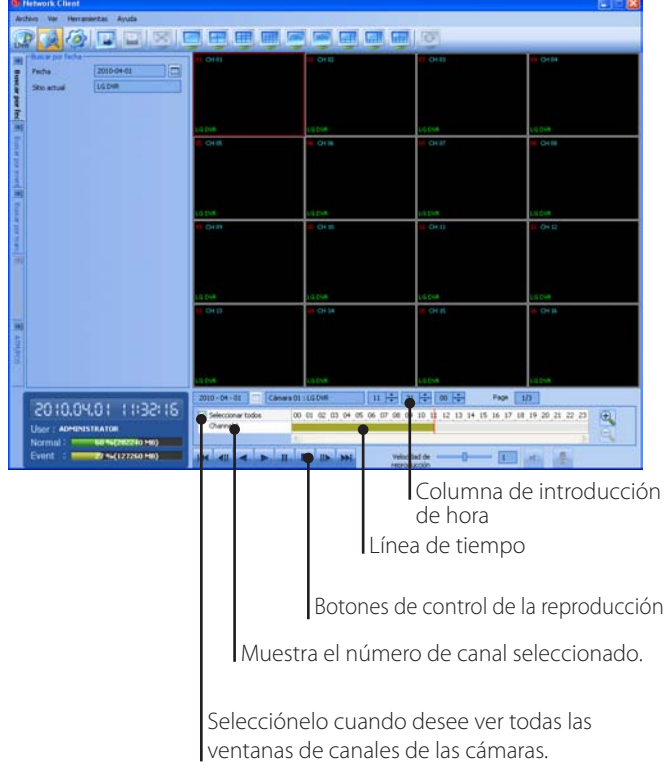

- 1. Seleccione la pestaña [Buscar por fecha].
- 2. Haga clic en el icono **un** y seleccione el día. (Los días seleccionados se muestran en color azul.)
- 3. Seleccione la ventana del canal que quiera ver.
- 4. Seleccione la hora utilizando el cronograma y la columna de introducción de hora para buscar datos grabados.
- 5. Puede reproducir los datos que busca utilizando los botones de control de la reproducción.

#### **Pestaña Event Search (Búsqueda de eventos)**

Busca una imagen grabada por fecha y por tipo de evento.

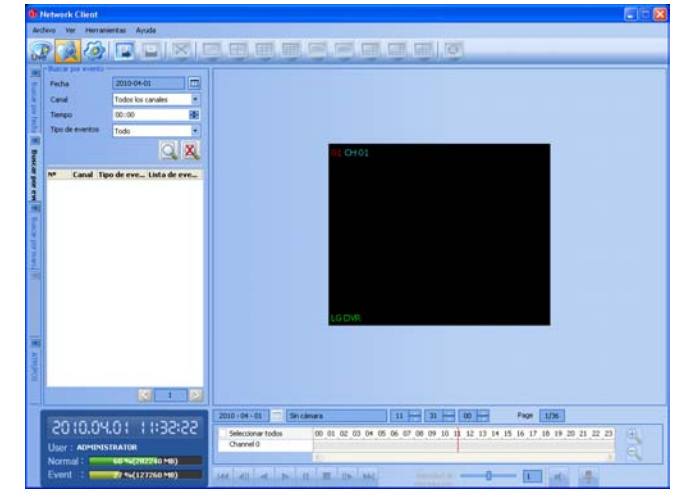

- 1. Seleccione la pestaña [Buscar por evento].
- 2. Haga clic en el icono **B** y seleccione el día. (Los días seleccionados se muestran en color azul.)
- 3. Seleccione el canal de la cámara para buscar el evento.
- 4. Seleccione la hora de inicio.
- 5. Seleccione el tipo de evento.
- 6. Haga clic en el icono  $\overline{Q}$  de búsqueda. Se mostrará la lista de eventos.
- 7. Seleccione el evento de la lista de eventos.
- 8. Puede reproducir los datos que busca utilizando los botones de control de la reproducción.

#### **Búsqueda de marcadores**

Busca la imagen deseada con un marcador registrado mediante la función de marcadores.

- 1. Seleccione la pestaña [Buscar por marcador].
- 2. Haga clic en el icono  $\overline{Q}$  de búsqueda. En la lista se mostrarán todos los datos de marcadores.
- 3. Seleccione la fecha en la lista.
- 4. Puede reproducir los datos que busca utilizando los botones de control de la reproducción.

#### **Pestaña ATM/POS Search (Búsqueda ATM/POS)**

Busca la información del texto grabado por el dispositivo ATM/POS. Esta función sólo está disponible con la copia de seguridad del disco duro interno o externo.

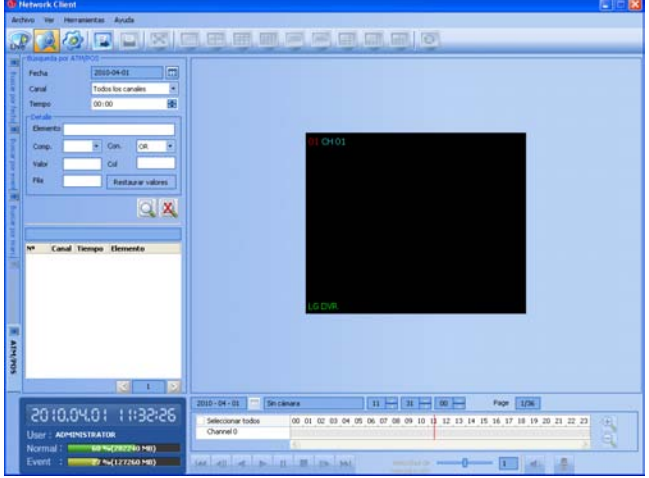

- 1. Seleccione la pestaña [Búsqueda por ATM/POS].
- 2. Haga clic en el icono **un** y seleccione el día. (Los días seleccionados se muestran en color azul.)
- 3. Seleccione el canal de la cámara para buscar el evento.
- 4. Seleccione la hora de inicio.
- 5. Ajuste las opciones de búsqueda detallada.
	- Elemento: Introduzca el texto que desee buscar.
	- Comp.: Seleccione símbolos de comparación para la búsqueda de números.
	- Con.: Seleccione el operador booleano cuando utilice la función de búsqueda de texto y número simultáneamente.
	- Valor: Introduzca el número que desee buscar.
	- Col: Introduzca la columna.
	- Fila: Introduzca la fila.
	- Restaurar valores : Restablezca todos los elementos.
- 6. Haga clic en el icono  $\overline{Q}$  de búsqueda.
- 7. Puede reproducir los datos que busca utilizando los botones de control de la reproducción.

### **Uso de la función Remote Setup (Configuración remota)**

Puede ajustar la configuración de la unidad DVR de un nombre de sitio seleccionado con esta función.

#### **Ajustes del sistema**

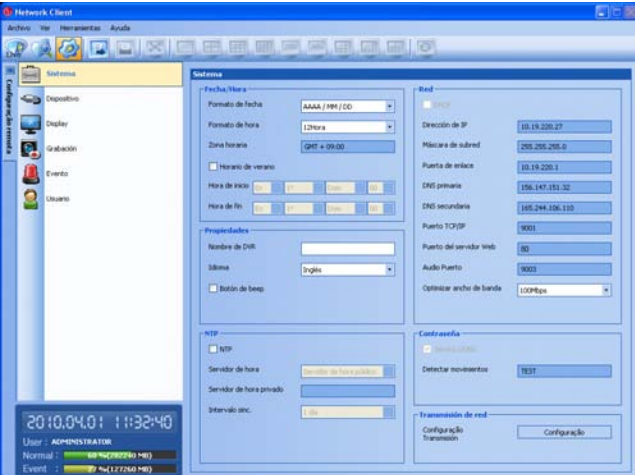

#### **Fecha/Hora**

- Formato de fecha: Seleccione el formato de visualización de fecha.
- Formato de hora: seleccione el formato de visualización horaria.
- Zona horaria: Este ajuste de opción no está disponible en el programa cliente.
- Horario de verano: Marque la casilla cuando utilice el horario de verano.
- • Hora de inicio: seleccione la hora de inicio del Horario de verano.
- Hora de fin: seleccione la hora final del Horario de verano.

#### **Propiedades**

- Nombre de DVR: Introduzca el nombre de la unidad DVR utilizando hasta 20 caracteres.
- Idioma: Seleccione un idioma para el menú de configuración y la información en pantalla de la unidad DVR.
- Botón de beep: Marque la casilla para activar el pitido de botones. El pitido de botones se activa cuando utiliza los botones.

#### **NTP**

- NTP: Marque la casilla si desea sincronizar la fecha y hora de la unidad DVR con las del servidor de Protocolo de tiempo de red, denominado NTP (Network Time Protocol). Indique el nombre del servidor NTP.
- Servidor de hora: En la mayoría de casos, deberá seleccionar "public" (público). La DVR obtendrá el promedio de hora entre 5 servidores públicos (time.nist.gov, time-a.nist.gov, time-b.nist. gov, ntp.nasa.gov, clock.isc.org).
- Servidor de hora privado: Introduzca la dirección IP del servidor horario privado o el nombre del host.
- Intervalo sinc.: Puede ajustar el intervalo de sincronización con el servidor de hora NTP a 1 día, 1 hora, 1 mes y 1 semana.

#### **Red**

Estas opciones de ajuste no están disponibles en el programa cliente excepto la opción [Regulador de ancho de banda].

Regulador de ancho de banda: introduzca el ancho de banda para ajustar el tráfico de datos.

#### **Contraseña**

Estas opciones de ajuste no están disponibles en el programa cliente.

#### **Transmisión de red**

- 1. Haga clic en el botón [Configuração] para visualizar la ventana de configuración Network Streaming (Emisión en red).
	- Ch: Muestra el número de canal.
	- Res.: Selecciona las resoluciones de grabaciones. Cada grupo como "Ch1 a Ch8" y "Ch9 a Ch16" está ajustado con la misma resolución.
	- Calidad: Indica la calidad de imagen de las grabaciones.
	- Frecuencia: Indica el índice de fotograma. La velocidad de cuadros es el número de fotogramas por segundo transportables. El índice de fotograma se ajusta automáticamente según la resolución. Si lo ajusta manualmente, consulte la información que se muestra abajo.

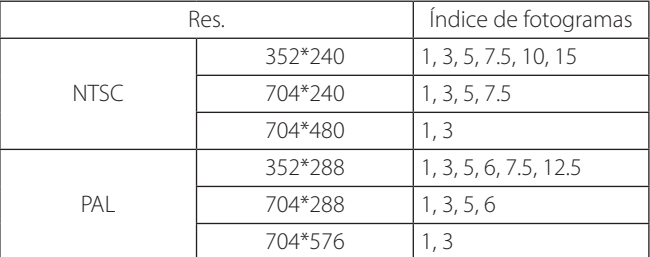

2. Haga clic en el botón [OK] para confirmar los ajustes.

5

#### **Ajustes del dispositivo**

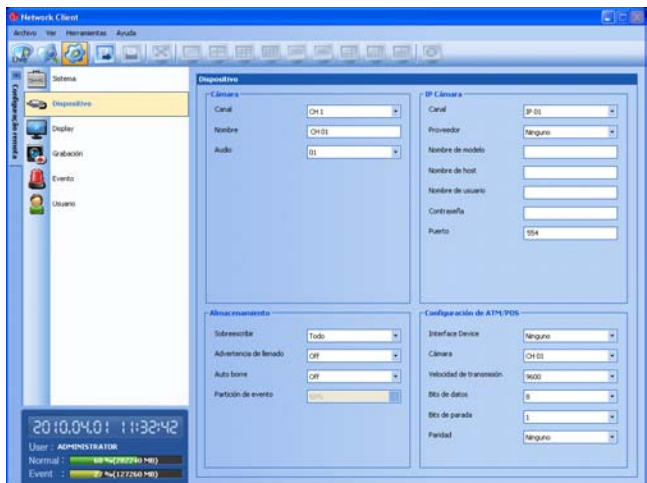

#### **Cámara**

- Canal: Seleccione el número de canal.
- Nombre: Introduzca el nombre del canal utilizando hasta 20 caracteres.
- Audio: Seleccione el canal de audio de entrada. Podrá escuchar el audio desde el canal de audio de entrada seleccionado. Esta función no está disponible para canales IP.

#### **IP Cámara**

- Canal: Seleccione el canal deseado para ajustar la cámara IP conectada.
- Proveedor: Seleccione el proveedor de cámaras IP de la lista desplegable.
- • Nombre de modelo: Introduzca el nombre del modelo de la cámara IP.
- • Nombre de host: Introduzca la dirección IP de la cámara IP.
- Nombre de usuario: Introduzca la ID de usuario.
- Contraseña: Introduzca la contraseña de usuario.
- Puerto: Introduzca el número de puerto.

#### **Configuración de ATM/POS**

- Dispositivo de interfaz: Seleccione el dispositivo de interfaz en la lista desplegable.
- Cámara: Seleccione el número de cámara que desea mapear con el dispositivo ATM/POS.
- Velocidad de transmisión: Seleccione el parámetro que desee para ajustar la velocidad de comunicación entre la unidad DVR y el dispositivo ATM/POS.
- Bits de datos: Seleccione el número de bits de datos para la comunicación RS-485.
- Bits de parada: Seleccione el parámetro que desee. Los bits de parada, que se agregan a los últimos datos, en comunicaciones asíncronas.
- Paridad: Seleccione el parámetro que desee. Los bits de paridad, que se agregan a los datos, para realizar una verificación de paridad.

#### **Almacenamiento**

- Sobreescribir:
	- Todo: La grabación por sobreescritura se da cuando la partición normal y la de eventos están llenas.
	- Partición normal: La grabación por sobreescritura se da cuando la partición normal está llena.
	- Partición de eventos: La grabación por sobreescritura en la partición de eventos se permite cuando esté llena.
- Advertencia de llenado: Cuando el disco duro sobrepase el valor fijado, se mostrará un mensaje de advertencia.
- Auto borre: establezca la fecha de eliminación automática. Si establece la fecha de eliminación automática, se eliminarán todos los datos grabados excepto aquellos comprendidos dentro del período de tiempo de la fecha seleccionada. La función Eliminación automática se activa cada 35 minutos.
- Partición de eventos: Este ajuste de opción no está disponible en el programa cliente.

#### **Ajustes de visualización**

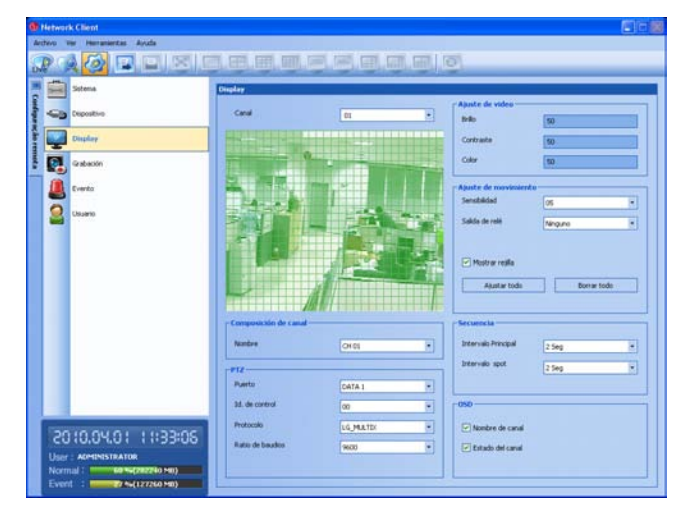

Canal: Le permite seleccionar el canal que desea ajustar.

#### **Composición de canal**

Nombre: Selecciona el canal deseado.

#### **PTZ**

Ajustes para las cámaras PTZ conectadas a través del puerto de datos del terminal RS-485.

- Puerto: Le permite seleccionar el puerto de datos conectado del terminal RS-485 del panel posterior. El Puerto DATA 2 es utilizado para controlar la cámara PTZ conectada al DVD, o para el control mediante el uso del controlador LKD1000. Si desea utilizar la cámara PTZ a través del puerto DATA 2, debe ajustar [Identificación de controlador remoto] a [NINGUNO]. Si utiliza el controlador LKD1000 para controlar la unidad DVR a través del puerto DATA 2, debe ajustar el número de [Identificación de controlador remoto] entre 1 y 16.
- ID de control: Seleccione la ID de la cámara PTZ. Realice los mismos ajustes que la cámara PTZ.
- Protocolo: Le permite seleccionar el protocolo compatible con la cámara PTZ.
- Ratio de baudios: Le permite seleccionar la velocidad de comunicación.

#### **Ajuste de video**

Ajuste el brillo, el contraste y el color de cada uno de los canales de la cámara. Puede ver la pantalla de ajustes desde la ventana anterior.

- Brillo: Le permite ajustar el brillo de 0 a 100 del canal seleccionado.
- Contraste: Le permite ajustar el contraste de 0 a 100 del canal seleccionado.
- Color: Le permite ajustar el color de 0 a 100 del canal seleccionado.

- Off: No utilizar sobreescritura.

#### **Ajuste de movimiento**

- Sensibilidad: Ajuste la sensibilidad para la zona de detección de movimiento.
- Salida de relé: Seleccione el número del terminal RELAY-OUT para la señal de la alarma (relé) de salida al detectar movimiento.
- Área: Los ajustes predeterminados de fábrica relativos al área de detección de movimiento están ajustados para el área completa. Podrá cambiar el área utilizando el mouse sobre la pantalla de la ventana de previsualización.
	- Seleccionar área: haga clic sobre un punto con el botón izquierdo del mouse y arrastre hasta el punto final.
	- Borrar área: haga clic sobre un punto con el botón derecho del mouse y arrastre hasta el punto final.

## **NOTA**

- Si quiere mostrar la parrilla, seleccione la opción [Mostrar rejilla].
- Si quiere seleccionar todas las áreas, haga clic en el botón [Ajustar todo] y si quiere cancelar todas las áreas seleccionadas haga clic en el botón [Borrar todo].

#### **Secuencia**

Vea todos los canales en secuencia en el modo de división de pantalla seleccionado. No puede utilizar el modo secuencia con 16 divisiones (serie LE5008/LE4008: 8 divisiones). Mientras se encuentre en modo secuencia, si cambia el modo de división de pantalla, la función secuencia se cancelará.

- Intervalo Principal: Selecciona el tiempo de secuencia de canal para el monitor principal.
- Intervalo spot: Selecciona el tiempo de secuencia de canal para el monitor spot.

#### **OSD**

- Nombre de canal: Marque la casilla para mostrar y ocultar el nombre del canal en la ventana de canal.
- Estado del canal: Marque la casilla para mostrar y ocultar el estado del canal en la ventana de canal.

#### **Ajustes de grabación**

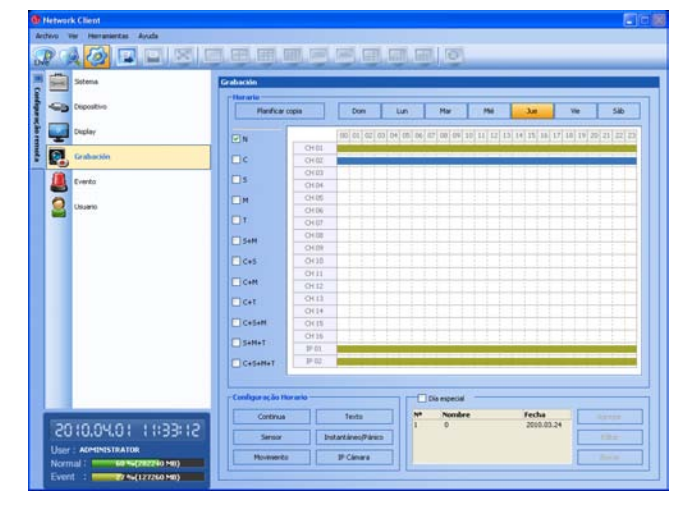

- 1. Seleccione un día de la semana.
- 2. Seleccione la opción de grabación deseada.
	- N : Sin grabación programada.
	- C (Grabación continua): La grabación empieza automáticamente a la hora preseleccionada.
- S (grabación del evento por sensor): La grabación empieza automáticamente cuando se dispara el sensor de alarma. Empieza sin una hora preseleccionada.
- M (Grabación del evento por movimiento): La grabación empieza automáticamente cuando detecta un movimiento. Empieza sin una hora preseleccionada.
- T (grabación de evento de texto): La grabación se inicia automáticamente cuando se detecta una entrada de texto dentro de un tiempo determinado.
- S+M (Grabación por sensor+movimiento): La grabación empieza automáticamente cuando el sensor de alarma se dispara o cuando se produce movimiento.
- C+S (Grabación de evento continuo+sensor): la grabación se inicia automáticamente a la hora preestablecida. Cuando sucede una alarma del sensor dentro de un tiempo designado, el sistema cambia del modo de grabación continuo al modo de grabación por evento del sensor, y la grabación se inicia automáticamente.
- C+M (Grabación de evento continuo+movimiento): la grabación se inicia automáticamente a la hora preestablecida. Cuando se detecta movimiento dentro de un tiempo designado, el sistema cambia del modo de grabación continuo al modo de grabación por evento de movimiento, y la grabación se inicia automáticamente.
- C+T (grabación continua+de evento de texto): La grabación se inicia automáticamente desde el tiempo preajustado. Cuando hay una entrada de texto dentro de un tiempo determinado, cambia el modo de grabación continua a modo de grabación de evento de texto y la grabación comienza automáticamente.
- C+S+M (Grabación de evento continuo+sensor+movimiento): la grabación se inicia automáticamente a la hora preestablecida. Ante una entrada de la señal de alarma del sensor o una detección de movimiento, el sistema cambia del modo de grabación continuo al modo de grabación por evento de movimiento, y la grabación se inicia automáticamente.
- S+M+T (grabación de sensor+movimiento+de evento de texto): Cuando hay una entrada de señal de la alarma del sensor, se detecta movimiento o hay una entrada de texto, y, a continuación, la grabación comienza automáticamente.
- C+S+M+T (grabación continua+de sensor+movimiento+de datos de texto): La grabación se inicia automáticamente desde el tiempo preajustado. Cuando hay una entrada de señal de la alarma del sensor, se detecta movimiento o hay una entrada de texto dentro de un tiempo determinado, cambia el modo de grabación continua a modo de grabación de evento ocurrido y la grabación comienza automáticamente.
- 3. Seleccione el canal deseado para la grabación del programa.
- 4. Haga clic en el bloque de la hora de inicio y arrastre y suelte para seleccionar los bloques del periodo de tiempo. **o**

haga clic en el bloque de inicio del canal y arrastre y suelte por los canales para seleccionar el bloque del periodo de tiempo para ajustar muchos canales simultáneamente. El color de los bloques se cambiará.

#### **Configuración de la copia del día programado**

- 1. Seleccione el día fuente para copiar.
- 2. Haga clic en el botón [Planificar copia] para mostrar la ventana de configuración de copia programada.
- 3. Seleccione el día de destino entre los días de la semana, bien entre semana o bien en fin de semana.
- 4. Haga clic en el botón [Copiar] en la opción Day Copy (Copia de día) para copiar los datos programados del día.

### **Configuración de la copia del canal programado**

- 1. Seleccione el día.
- 2. Haga clic en el botón [Planificar copia] para mostrar la ventana de configuración de copia programada.
- 3. Seleccione el canal de origen.
- 4. Seleccione el canal de destino.
- 5. Haga clic en el botón [Copiar] en la opción Channel Copy (Copia de canal) para copiar los datos programados del canal.

### **Ajustes de la configuración de la programación**

- 1. Haga clic en uno de los botones para mostrar la ventana de ajustes de grabación.
- 2. Ajuste las opciones detalladas.

### 3. Haga clic en el botón [OK] para confirmar los ajustes.

### **Para añadir el Special day (Día especial)**

- 1. Marque la opción [Día especial].
- 2. Haga clic en el botón [Agregar].
- 3. Entre el nombre del día especial.
- 4. Seleccione la fecha para ajustar la programación del día especial y haga clic en el botón [Agregar]. El día especial ya está añadido a la lista.
- 5. Seleccione la opción de grabación deseada.
- 6. Ajuste la hora de programación para cada canal.

#### **Para editar el Special Day (Día especial)**

- 1. Seleccione el título del día especial de la lista.
- 2. Haga clic en el botón [Editar].
- 3. Seleccione la fecha para cambiar la programación del día especial y haga clic en el botón [Editar].
- 4. Cambie la hora de programación para cada canal.

#### **Para borrar el Special Day (Día especial)**

- 1. Seleccione el título del día especial de la lista.
- 2. Haga clic en el botón [Borrar].

#### **Ajustes de eventos**

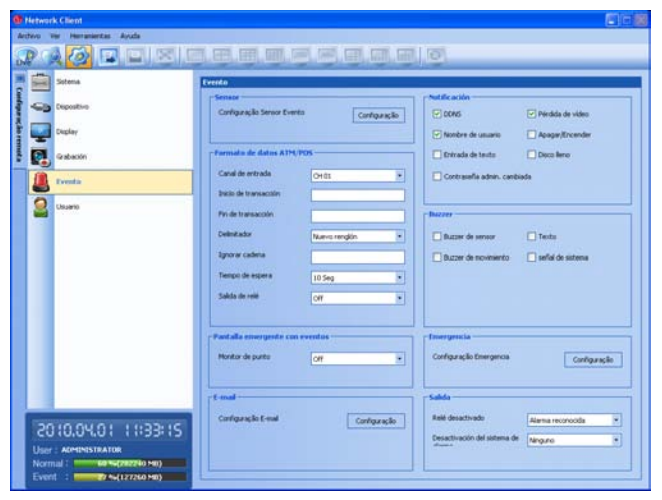

#### **Sensor**

- 1. Haga clic en el botón [Configuração].
- 2. Ajuste las siguientes opciones.
	- Entrada: Muestra el número del terminal ALARM-IN.
	- Tipo de Sensor: El estado del sensor puede establecerse en A/N (normalmente abierto) o C/N (normalmente cerrado).
	- Câmara: Seleccione el canal de la cámara conectada con el terminal ALARM-IN.
- Salida: Seleccione el número de salida de alarma (relé) para el terminal RELAY-OUT para la señal de la alarma (relé) de salida.
- Presintonía: Seleccione el número predefinido. Al activar la entrada, la cámara se moverá a la posición predefinida y en el monitor aparecerá la imagen de la cámara en esta posición.
- 3. Haga clic en el botón [OK] para confirmar los ajustes.

#### **Formato de datos ATM/POS**

La unidad DVR puede ajustarse para que reaccione a la entrada de texto desde dispositivos como cajeros y POS (Puntos de venta; i.e., cajas registradoras). Esta pantalla le permite configurar la unidad DVR para su dispositivo de entrada.

- Canal de entrada: Seleccione el canal de la cámara de mapeo.
- Inicio de transacción: Introduzca la cadena Transaction Start. Consulte la documentación del fabricante del dispositivo para la cadena de texto que el dispositivo envía primero cuando comienza la transacción.
- Fin de transacción: Introduzca la cadena Transaction End (Fin de transacción). Consulte la documentación del fabricante del dispositivo para la cadena de texto que el dispositivo envía primero cuando finaliza la transacción.
- Delimitador: Introduzca el carácter o los caracteres que utiliza el dispositivo para indicar el final de una línea. Consulte la documentación del fabricante del dispositivo para el carácter o los caracteres Line Delimiter (Delimitadores de línea).
- Ignorar cadena: Introduzca cualquier cadena de texto que desee que la unidad DVR ignore. Consulte la documentación del fabricante del dispositivo para cadenas de texto que el dispositivo envía durante transacciones, para saber cuáles no desea que se graben.
- Tiempo de espera: Seleccione la hora de finalizar la grabación.
- Salida de relé:
	- 01 a 04: Envía la señal (relé) de alarma a través del terminal RELAY-OUT. Cuando la unidad DVR detecta una entrada de texto, activa la salida de señales en todos conectores RELAY-OUT asociados.
	- Off: No se utiliza.

# **NOTA**

Registro de la Información de ATM / POS.

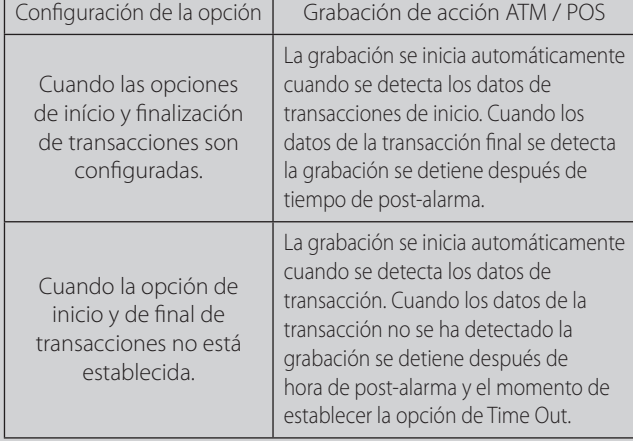

#### **Pantalla emergente con eventos**

Monitor de punto: Seleccione el tipo de evento para la visualización del monitor spot cuando se activa el evento.

#### **E-mail**

- 1. Haga clic en el botón [Configuração].
- 2. Ajuste las siguientes opciones.
	- Notificación: Marque la casilla para notificar por correo electrónico la información del funcionamiento de la unidad según los ajustes de notificación. Si la opción de notificación no está establecida, las demás opciones no se pueden establecer.
		- Servidor SMTP: Introduzca la dirección del servidor **SMTP**
		- Puerto SMTP: Introduzca el número del puerto SMTP. El puerto de SMTP suele ser el 25. Sin embargo, en ciertos casos es preferible cambiar este puerto para una mayor seguridad o flexibilidad. Si lo desea, puede cambiar el número de puerto entre 1 y 65 535.
		- Nombre de usuario: Introduzca un nombre de usuario.
		- Contraseña: Introduzca la contraseña.
		- TLS: Marque la casilla cuando utilice la función TLS (Transport Layer Security, o Seguridad del nivel de transporte).
		- Dirección de E-mail (1-3): Introduzca la dirección de correo electrónico.
			- Puede introducir hasta 3 direcciones de correo.

## **NOTA**

Los ajustes de servidor SMTP, puerto SMTP, nombre de usuario y contraseñas son opcionales. El DVR puede enviar correos directamente sin utilizar un servidor SMTP o MTA (agente de transferencia de mensajes). En ciertos casos, el correo debe pasar por un servidor SMTP específico. Especifique el nombre del servidor o dirección IP en tal caso. Para saber cómo configurar el SMTP, pregunte a su administrador de red y a su proveedor de servicios de correo.

3. Haga clic en el botón [OK] para confirmar los ajustes.

#### **Notificación**

Marque la casilla cuando desee activar la opción seleccionada. Si la opción de notificación seleccionada está activa, notifica al usuario por correo electrónico sobre la información de la opción seleccionada.

- DDNS: Envía un correo electrónico cuando se ha activado un sensor.
- Nombre de usuario: Envía un correo electrónico cuando se ha detectado movimiento.
- • Entrada de texto: Envía un correo electrónico cuando se ha detectado una entrada de texto.
- • Contraseña admin. cambiada: Envía un correo electrónico cuando se ha cambiado la contraseña del administrador.
- Pérdida de vídeo: Envía un correo electrónico cuando una señal de vídeo de la cámara se ha detenido a causa de la desconexión de un cable o de un fallo de funcionamiento de la cámara.
- Apagar/Encender: Envía un correo electrónico cuando la alimentación está encendida o apagada.
- Disco lleno: Envía un correo electrónico cuando el disco duro está totalmente grabado.

#### **Buzzer**

Marque la casilla cuando desee activar la opción seleccionada.

- Buzzer de sensor: Emite un sonido cuando se activa el sensor. Buzzer de movimiento : Emite un sonido cuando se activa el
- detector de movimiento. Texto: Se escucha un sonido cuando la unidad DVR detecta una entrada de texto.
- Buzzer de sistema: Emite un sonido cuando un ventilador de enfriamiento no se activa o el HDD posee un sector erróneo.

#### **Emergencia**

- 1. Haga clic en el botón [Configuração].
- 2. Ajuste las siguientes opciones.
	- Notificación: Marque la casilla para notificar al agente de emergencia sobre la información de funcionamiento de la unidad según sus ajustes de notificación.
	- Nombre de host/Puerto: Introduzca el nombre del host y el número de puerto del agente de emergencia. El puerto predeterminado para esta función es el 9002. Sin embargo, en ciertos casos es preferible cambiar este puerto para una mayor seguridad o flexibilidad. Si lo desea, puede cambiar el número de puerto entre 1 025 y 65 535. Puede configurar hasta 9 nombres de host y números de puerto.
- 3. Haga clic en el botón [OK] para confirmar los ajustes.

#### **Salida**

- • Relé desactivado
	- Alarma reconocida: Detenga la alarma mediante ALM.OFF.
	- Tiempo de post-alarma: La alarma se detiene después del tiempo de post-alarma establecido.
- Desactivación del sistema de alarma: Envía la señal (relé) de alarma a través del número de terminal de salida de alarma seleccionado en los siguientes casos. Si no utiliza esta función, seleccione la opción [Ninguno].
	- Cuando el HDD tiene un sector defectuoso.
	- Cuando se ha interrumpido la señal de video desde una cámara debido a la desconexión de un cable o a la avería de dicha cámara.

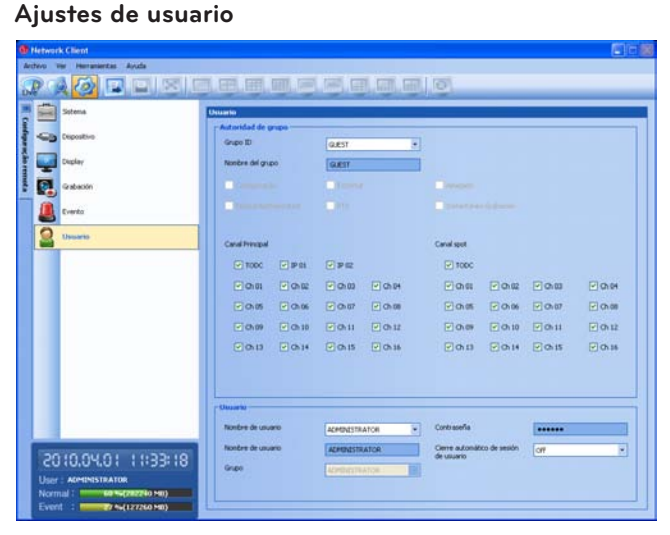

#### **Autoridad de grupo**

Puede registrar un nuevo grupo de usuarios con diferentes derechos de acceso.

- Grupo ID: Seleccione la ID del grupo para asignar autorizaciones.
	- GUEST: El grupo GUEST (Invitado) tiene autorización limitada del sistema. Los usuarios de este grupo pueden ver la imagen en vivo y ajustar la función oculta del canal principal o spot.
	- ADMINISTRATOR: El grupo ADMINISTRATOR tiene autorización ilimitada del sistema. Los usuarios de este grupo pueden utilizar todas las funciones.
	- [Grupo 01] a [Grupo 08]: Los usuarios de este grupo pueden ajustar la autorización de las funciones manualmente.

**NOTA**

Los grupos GUEST (Invitado) y ADMINISTRATOR (Administrador) están ajustados inicialmente para tener autoridad sobre todas las funciones. No se pueden cambiar los ajustes iniciales y los nombres de los grupos (GUEST y ADMINISTRATOR) (Invitado y Administrador).

- Nombre del grupo: Si selecciona uno de los números de grupo de la opción Group ID (ID de grupo), puede registrar el nombre del grupo.
	- Grupo Configuração, Búsqueda/Reproducir, Exportar, PTZ, Apagado, Instantáneo Grabación: Ajuste la autorización para el grupo seleccionado. Marque la casilla de la opción para activarla.
- Canal Principal/Canal spot: Seleccione el canal que permita operar a los usuarios del grupo. El logotipo de LG se muestra en los canales ocultos.

#### **Usuario**

- 1. Seleccione [Nombre de usuario] en la lista desplegable.
- 2. Introduzca el nombre de usuario de la ID de usuario seleccionada.
- 3. Seleccione el grupo de usuarios en la lista desplegable.
- 4. Introduzca la contraseña.
- 5. Seleccione el tiempo de desconexión automática del usuario en la lista desplegable.

# **NOTA**

Si ajusta la ID de usuario a [Administrador], no podrá cambiar las opciones [Nombre de usuario] y [Grupo] pero puede cambiar la contraseña.

# **Uso de la función Export (Exportación)**

Puede copiar las imágenes grabadas y los datos de audio desde la unidad DVR al PC. Se permite esta función al Administrator (Administrador) y a otros usuarios de grupo que tengan autorización Export (Exportación).

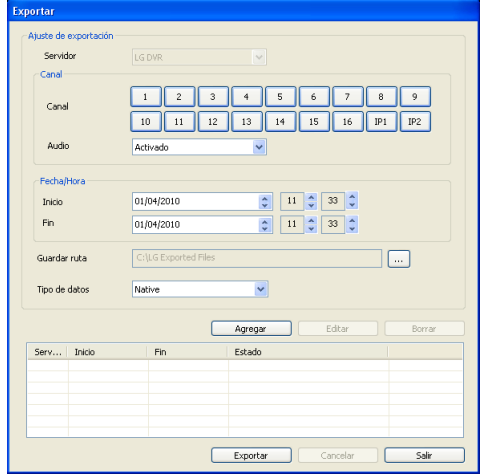

- Servidor: muestra el nombre del servidor escogido.
- Canal: escoja un canal(es) al que exportar los datos.
- Audio: ajuste en On u Off para exportar los datos de audio.
- Inicio: establezca la fecha/hora de inicio de la copia.
- Fin: establezca la fecha/hora final de la copia.
- Guardar ruta: Muestra la carpeta donde se han guardado los datos exportados recientemente. Es posible escoger (o crear) la carpeta del ordenador en la que guardar los datos exportados. La carpeta inicial en la que se guardan es "C:\LG Exported Files". Si desea cambiar la carpeta de almacenamiento, haga clic en el botón [...] y seleccione la nueva carpeta.
- Tipo de datos: Puede escoger el formato del archivo a quardar entre "Native [\*.exp]" y "AVI". El archivo Native se guardará con la extensión "\*.exp", mientras el archivo AVI lo hará con la extensión "\*.avi". Es posible leer el archivo "\*.exp" guardado utilizando el programa Export Viewer y leer el archivo"\*.avi" utilizando Windows Media Player u otro lector de archivos ".avi".
- Agregar: añadir el calendario de ajustes de exportación a la lista.
- Editar: editar el ajuste de exportación escogido en la lista.
- Borrar: eliminar el calendario de ajustes de exportación escogido de la lista.
- Exportar: haga clic para comenzar a exportar los datos del ajuste de exportación escogido.
- Cancelar: haga clic para cancelar la exportación de datos.
- Salir: haga clic para salir de la ventana.

#### **Cómo exportar datos**

- 1. Ajuste las opciones de Channel (Canal). Debe seleccionar más de un canal.
- 2. Seleccione la opción de audio.
	- On: Selecciónelo cuando se exportan los datos de audio.
	- Off: Selecciónelo cuando no se exportan los datos de audio.
- 3. Establezca las opciones de fecha/hora.
- 4. Escoja la carpeta del ordenador donde desea guardar los datos exportados.
- 5. Escoja el tipo de datos.
- 6. Haga clic en el botón [Agregar]. Lista del servidor ajustado, tiempo de inicio, final y Estado.
- 7. Escoja el calendario de ajustes de exportación registrado de la lista.
- 8. Haga clic en el botón Exportar para iniciar la exportación. El estado de exportación se mostrará en la columna Estado.

### **NOTA**

- El nombre del archivo de datos exportados se crea automáticamente como [Server name\_Channel number\_ export start time.exp (o "avi")].
- Si usted no asigna el directorio de exportación, este será establecido al directorio predeterminado, y el subdirectorio será creado con la fecha de inicio.
- Si cierra sesión como cliente de red, finalizará la secuencia de exportación.
- Si establece la hora para datos que no existen, no se activará la función de exportación.
- El mensaje de advertencia aparecerá ante las siguientes condiciones:
	- Cuando la fecha/hora de inicio y la final sean idénticas.
	- Cuando la fecha/hora de inicio sea posterior a la final.
	- Cuando no se ha seleccionado el canal.

### **Uso de la función E-Map**

Esta función ofrece una visión general de las cámaras de su entorno de vigilancia.

#### **Descripción general de E-Map**

Iconos de selección del Map View Division Mode (Modo de división de vista del mapa)

Icono de configuración del E-Map

Ventana de visualización del E-Map

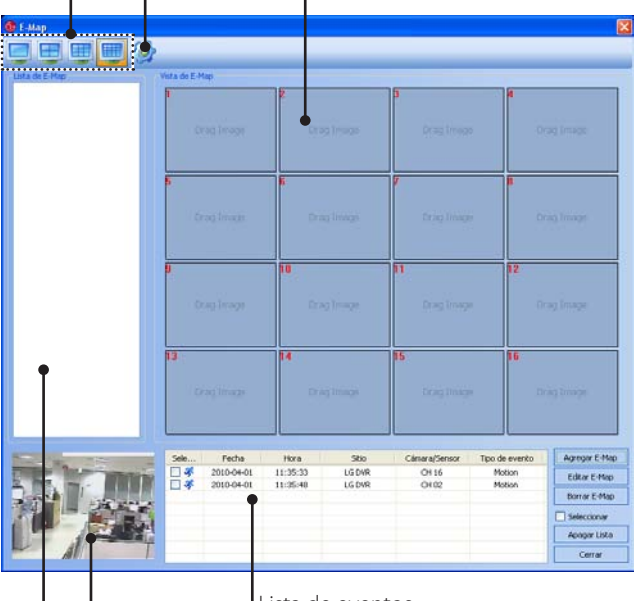

Lista de eventos

Ventana de visualización en directo de eventos actuales

Lista de E-Map

- Iconos de selección del Map View Division Mode (Modo de división de vista del mapa): Al hacer clic en el icono, la pantalla cambia a modo división. Elija el modo de división de Map View (Vista del mapa).
- Icono de configuración del E-Map: Haga clic para ajustar el tiempo de funcionamiento.
- Lista de E-Map: Muestra los E-Maps importados.
- Ventana de visualización del E-Map: Muestra los E-Maps registrados.

#### **Añadir mapa**

- 1. Haga clic en el botón [Agregar E-Map]. Aparecerá la ventana Add E-Map (Añadir E-Map).
- 2. Haga clic en el botón [...] de la opción [Percurso E-Mapa].
- 3. Busque y abra el archivo de imagen de mapa. Si desea cambiar el nombre del E-Map, seleccione la opción [Nombre del E-Map] y sobrescriba el nombre existente con un nuevo nombre.
- 4. Arrastre y suelte el canal de cámara o sensor en el mapa.

# **NOTA**

Para borrar la cámara o sensor registrados, siga los siguientes pasos:

- 4.1 Seleccione la cámara o sensor.
- 4.2 Haga clic con el botón derecho del ratón en la cámara o sensor seleccionado.
- 4.3 Seleccione la opción [Borrar] para borrarlo.
- 5. Haga clic en el botón [OK] para confirmar los ajustes y cerrar la ventana.
- 6. Repita los pasos 1 a 5 para añadir otros E-Maps hasta 16.

#### **Activar el mapa**

- 1. Seleccione el E-Map que necesite de E-Map List (Lista E-Map).
- 2. Arrastre y suelte el E-Map en la posición que desee de la ventana del E-Map View (Visualización del E-Map).
- 3. Repita los pasos 1 a 2 para activar otros E-Maps.

#### **Editar el mapa**

- 1. Seleccione el E-Map que necesite de la ventana E-Map View (Visualización del E-Map).
- 2. Haga clic en el botón [Editar E-Map]. Aparece la ventana E-Map View (Visualización del E-Map).
- 3. Edite la posición de la cámara, el nombre del E-Map o borre la cámara.
- 4. Haga clic en el botón [OK] para guardar el E-Map y salir de la ventana.

#### **Borrar el mapa**

- 1. Seleccione el E-Map que necesite de E-Map List (Lista E-Map).
- 2. Haga clic en el botón [Borrar E-Map]. Se borra el E-Map seleccionado.

#### **Borrar el evento**

- 1. Seleccione el evento en la lista de eventos.
- 2. Haga clic en el botón [Apagar Lista] para borrar el evento. Si selecciona la opción [Seleccionar todo], se borran todos los eventos.

# **Programa adicional**

### **Programa Emergency Agent (agente para emergencias)**

El sistema envía un mensaje de acuerdo con los ajustes de Notification (Notificación) y de Emergency (Emergencia) del menú de configuración de eventos.

#### **Descripción general de Emergency Agent (Agente de emergencia)**

Se muestra la lista de mensajes recibidos. Visualiza los detalles de los mensajes recibidos. Desde Tiempo de recepción<br>2010-04-01, 11:35:23 2010-04-01 11:36:20:859 (D... (10.19.220.27) e de even  $\frac{1}{2}$  2010 04-01 11:36:20:89 (b., (10.19.220.27)<br>
2010 04-01 11:36:20:162 (b., (10.19.220.27)<br>
2020 10:04-01 11:36:04:278 (b., (10.19.220.27)<br>
2020 10:04-01 11:35:04:278 (b., (10.19.220.27)<br>
21:20:10-04-01 11:15:56:16 2010-04-01 11:36:20:162 (D... (10.19.220.27 de even 2010-04-01, 11:35:22 Repose de even 2010-04-01, 11:35:06 .<br>ERenorte de even 2010-04-01: 11:16:18 Reporte de eve<br>TReporte de eve<br>TReporte de eve<br>TReporte de eve 2010-04-01, 11:15:54 2010-04-01 11:04:09 2010-04-01, 10:20:51 Reporte de eve 2010-04-01, 10:20:33 orte de eve 2010-04-01, 10:20:12 2010-04-01, 09:07:07<br>2010-04-01, 09:07:07<br>2010-04-01, 09:07:47<br>2010-04-01, 09:07:47<br>2010-04-01, 09:57:47<br>2010-04-01, 09:57:42<br>2010-04-01, 09:52:47<br>2010-04-01, 09:52:47<br>2010-04-01, 09:52:47<br>2010-05-01, 17:04:42<br>2010-05-03, porte de eve<br>porte de eve porte de eve<br>porte de eve<br>porte de eve<br>porte de eve<br>porte de eve<br>porte de eve<br>porte de eve ■ Reporte de event<br>■ Reporte de event<br>■ Reporte de event<br>■ Reporte de event<br>■ Reporte de event<br>■ Reporte de event<br>■ 5ujeto : FReporte de eventos1 2010-04-01 09:08:50:001 (Detección de movim esde : (10.19.220.27 Mensaje :<br>Su sistema DVR ha detectado un evento<br>Tiempo de evento: 2010-04-01 09:08:50<br>Tipo de evento: Detección de movimiento<br>Canal de cámara: [16] BORBAR CERRAR Elimina el mensaje seleccionado de la lista. Cierra la ventana [Mensajes recibidos]. Actualiza los mensajes recibidos de la lista. Visualiza la ventana de búsqueda. Visualiza la ventana de cambio de puerto.

#### **Para activar el programa Emergency Agent (Agente de emergencia)**

- 1. Ejecute el programa [LG Emergency Agent]. Se muestra el icono Emergency (Emergencia) en la bandeja del sistema.
- 2. Siempre que ocurra la función de notificación, aparecerá un recuadro con un mensaje en la parte inferior derecha de la pantalla. El recuadro con el mensaje se verá en pantalla durante 5
	- segundos.
- 3. Compruebe el mensaje.
- 4. Haga clic en el recuadro del mensaje, antes de que transcurran los 5 segundos, para mostrar la ventana [Mensajes recibidos]. **o**

haga clic con el botón derecho del ratón sobre el icono del programa en la bandeja del sistema y seleccione la opción [Comprobar Mensajes] para mostrar la ventana [Mensajes recibidos].

- 5. Puede comprobar todos los asuntos de los mensajes recibidos.
- 6. Haga clic en el botón [CERRAR] para cerrar la ventana [Mensajes recibidos].

#### **Ajuste del puerto**

- 1. Haga clic en el botón [Configuração]. Aparecerá la ventana Opción.
- 2. Introduzca el número de puerto del Emergency Agent Listen Port. El puerto predeterminado es el 9002. Sin embargo, en ciertos casos es preferible cambiar este puerto para una mayor seguridad o flexibilidad.
- 3. Haga clic en el botón Aceptar para salir.

#### **Búsqueda de mensajes**

- 1. Pulse el botón [BÚSQUEDA]. Aparecerá la ventana Búsqueda de mensaje.
- 2. Seleccione el método de búsqueda.
	- Búsqueda por evento: Búsqueda por tipo de mensaje de evento seleccionado.
	- Búsqueda por fecha : Búsqueda por fecha seleccionada.
- 3. Pulse el botón BÚSQUEDA. Se mostrará el mensaje de búsqueda en la ventana [Mensajes recibidos].

#### **Eliminar un mensaje de la lista.**

- 1. Seleccione el mensaje o mensajes que desee eliminar.
- 2. Pulse el botón [BORRAR]. Aparecerá la ventana de confirmación.
- 3. Haga clic en el botón [Sí] para borrar el/los mensaje(s).

### **Programa visualizador de exportaciones**

Utilizando este programa puede realizar una reproducción a partir de los datos de exportación del PC. El programa del visor de exportación se guarda automáticamente cuando instala el programa cliente o al exportar los datos.

#### **Descripción general de Export Viewer**

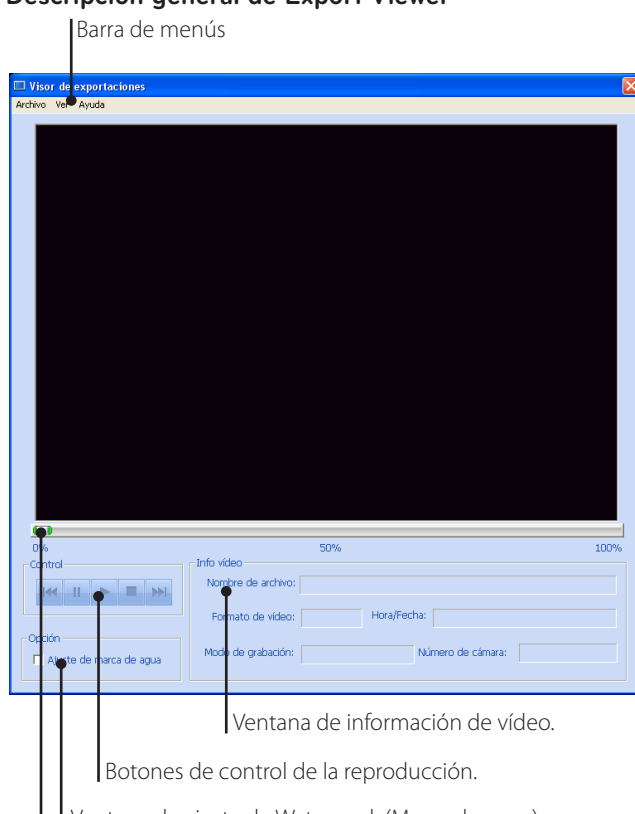

Ventana de ajuste de Watermark (Marca de agua).

Barra de progreso

#### **Barra de menús**

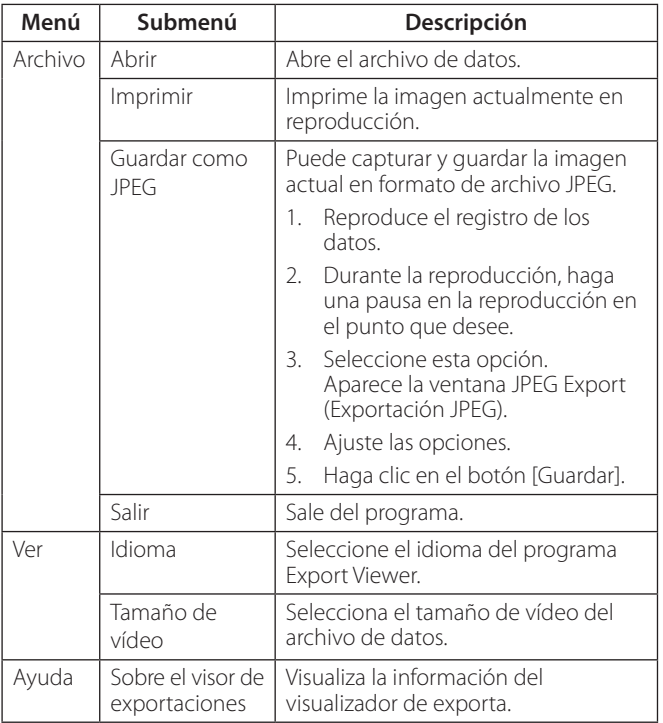

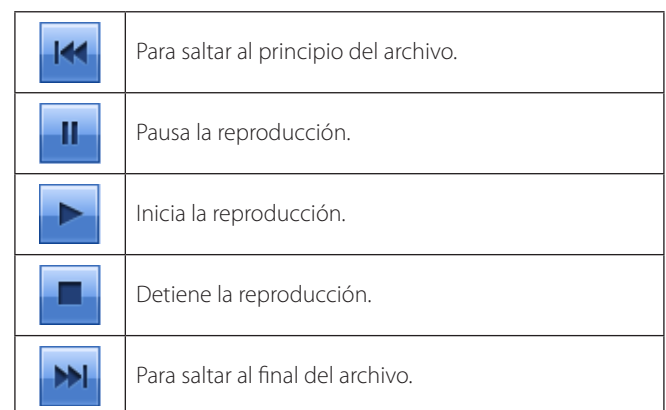

#### **Ajuste de marca de agua**

Aparecerá la ventana de advertencia con la opción de marca de agua, si el archivo que se está reproduciendo es diferente al archivo grabado originalmente.

#### **Información de vídeo**

- Nombre de archivo: Visualiza el nombre del archivo.
- Formato de vídeo: Visualiza el tipo de vídeo de los datos.
- Fecha/Hora: Aparece en pantalla la fecha y la hora de los datos grabados.
- Modo de grabación: Visualiza el modo en el que se guardan los datos.
- Número de cámara: Visualiza el número de canal de la cámara de los datos grabados.

#### **Para reproducir los datos exportados**

- 1. Ejecute el programa LG Export Viewer en el PC o en la carpeta Export Viewer del dispositivo USB externo. Si inserta el disco CD o DVD con los datos exportados, el programa visor se ejecutará automáticamente.
- 2. Seleccione [Archivo] > [Abrir]. Aparecerá la ventana de abertura.
- 3. Seleccione el directorio raíz del dispositivo USB y haga una búsqueda y seleccione el archivo deseado. Un ejemplo de formato de archivo ejecutable es "Nombre canal\_fecha\_hora. exp".
- 4. Pulse el botón Abrir.

El dato seleccionado se reproducirá automáticamente.

5. Haga clic en el botón [STOP] para detener la reproducción. Programa Visor Web.

#### **Barra de progreso**

Puede buscar la imagen directamente con la barra de progreso. Haga clic y mantenga pulsada la barra de desplazamiento, vaya al otro punto que desee y, a continuación, suéltela. O bien, haga clic en el punto de la barra de progreso que desee reproducir.

#### **Botones de control de la reproducción**

# **Programa visor de Webs**

#### **Inicio de sesión en el Visor Web**

- 1. Inicie el explorador de Internet. Se recomienda el navegador Internet Explorer con Windows.
- 2. En el cuadro de la dirección, introduzca "HTTP://" y la dirección IP de la unidad DVR. Puede utilizar el nombre de host introducido en el menú de configuración DDNS de la unidad DVR.
- 3. Pulse el botón ENTER del teclado y, a continuación, se muestran el visor web y el menú Remote Login (Acceso remoto).
- 4. Introduzca el nombre de usuario y la contraseña.
- 5. Haga clic en el botón [OK].

# **NOTA**

- Si no visualiza el Visor Web, compruebe los ajustes TCP/IP del DVR.
- Si conecta el DVR por primera vez, se mostrará la ventana Aviso de seguridad. Haga clic en [Instalar] en la pantalla Advertencia de seguridad para instalar el programa de uso del Visor Web. Si hace clic en [No instalar], el programa Visor Web no estará disponible.

#### **Descripción general de Web Viewer (Visor web)**

Usted puede controlar las imágenes en directo a través del Visor Web.

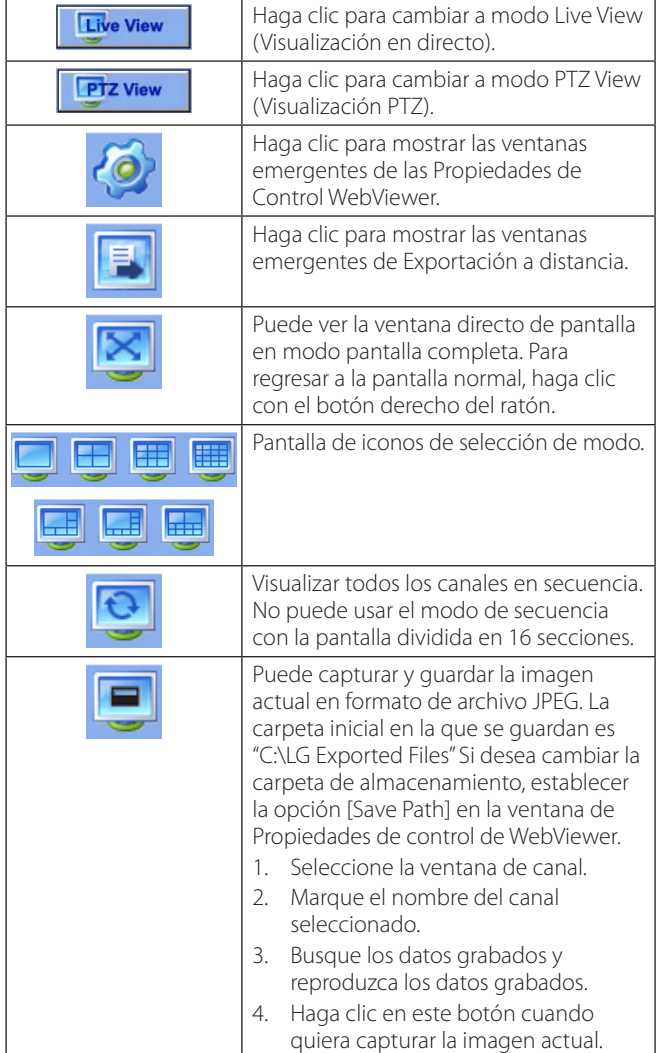

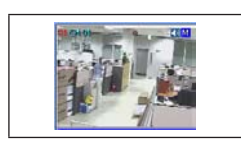

Ventana de visualización en directo.

#### **Control de pantalla en directo**

- Botón izquierdo del ratón: Seleccione un canal. Si desea establecer el modo de división 1, haga doble clic en el canal seleccionado. Para regresar a la pantalla normal, vuelva a hacer doble clic.
- Botón derecho del ratón: Si desea salir del modo a pantalla completa, haga clic con el botón derecho del ratón para regresar a la pantalla normal.

#### **Control de visualización PTZ**

- 1. Haga clic en el icono [PTZ View] para cambiar a modo de visualización PTZ. Se muestra el mando a distancia virtual PTZ.
- 2. Utilice los botones del mando a distancia virtual para controlar la cámara PTZ.

#### **Reproducción de los datos grabados**

- 1. Seleccione la ventana de visualización de la cámara.
- 2. Seleccione la fecha. Cuando existen datos de grabación, verá texto azul en el día.
- 3. Seleccione el tiempo de inicio de la reproducción. Cuando use la línea de tiempo para buscar el tiempo de inicio, use los iconos de ampliación/alejamiento para realizar búsquedas más detalladas (4 pasos).
- 4. Escoja el canal que desea visionar. Si marca la opción "Select All" ("Seleccionar todo"), podrá visionar todos los canales simultáneamente en cada ventana de canal de cámara.
- 5. Seleccione la velocidad de reproducción.
- 6. Inicie la reproducción usando estos botones de control.

# **NOTA**

Se permite esta función al Administrator (Administrador) y a otros usuarios de grupo que tengan autorización Search/Play (Búsqueda/Reproducción).

#### **Uso de la ventana Propiedades de control WebViewer**

1. Haga clic en el botón [Configuração].

La ventana de control de Propiedades WebViewer se muestra.

- 2. Ajuste las siguientes opciones.
	- OSD: Marcar para muestrar o quitar la opción seleccionada en la ventana del canal.
	- Secuencia: Selecciona la secuencia de tiempo de canal.
	- Video Display: Marca cuando se utiliza la función de DirectX.
	- Snapshot Save Path: Muestra la carpeta de almacenamiento para el archivo de imagen capturada. Si desea cambiar la carpeta de almacenamiento, haga clic en el botón [...] y seleccione la nueva carpeta.
- 3. Haga clic en el botón Aceptar para salir.

# **6 Solución de problemas**

Consulte la siguiente guía en busca de la posible causa a un problema antes de ponerse en contacto con el servicio técnico.

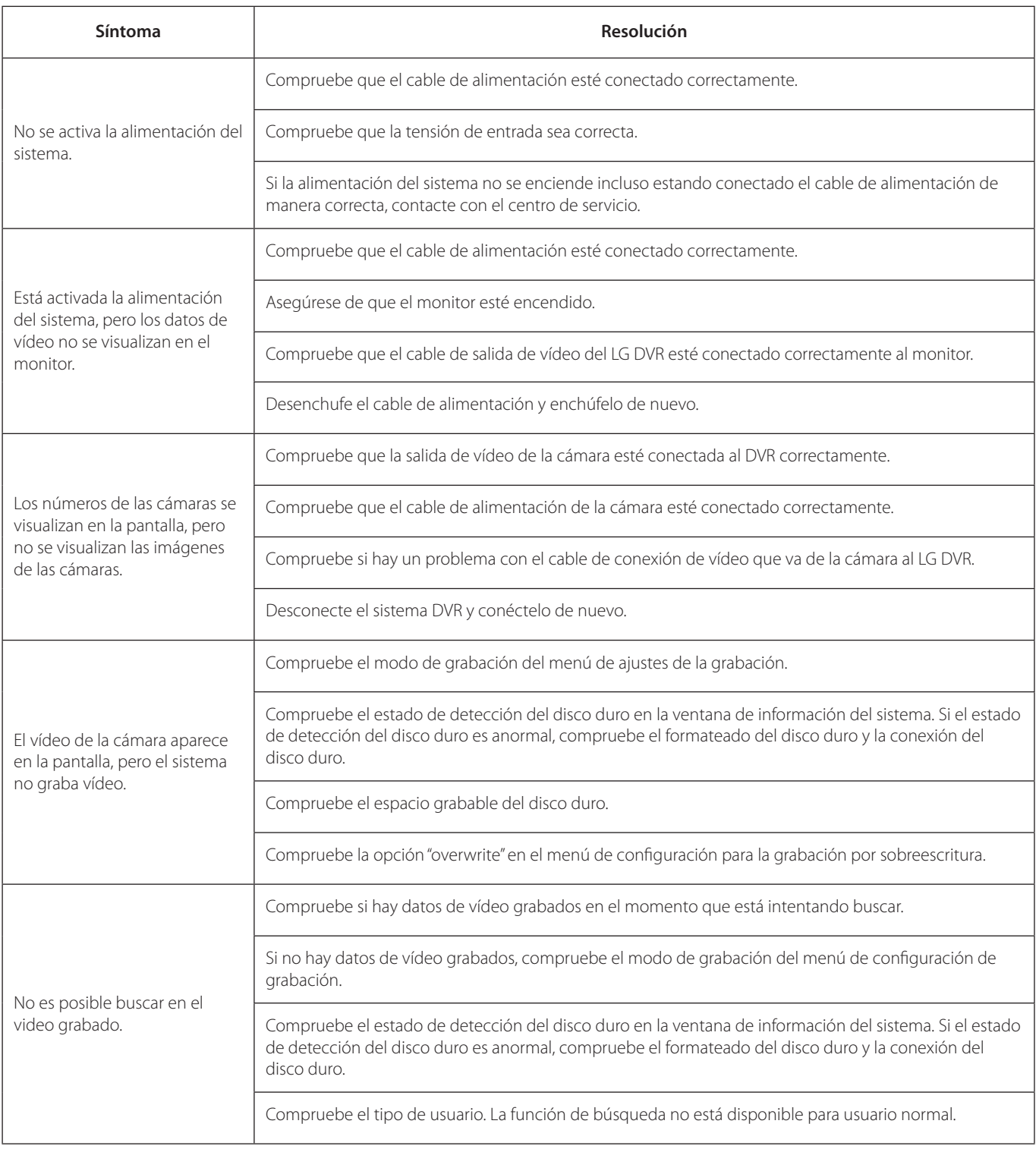

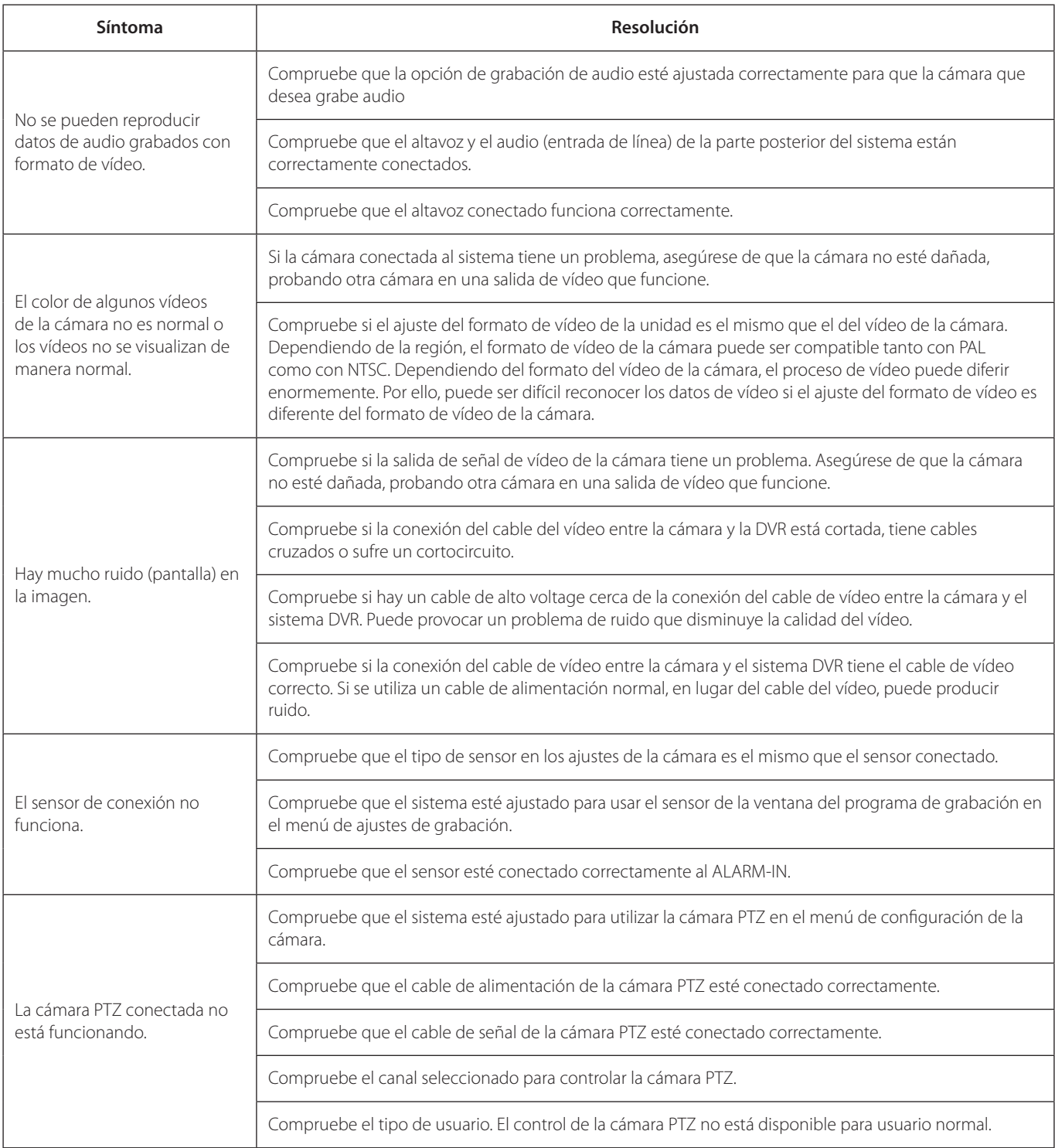

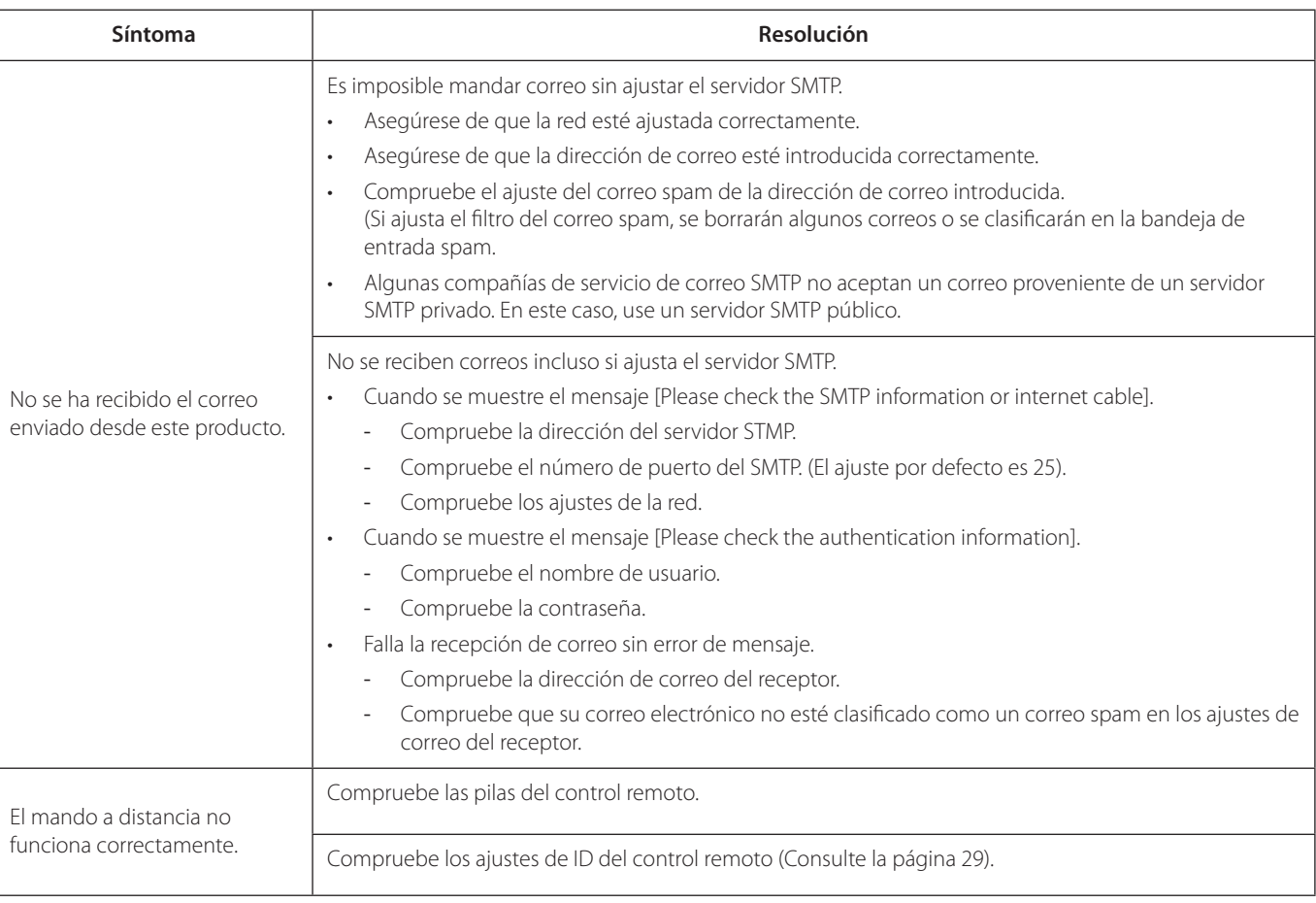

# **NOTA**

#### **Si observa alguno de los siguientes síntomas:**

- • Cuando alguno de los paneles frontales LED no se ilumina.
- • Cuando la DVR no funciona con normalidad.

#### **Puede reiniciar el DVR siguiendo estas instrucciones:**

- 1. Apague la DVR y vuelva a encenderlo después de unos segundos.
- 2. Cuando el grabador no funcione con normalidad después de reiniciarlo, contacte con el centro de servicio.

# **7 Apéndice**

# **Dispositivos recomendados**

### **Lista de memorias USB recomendadas**

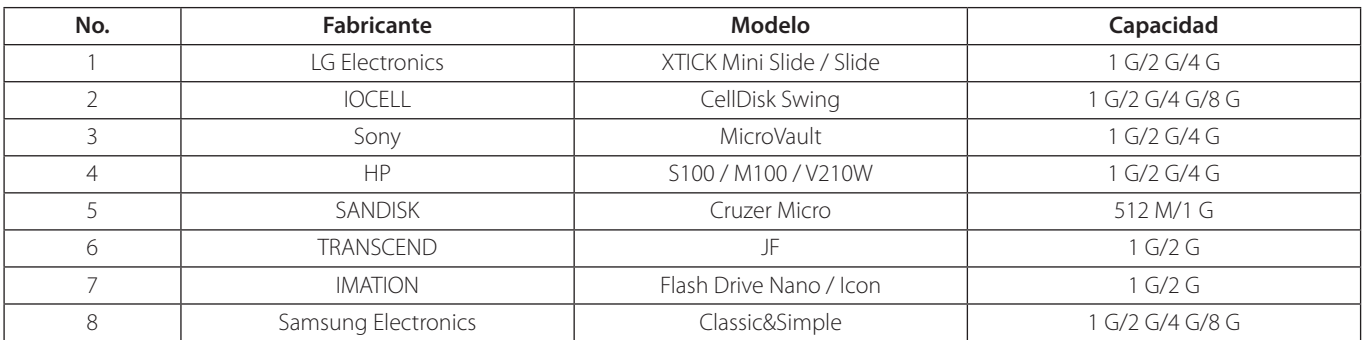

#### **NOTA**

Algunos dispositivos de memoria USB distintos a los indicados en la tabla expuesta anteriormente, pueden no funcionar correctamente, aunque esta DVR los lea.

#### **Lista de dispositivos externos recomendados**

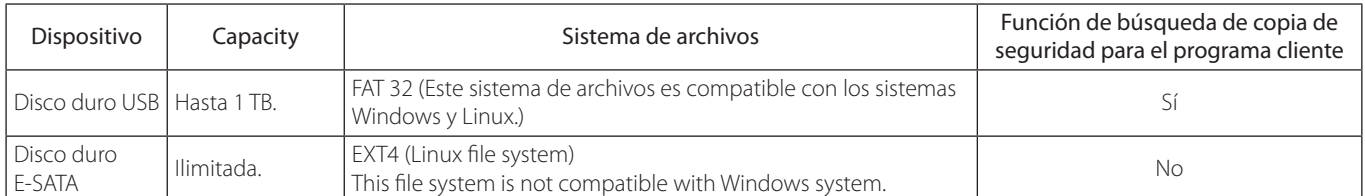

### **Lista de soportes CD/DVD recomendados**

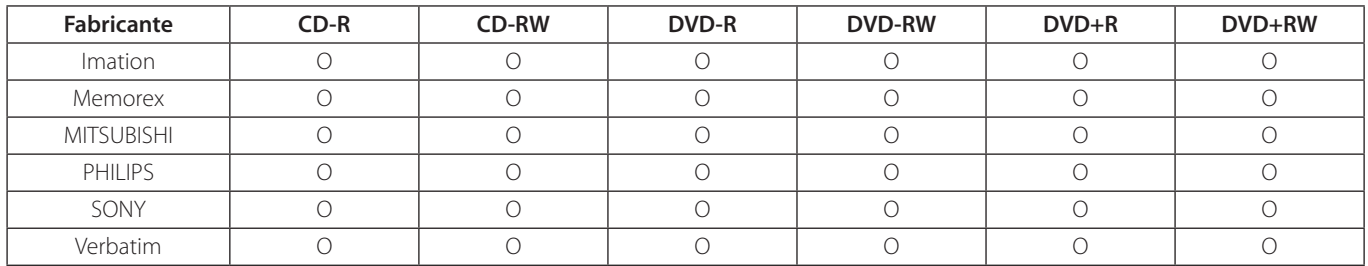

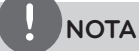

No se admiten ni Mini CD/DVD de 8 cm (1,4 GB), ni soportes (DVD) de doble capa.

# **Supported function list for device**

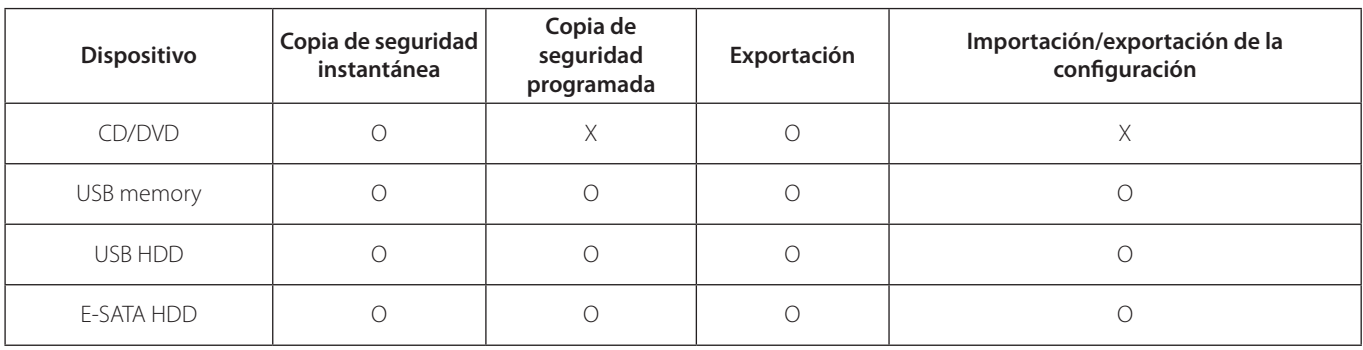

### **NOTA**

Si importa/exporta la configuración mediante el dispositivo de memoria USB o el disco duro, debe desconectar cualquier otro dispositivo USB.

## **Lista compatible de la cámara PTZ**

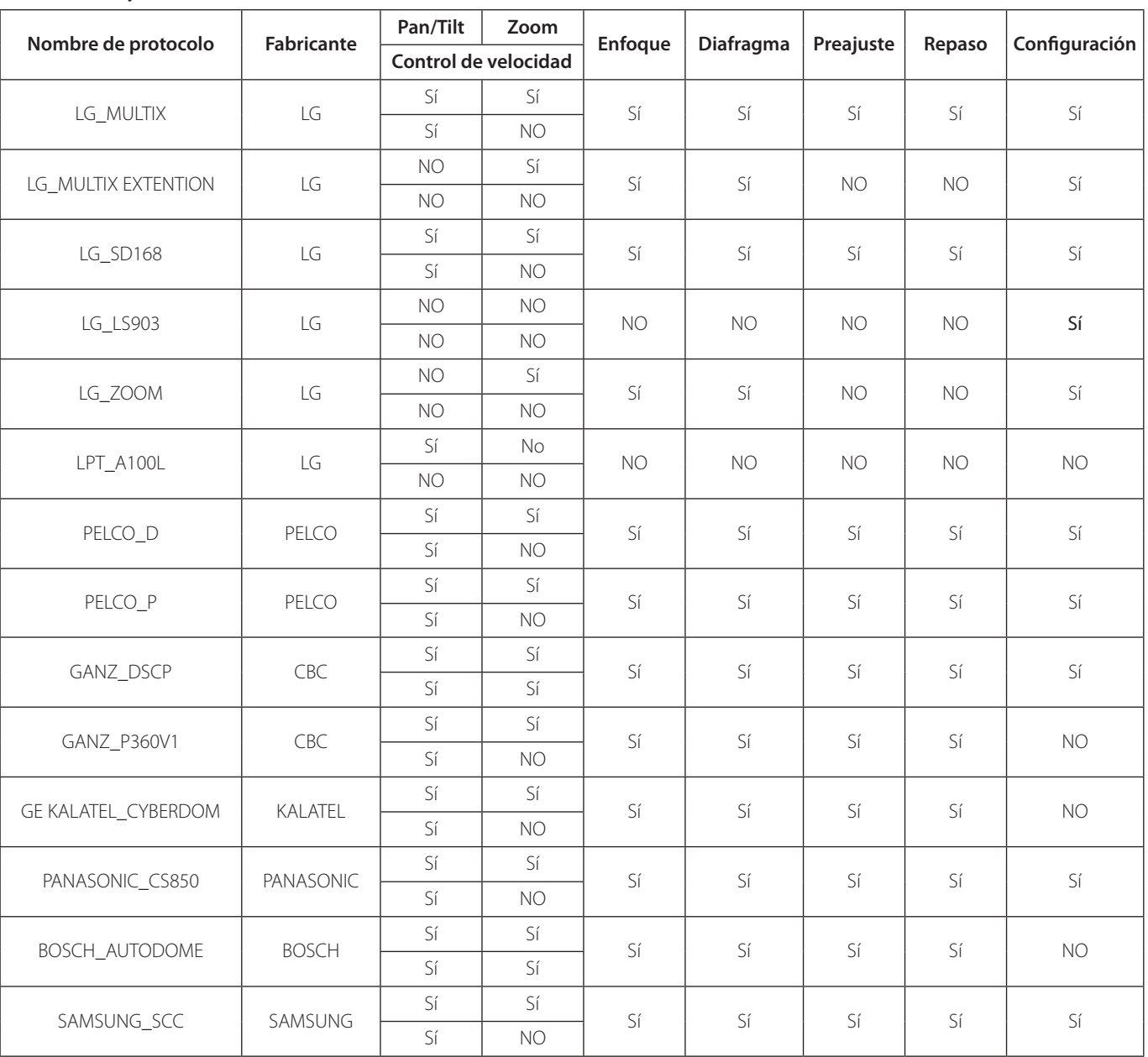

# **Zonas horarias**

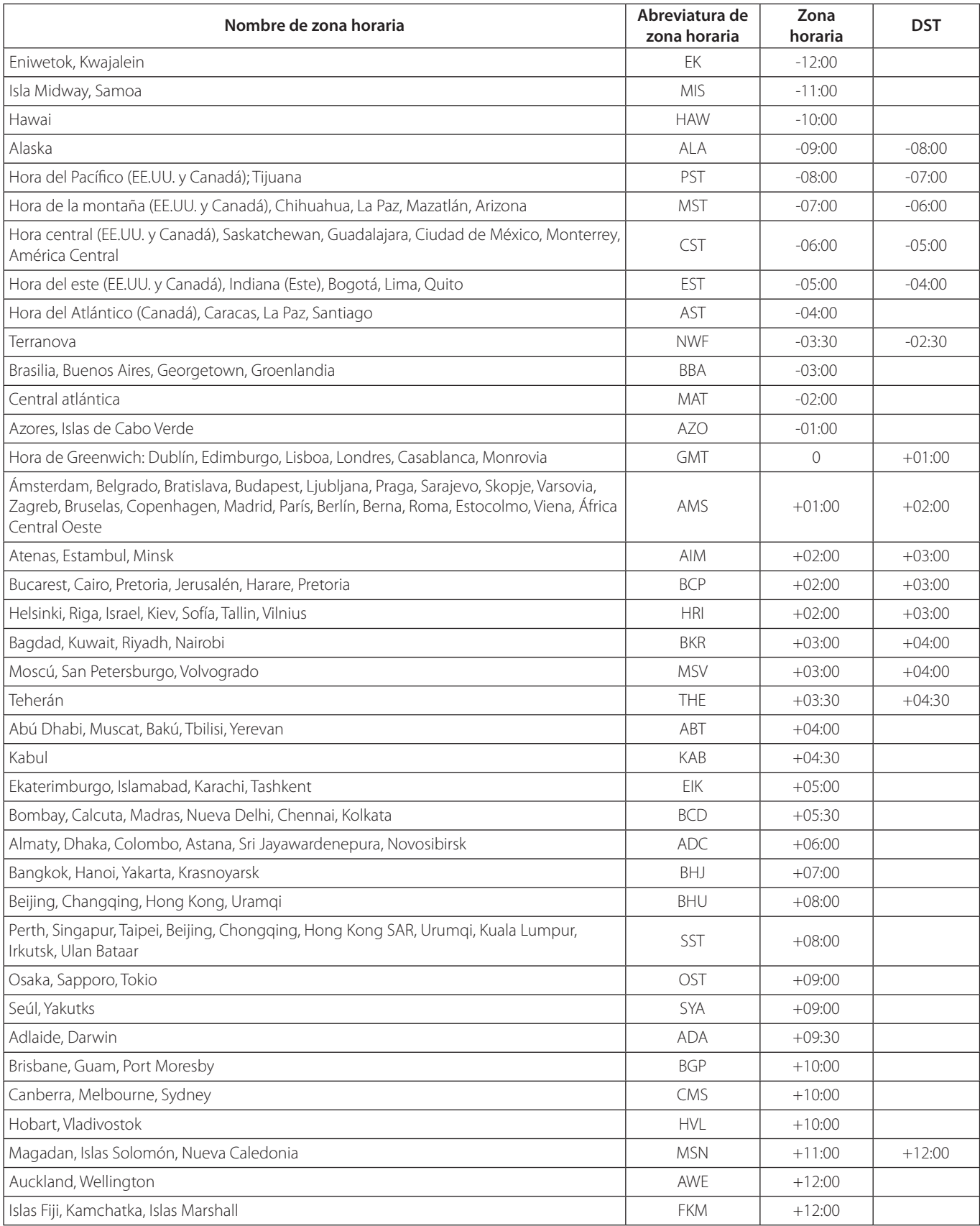

# **Ajustes de la configuración de fábrica por defecto**

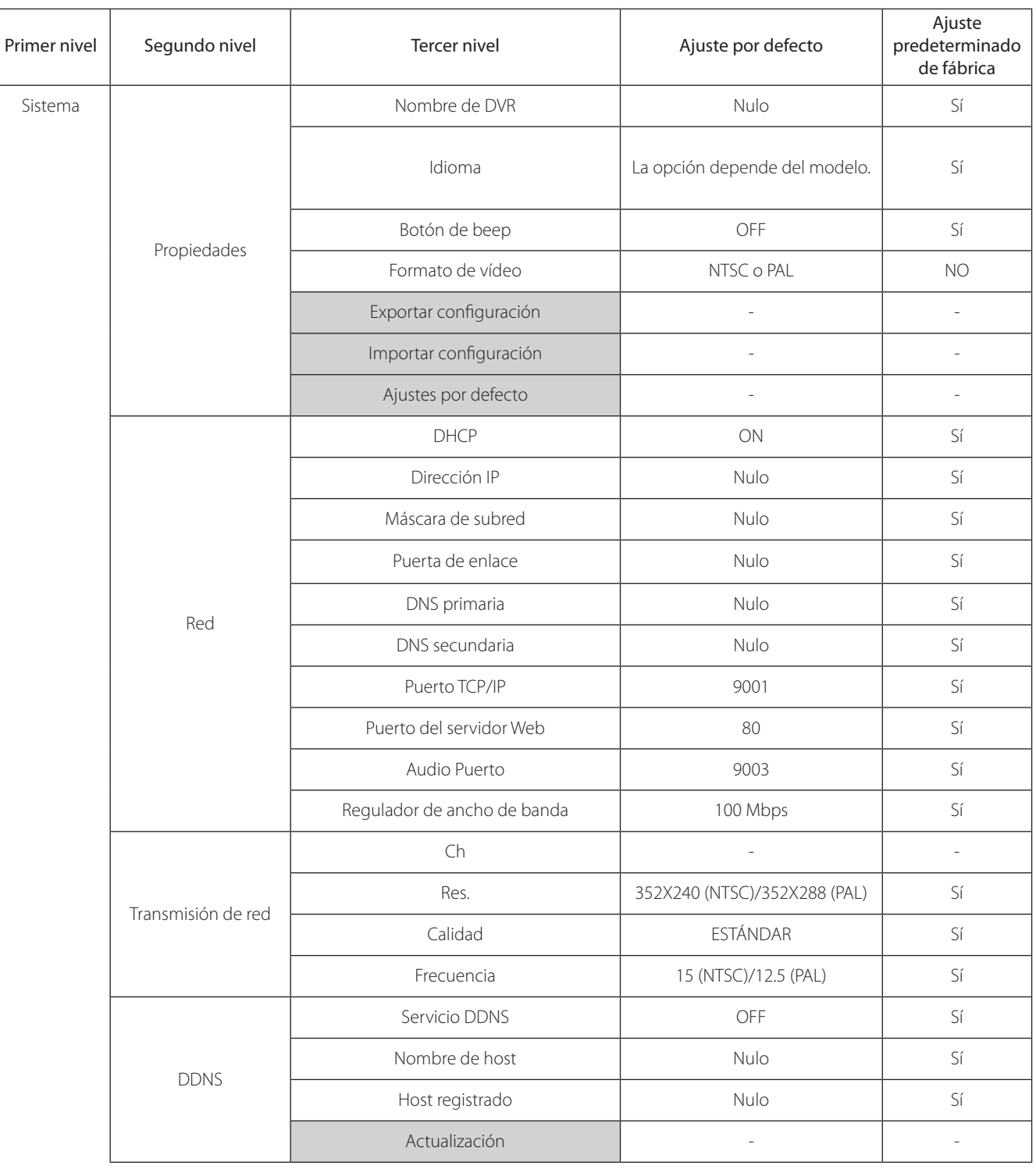
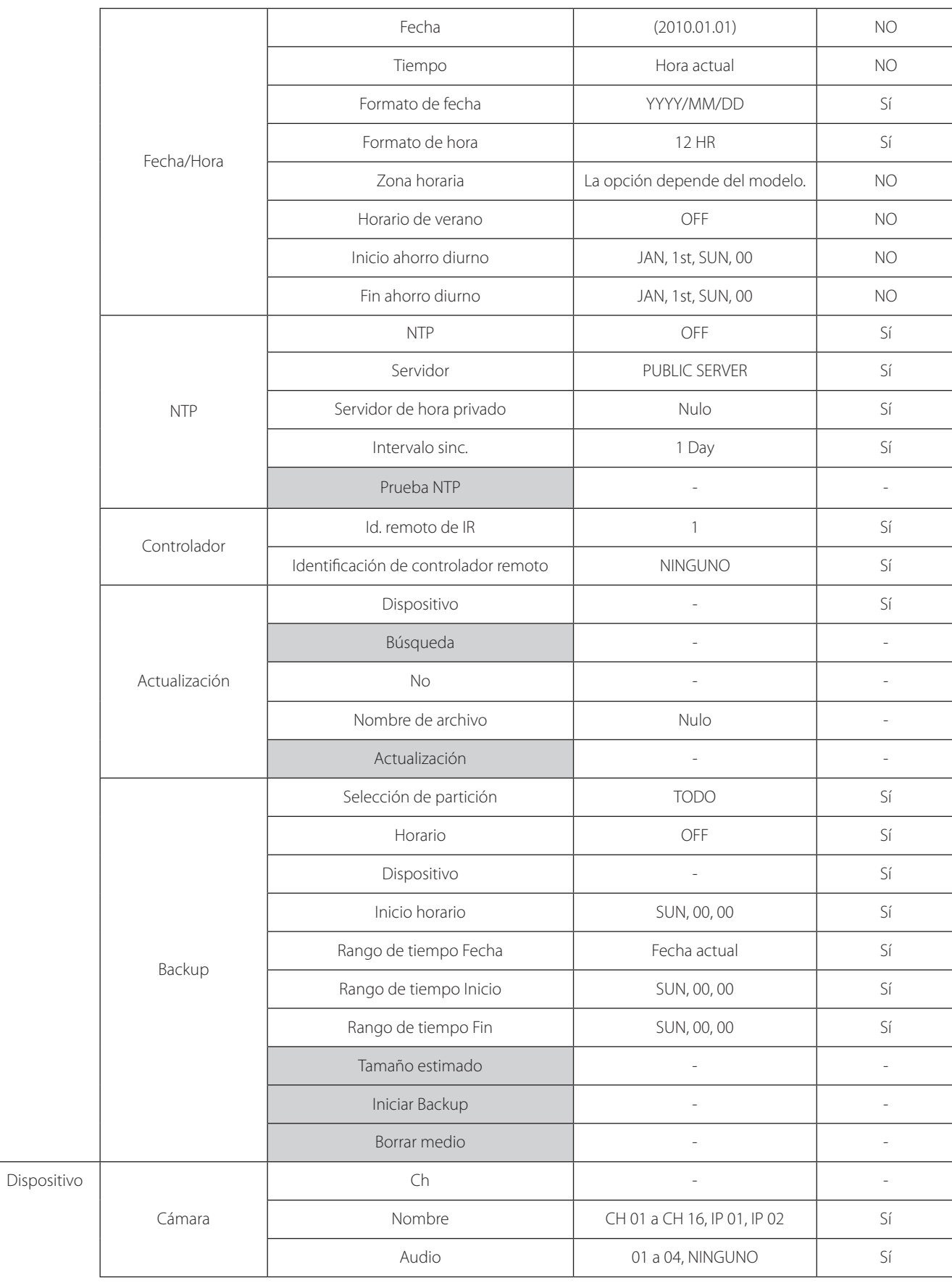

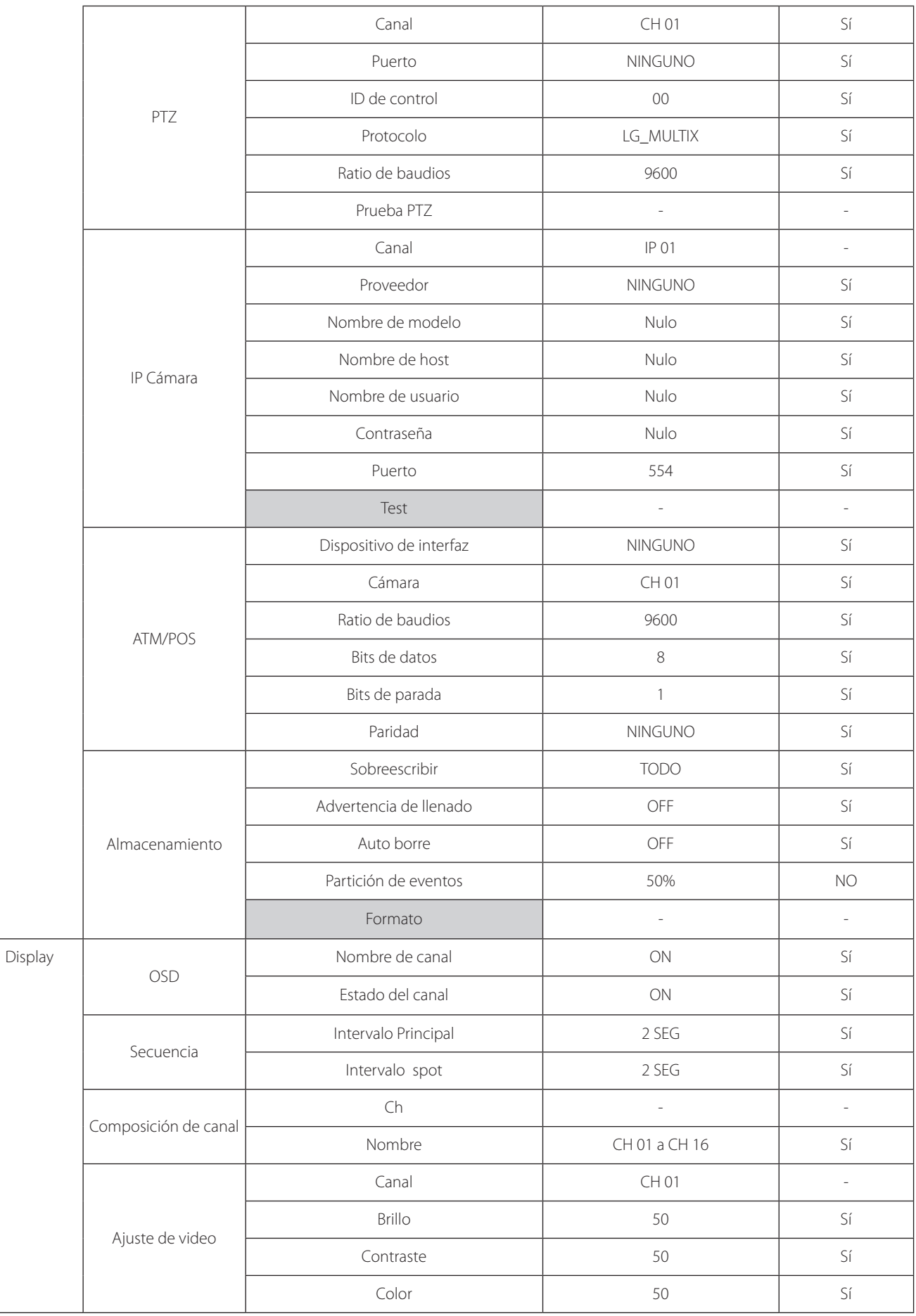

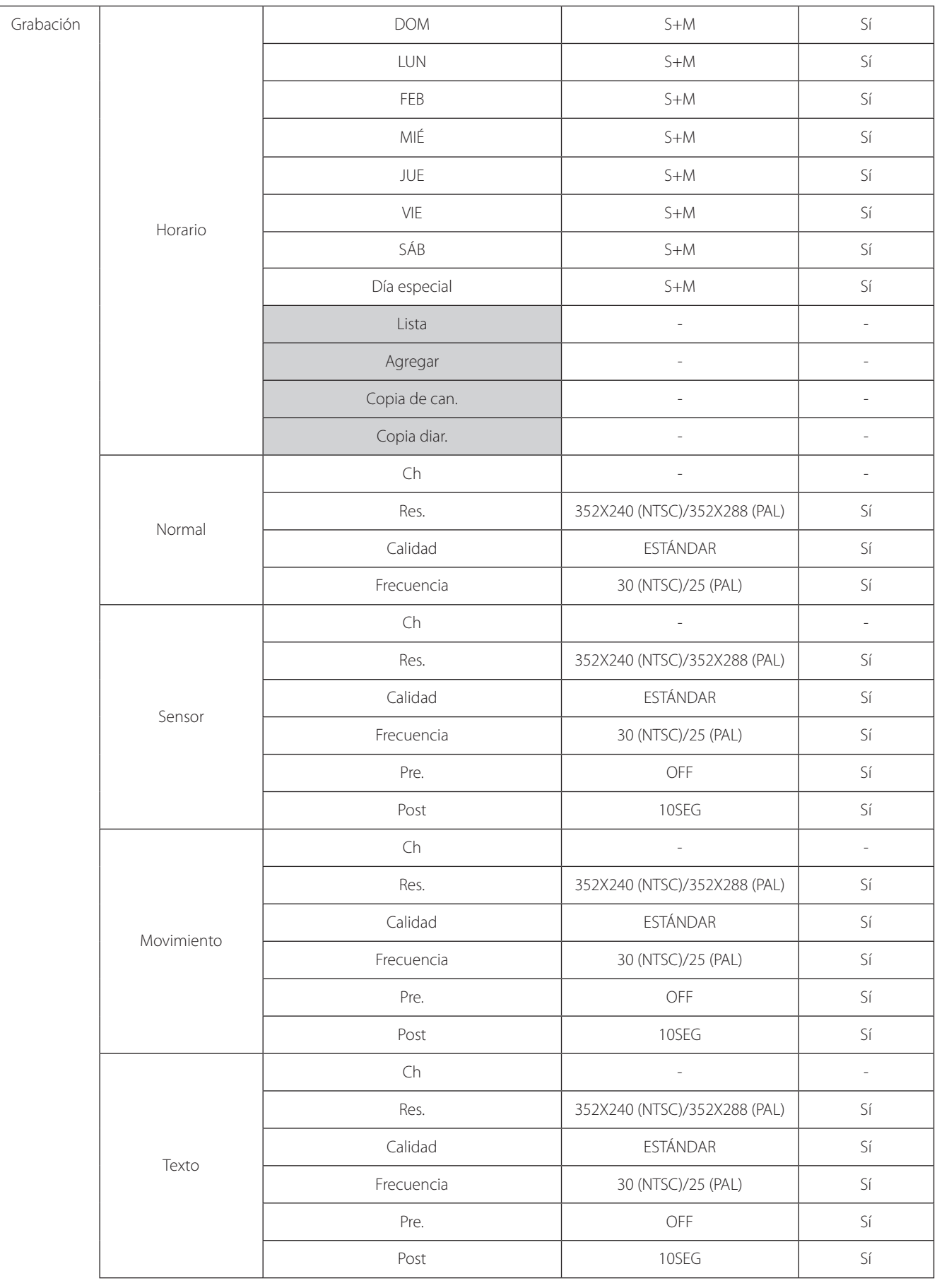

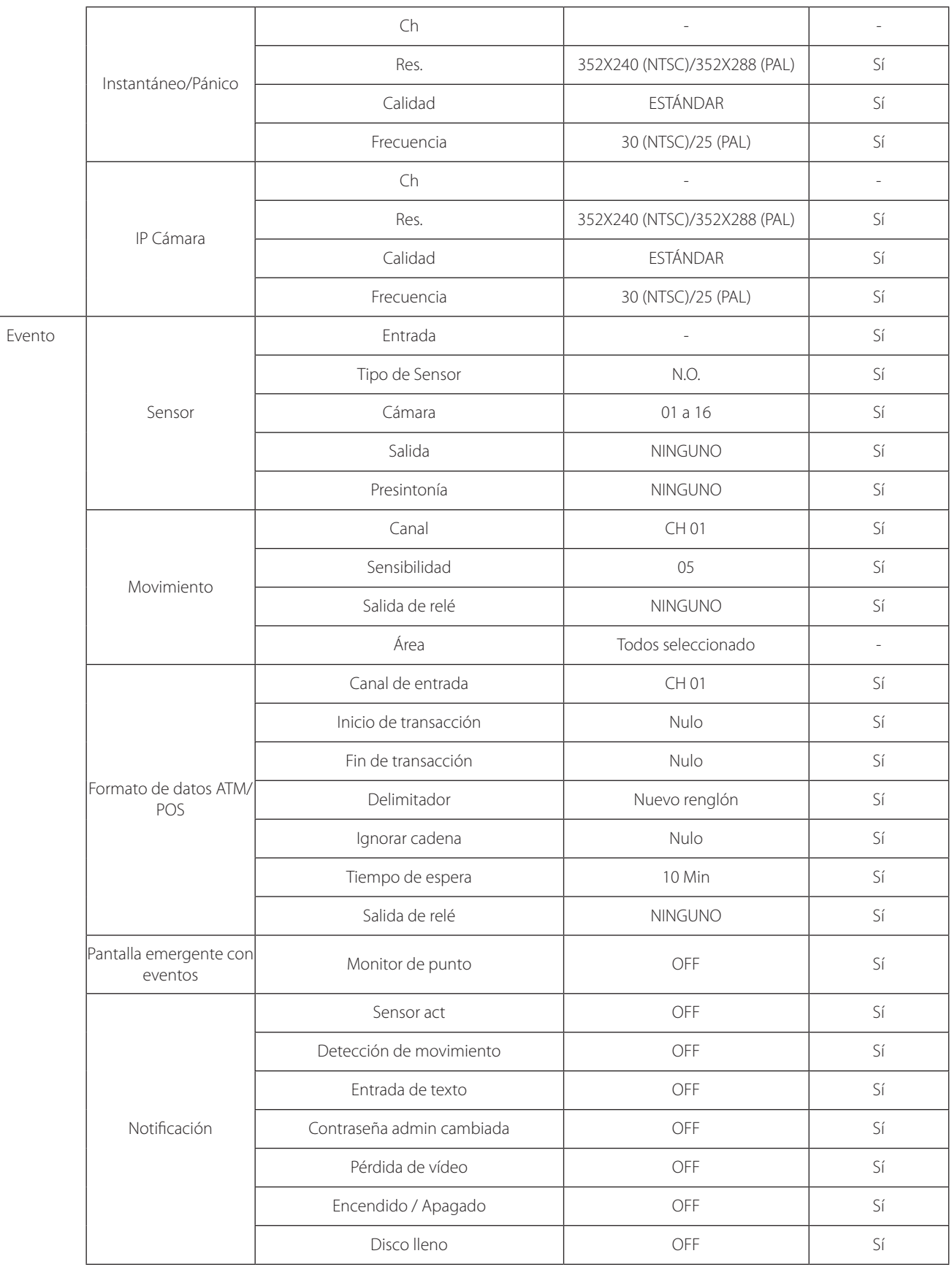

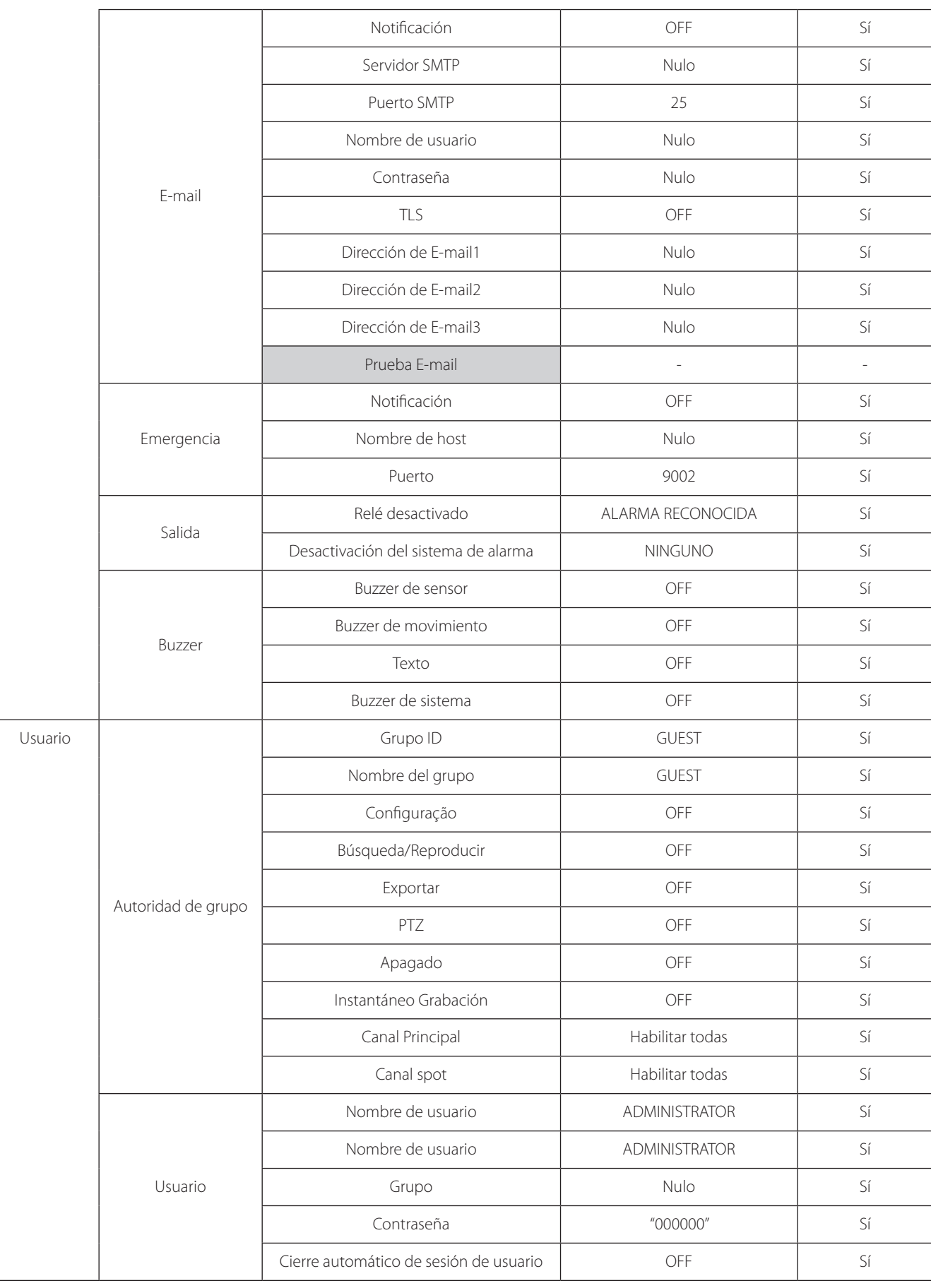

## **Tabla de tiempo de grabación (250GB HDD)**

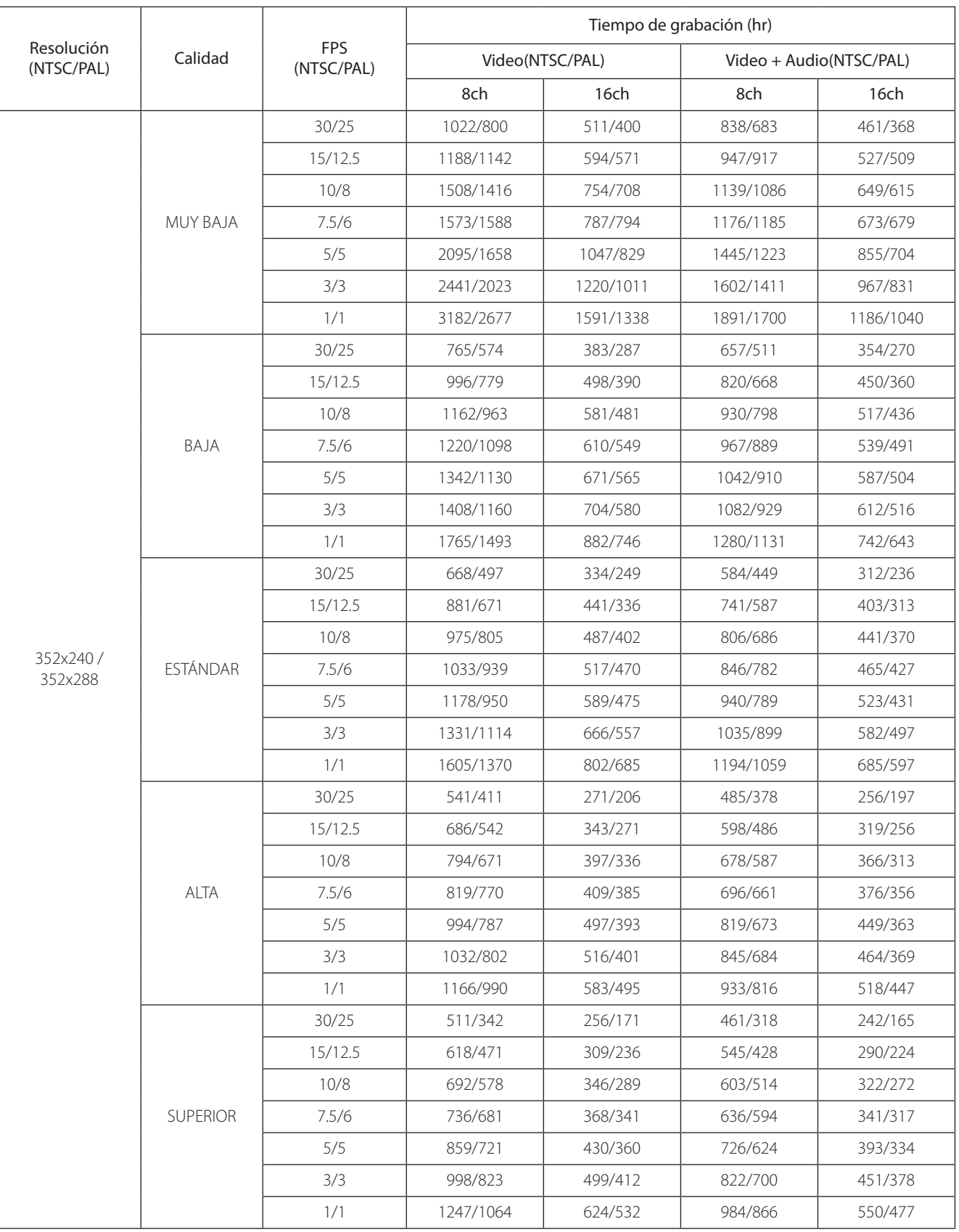

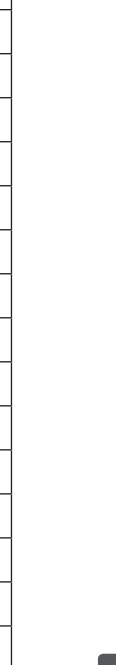

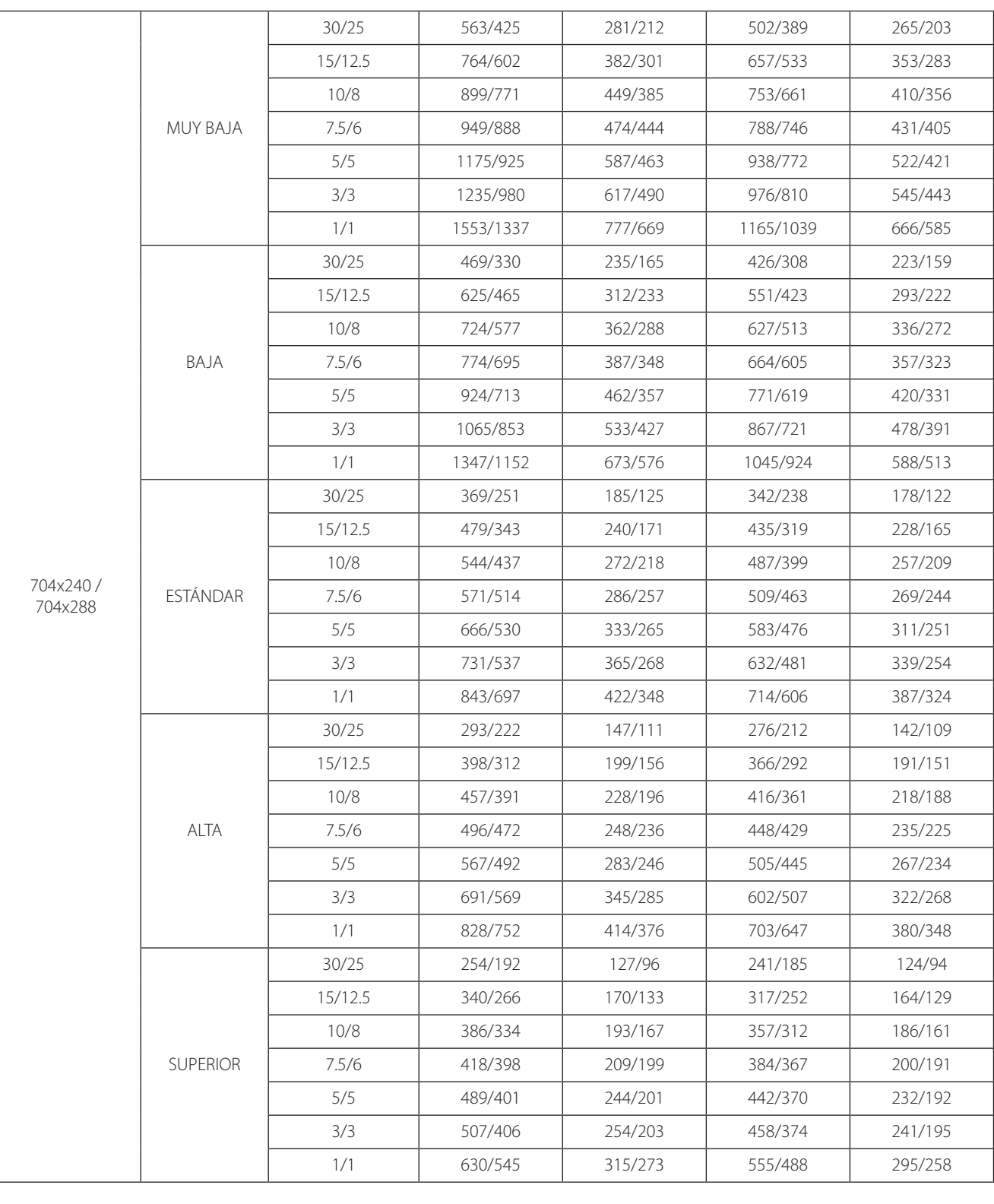

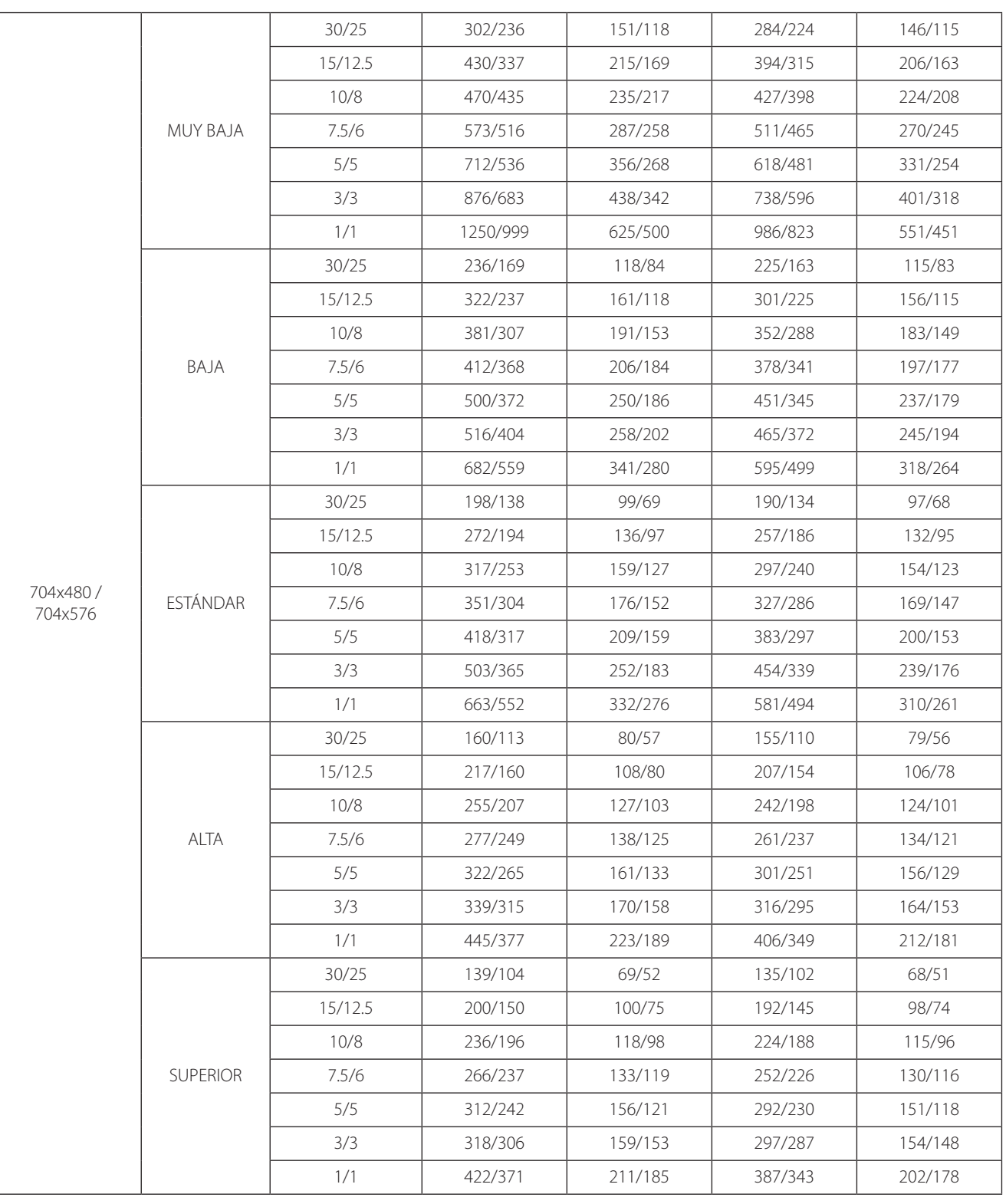

## $\mathbf{I}$ **NOTA**

La finalidad de esta tabla de tiempos de grabación es meramente informativa. Los tiempos de grabación pueden variar dependiendo del entorno de vigilancia.

## **Especificaciones**

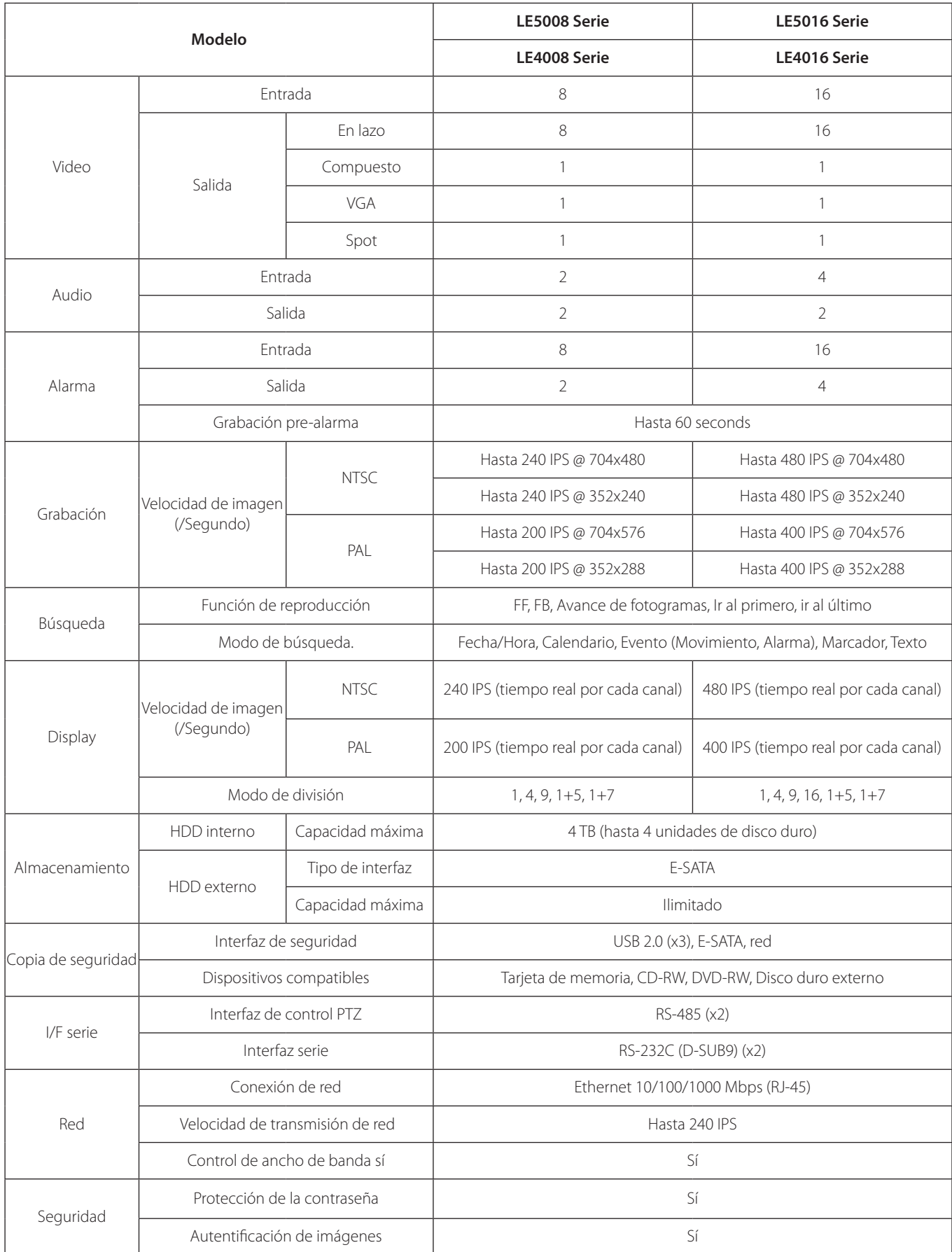

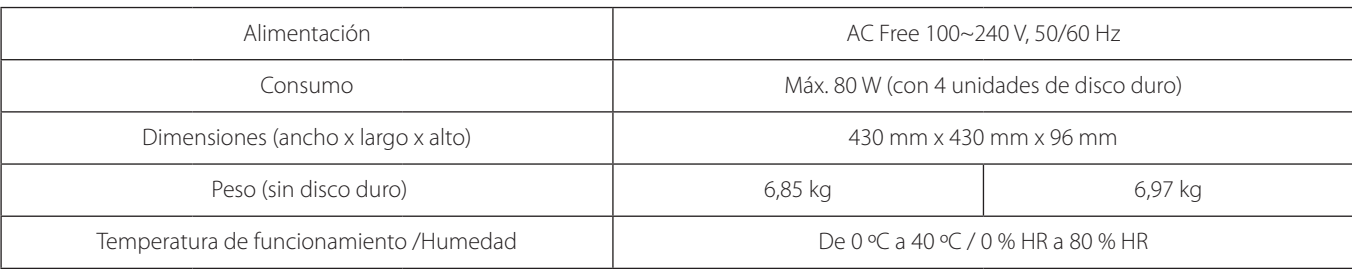

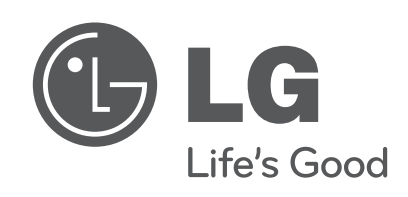